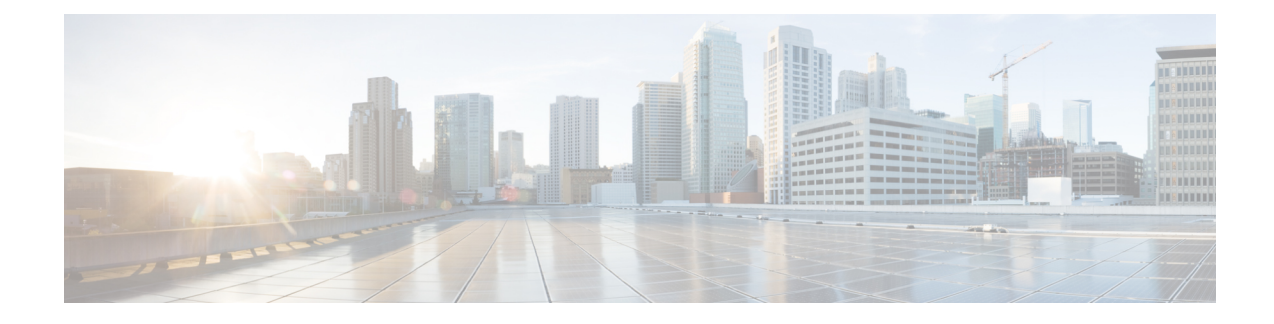

# **Installation des Cisco IP-Telefon**

- Netzwerkkonfiguration überprüfen, auf Seite 1
- Das Cisco IP-Telefon installieren, auf Seite 2
- Konfigurieren des Netzwerks über das Telefon, auf Seite 3
- Konfigurieren des Wireless LAN über das Telefon, auf Seite 12
- Überprüfen des Telefonstarts, auf Seite 20
- DF-Bit deaktivieren oder aktivieren, auf Seite 20
- Konfigurieren des Internetverbindungstyps, auf Seite 21
- VLAN-Einstellungen konfigurieren, auf Seite 22
- WLAN-Profil über das Telefon einrichten, auf Seite 25
- Einrichten eines Wi-Fi-Profils , auf Seite 27
- Ein Wi-Fi-Profil löschen, auf Seite 31
- Die Reihenfolge eines Wi-Fi-Profils ändern , auf Seite 31
- Ein Wi-Fi-Netzwerk scannen und speichern, auf Seite 32
- SIP-Konfiguration, auf Seite 34
- NAT-Transversale mit Telefonen, auf Seite 77
- Rufnummernplan, auf Seite 85
- Konfiguration der regionalen Parameter, auf Seite 93
- Dokumentation für die Cisco IP-Telefon 8800-Serie, auf Seite 109

## **Netzwerkkonfiguration überprüfen**

Damit das Telefon als Endpunkt im Netzwerk funktioniert, muss das Netzwerk bestimmte Anforderungen erfüllen.

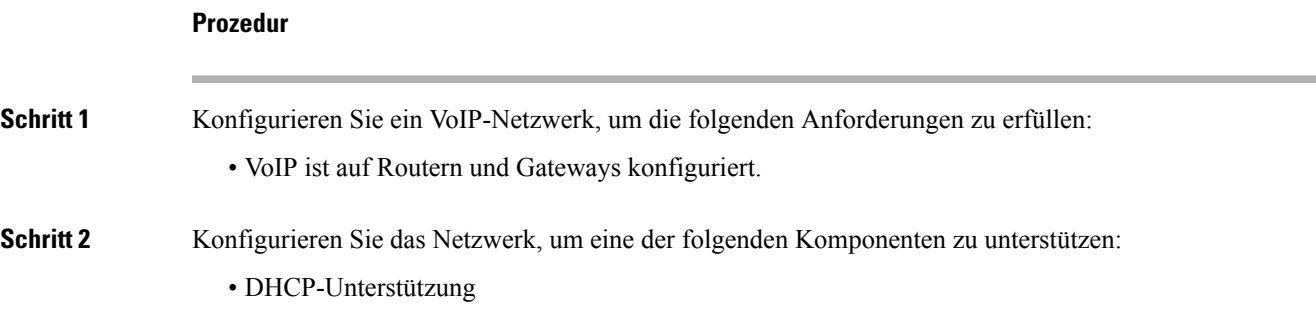

• Manuelle Zuordnung der IP-Adresse, des Gateways und der Subnetzmaske

# **Das Cisco IP-Telefon installieren**

Nachdem das Telefon mit dem Netzwerk verbunden wurde, beginnt der Startprozess und das Telefon registriert sich mit dem Anrufsteuerungssystem eines Drittanbieters. Um die Installation des Telefons fertigzustellen, konfigurieren Sie die Netzwerkeinstellungen auf dem Telefon; dabei ist zu berücksichtigen, ob Sie den DHCP-Dienst aktivieren oder deaktivieren.

Wenn Sie die automatische Registrierung verwendet haben, müssen Sie bestimmte Konfigurationsinformationen für das Telefon aktualisieren, um beispielsweise einem Benutzer ein Telefon zuzuweisen und die Tastentabelle oder die Verzeichnisnummer zu ändern.

#### **Prozedur**

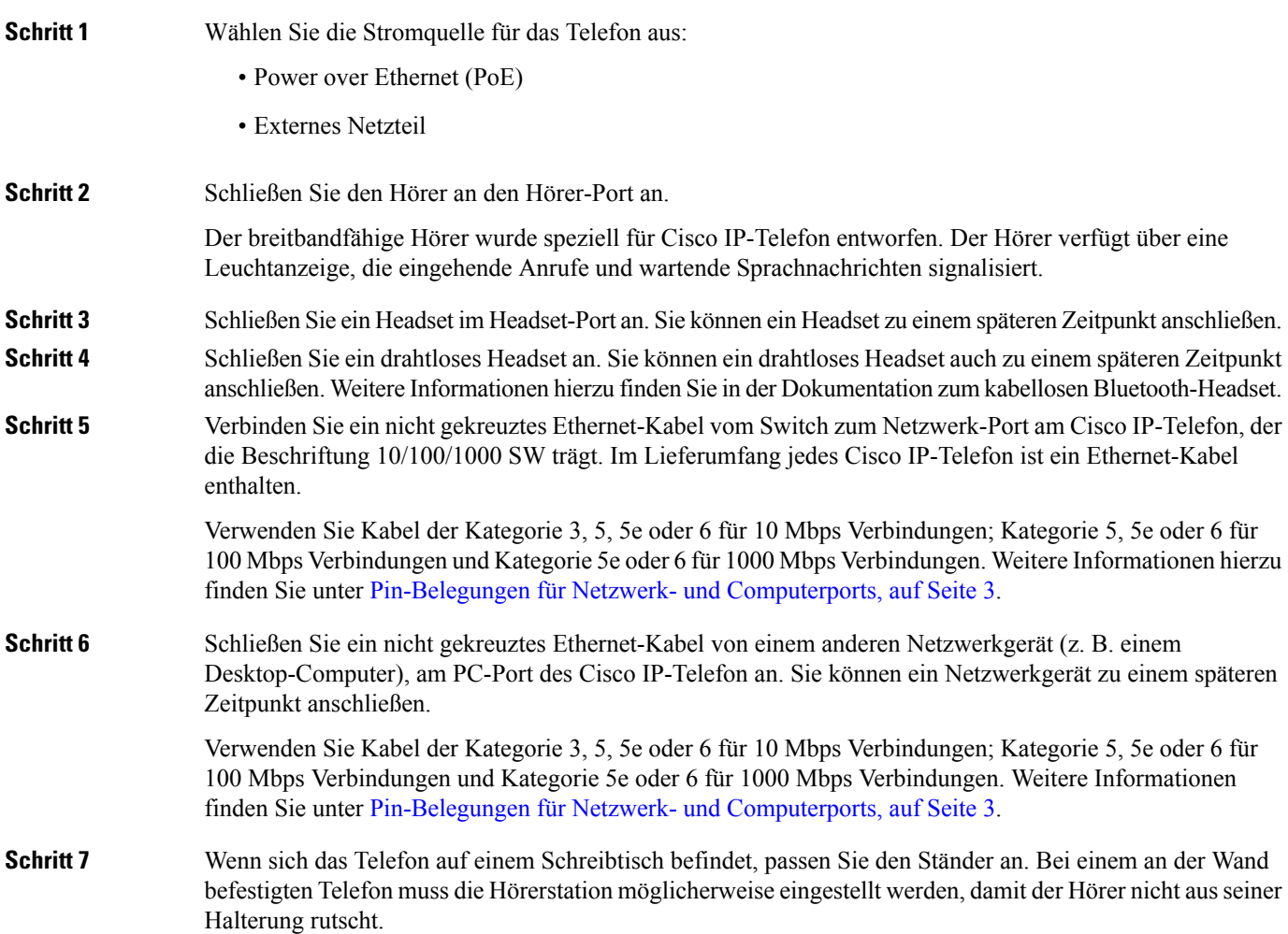

Ш

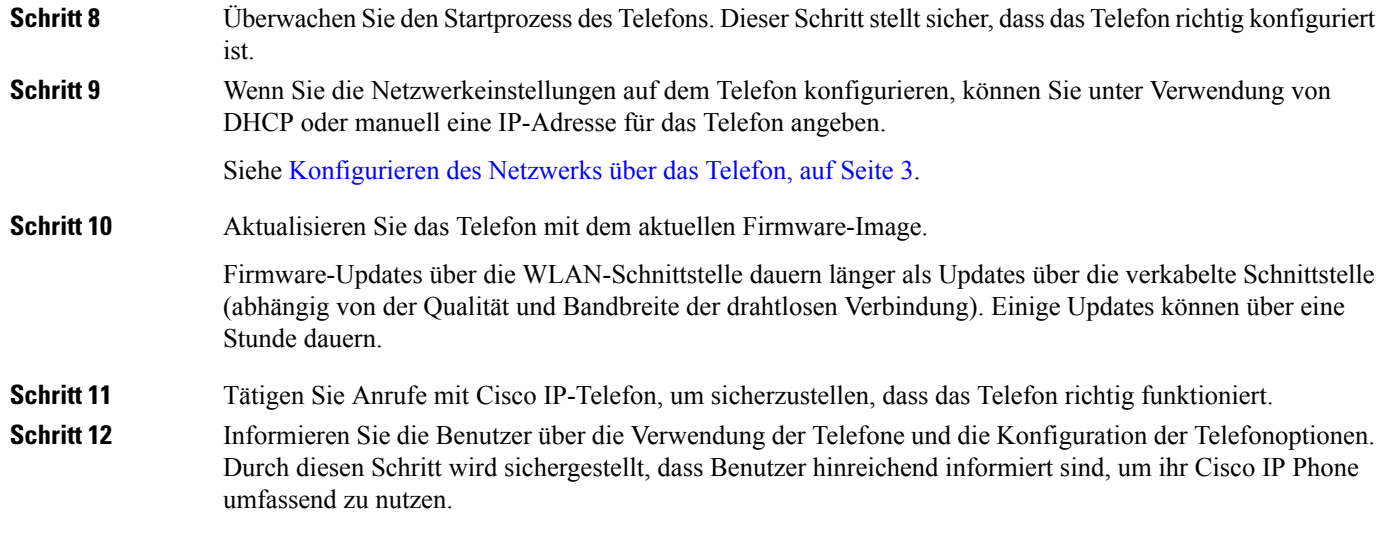

## **Pin-Belegungen für Netzwerk- und Computerports**

Obwohl sowohl der Netzwerk- als auch der Computerport für die Netzwerkverbindung verwendet werden, dienen sie unterschiedlichen Zwecken und weisen unterschiedliche Pin-Belegungen auf.

- Der Netzwerkport ist der 10/100/1000 SW-Port auf dem Cisco IP-Telefon.
- Der Computerport ist der 10/100/1000 PC-Port auf dem Cisco IP-Telefon.

## **Konfigurieren des Netzwerks über das Telefon**

Das Telefon umfasst viele konfigurierbare Netzwerkeinstellungen, die Sie möglicherweise ändern müssen, damit es von den Benutzern verwendet werden kann. Sie können auf diese Einstellungen über die Telefonmenüs zugreifen.

Das Menü "Netzwerkkonfiguration" enthält Optionen zum Anzeigen und Konfigurieren verschiedener Netzwerkeinstellungen.

Sie können Einstellungen konfigurieren, die nur in Ihrem Drittanbieter-Anrufsteuerungssystem auf dem Telefon angezeigt werden.

### **Prozedur**

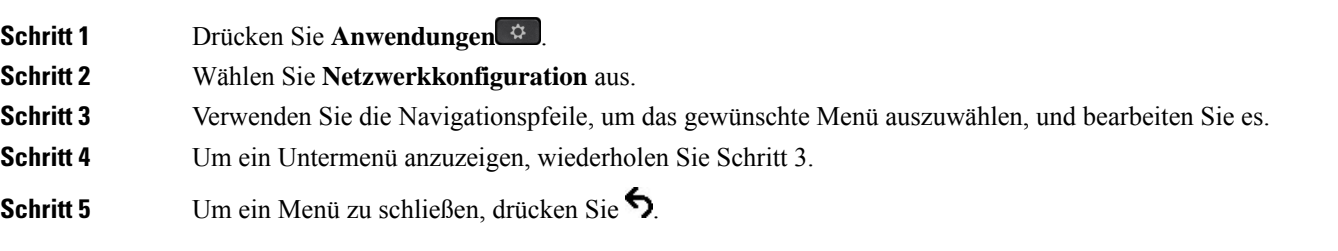

**Schritt 6** Um das Menü zu schließen, drücken Sie **Zurück**.

## **Felder bei der Netzwerkkonfiguration**

### **Tabelle 1: Menüoptionen bei der Netzwerkkonfiguration**

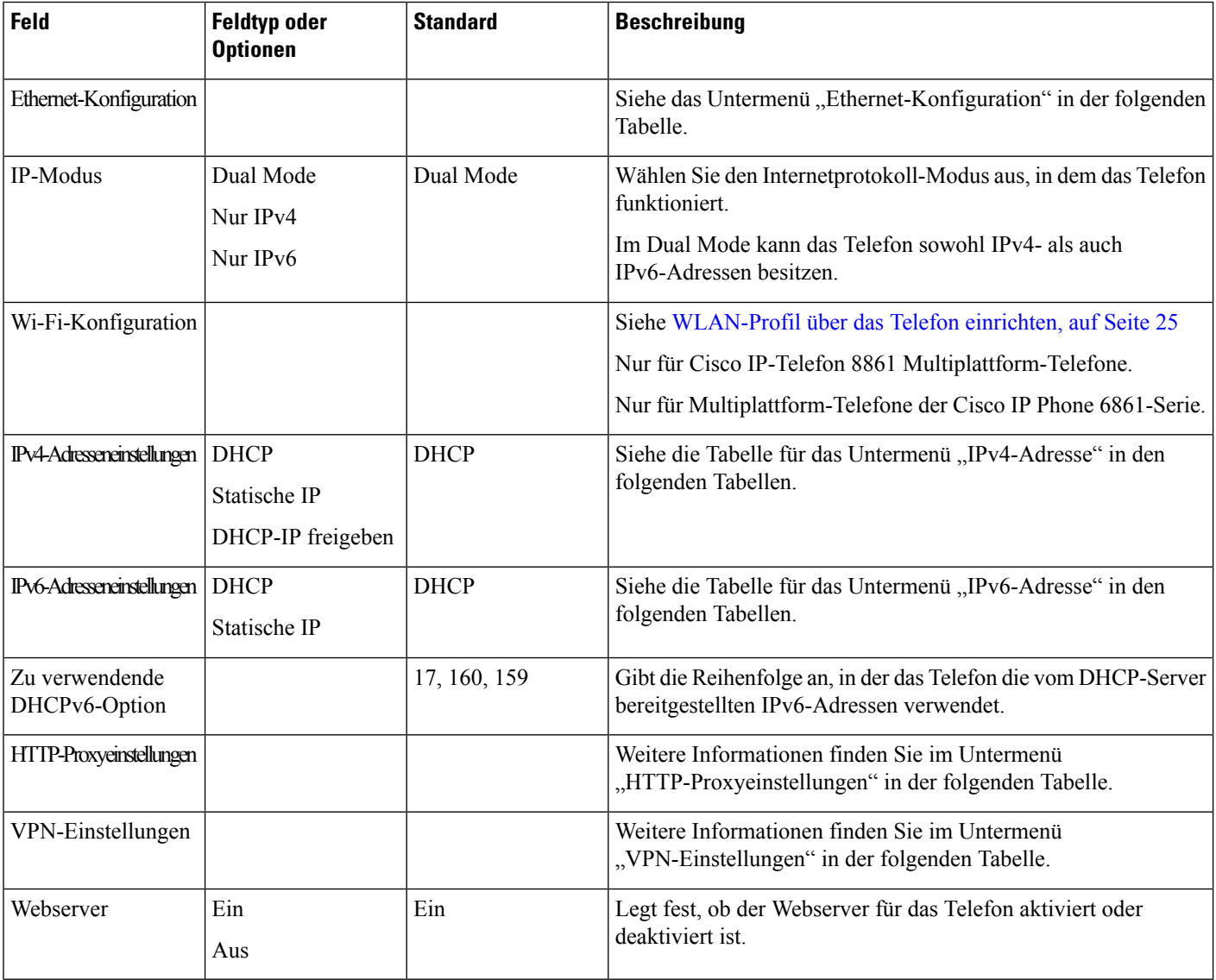

I

### **Tabelle 2: Untermenü "Ethernet-Konfiguration"**

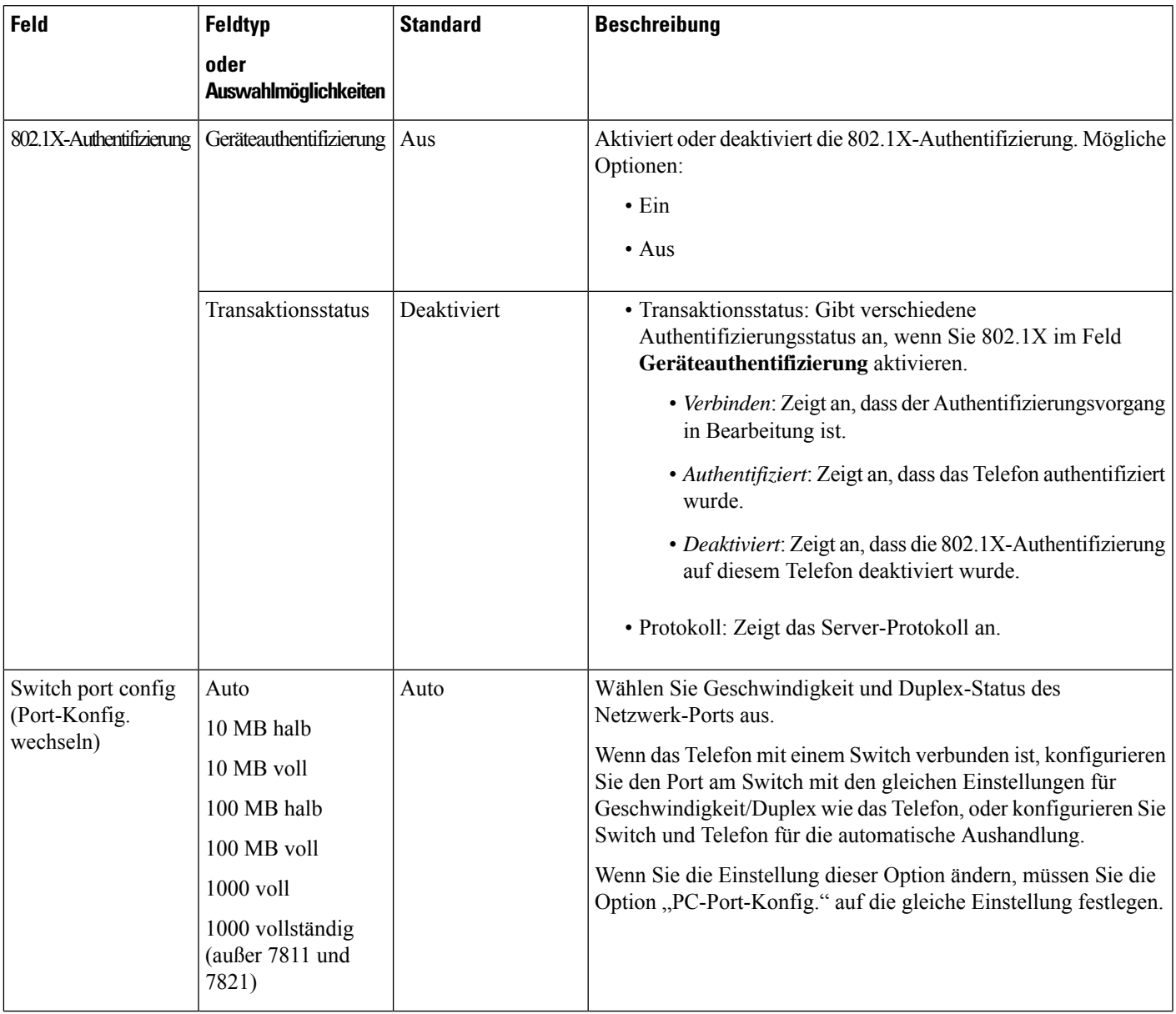

 $\mathbf I$ 

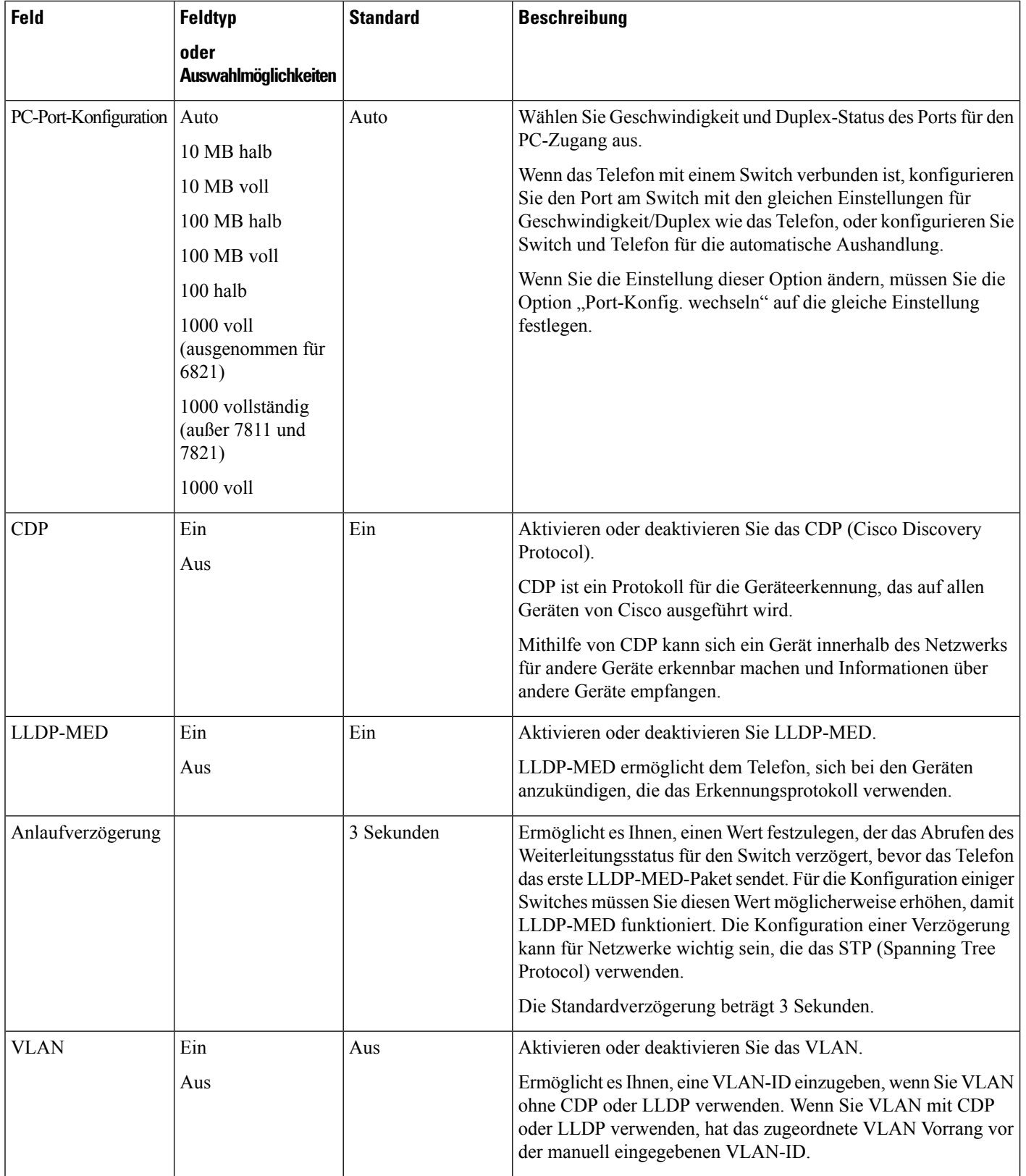

 $\mathbf l$ 

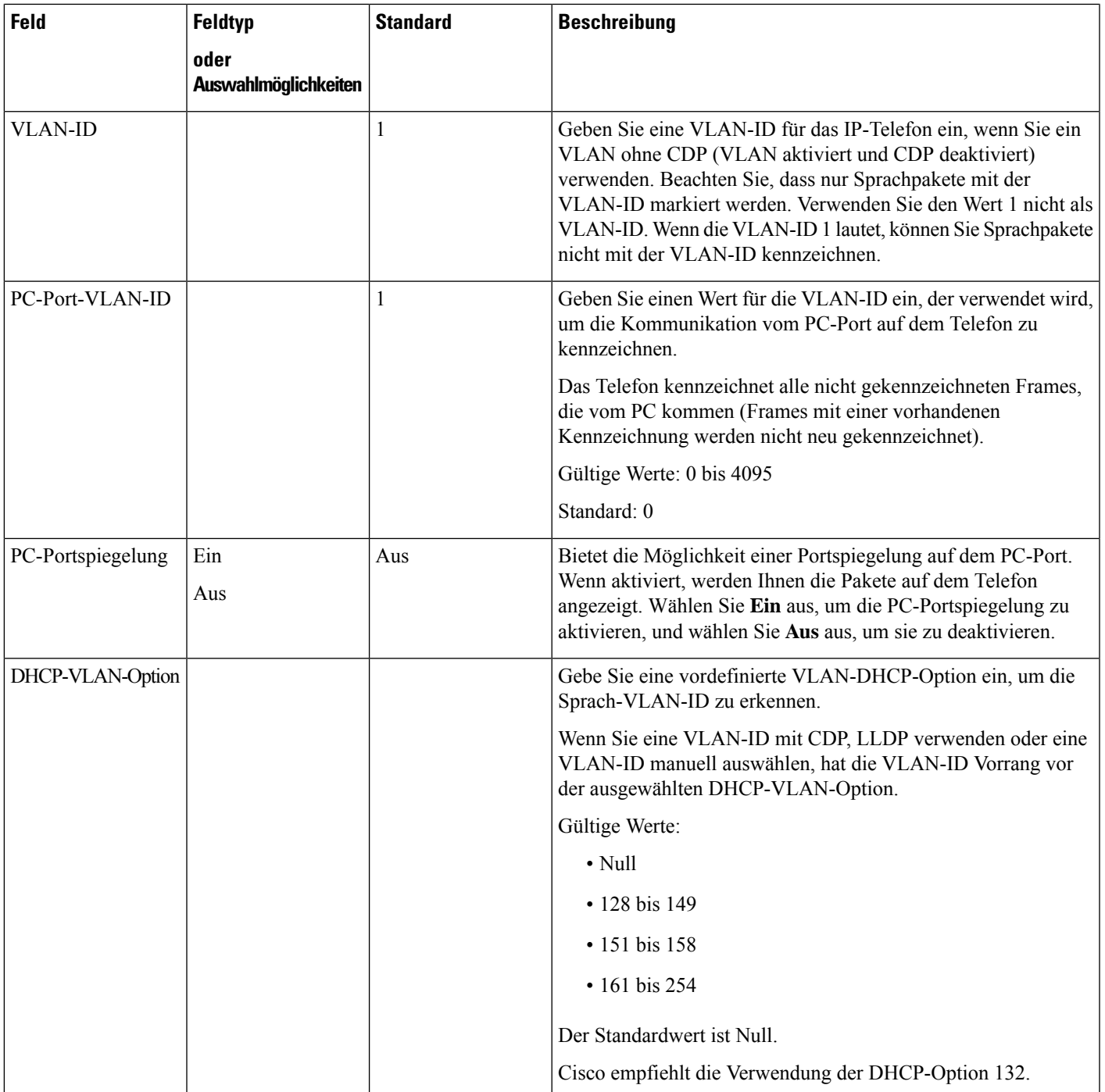

## **Tabelle 3: Untermenü "IPv4-Adresseneinstellungen"**

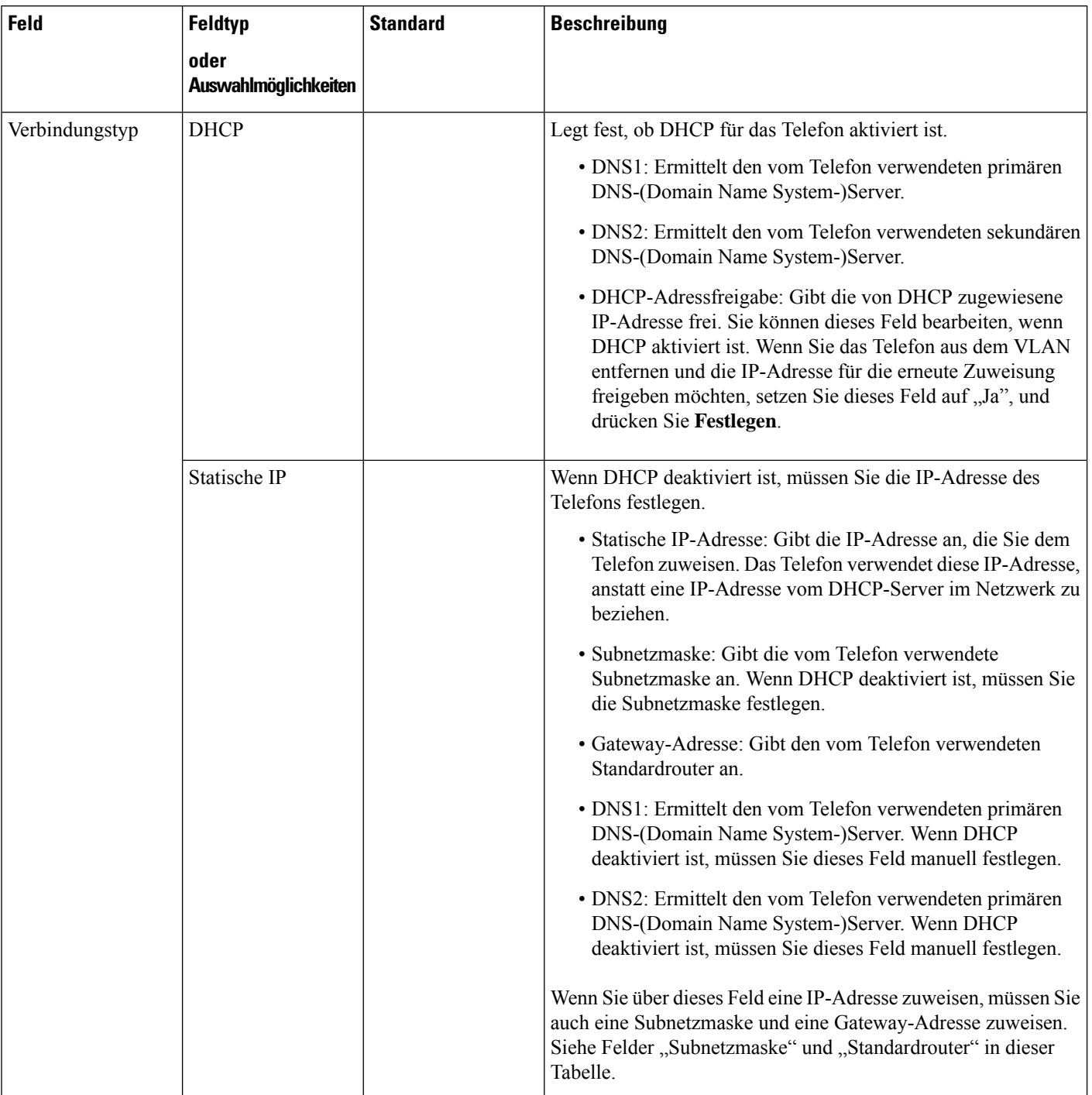

i.

## **Tabelle 4: Untermenü "IPv6-Adresseneinstellungen"**

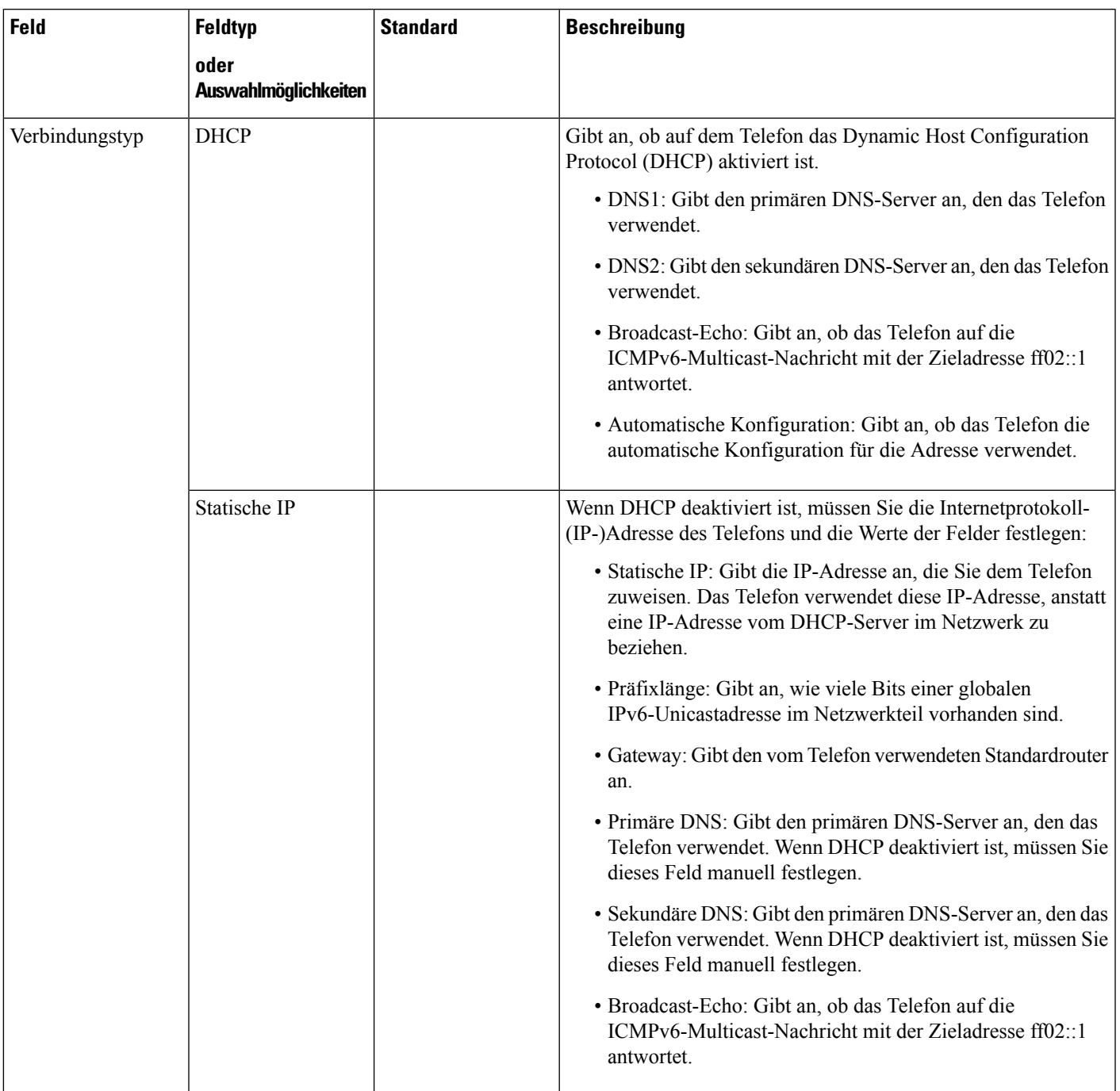

### **Tabelle 5: Untermenü "VPN-Einstellungen"**

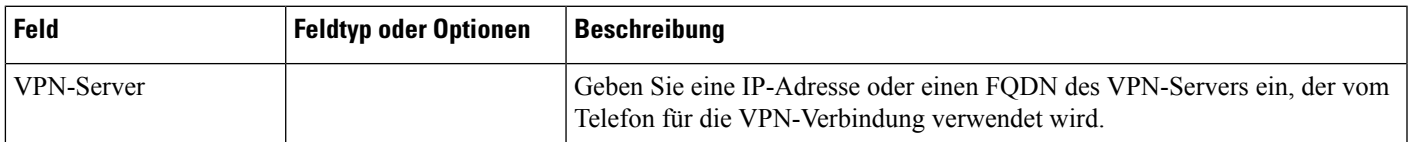

L

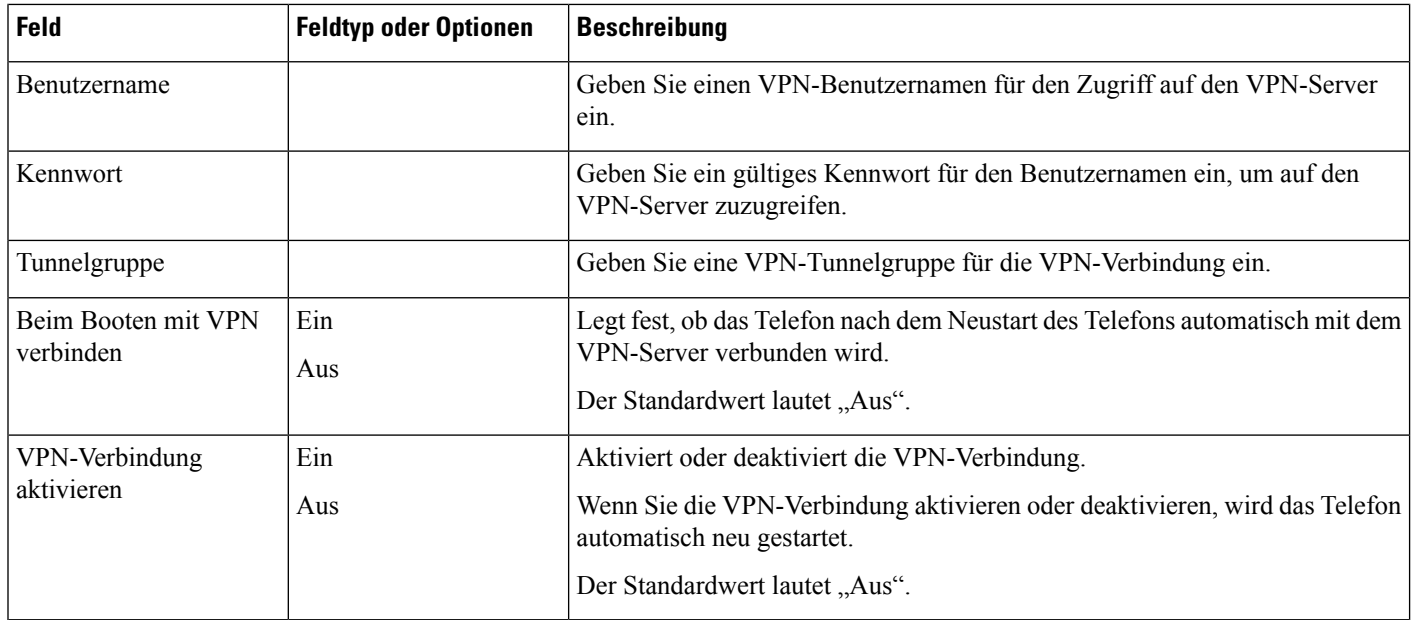

i.

I

## **Tabelle 6: Untermenü "HTTP-Proxyeinstellungen"**

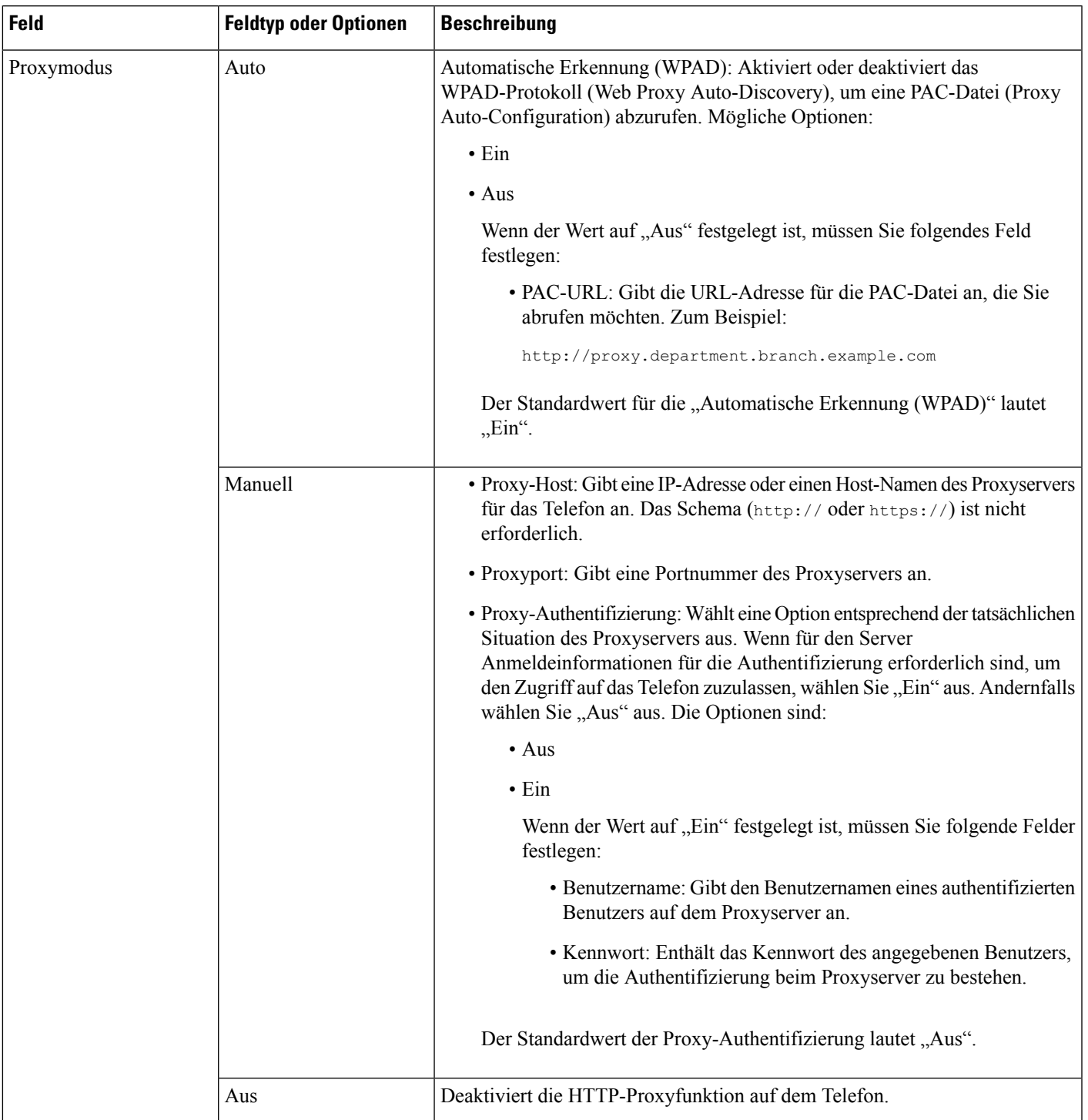

## **Text und Menüeintrag auf dem Telefon**

Wenn Sie den Wert einer Einstellung bearbeiten, halten Sie die folgenden Richtlinien ein:

- Verwenden Sie die Pfeile in der Navigationsleiste, um das Feld zu markieren, das Sie bearbeiten möchten. Drücken Sie in der Navigationsleiste auf **Auswahl**, um das Feld zu aktivieren. Nachdem ein Feld aktiviert wurde, können Sie die Werte eingeben.
- Verwenden Sie die Tasten auf dem Tastenfeld, um Zahlen und Buchstaben einzugeben.
- Um Buchstaben über das Tastenfeld einzugeben, verwendenSie die entsprechende Zifferntaste. Drücken Sie die Taste einmal bzw. mehrmals, um einen bestimmten Buchstaben einzugeben. Drücken Sie beispielsweise die 2-Taste einmal für "a", zweimal schnell hintereinander für "b" oder dreimal schnell hintereinander für "c". Nach kurzer Pause springt der Cursor eine Stelle weiter, sodass der nächste Buchstabe eingegeben werden kann.
- Drücken Sie den Softkey  $\Box$ , wenn Sie einen Fehler gemacht haben. Dieser Softkey löscht die Zeichen links vom Cursor.
- Drücken Sie **Zurück**, bevor Sie **Festlegen** drücken, um alle von Ihnen vorgenommenen Änderungen zu verwerfen.
- Um eine Zeitdauer (beispielsweise in einer IP-Adresse) einzugeben, drücken Sie **\*** auf dem Tastenfeld.

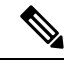

**Hinweis** Cisco IP-Telefon bietet mehrere Methoden, um Einstellungen zurückzusetzen oder wiederherzustellen.

## **Konfigurieren des Wireless LAN über das Telefon**

Nur das Multiplattform-Telefone der Cisco IP Phone 6861-Serie unterstützt WLAN-Verbindungen.

Stellen Sie sicher, dass das Telefon nicht mit dem Ethernet verbunden ist. Eine separate Stromversorgung ist erforderlich.

Das *Cisco IP-Telefon 6861 WirelessLAN Deployment Guide* (WiFi-Bereitstellungshandbuch) enthält folgende Konfigurationsinformationen:

[http://www.cisco.com/c/en/us/support/collaboration-endpoints/unified-ip-phone-6800-series/](http://www.cisco.com/c/en/us/support/collaboration-endpoints/unified-ip-phone-6800-series/products-implementation-design-guides-list.html) [products-implementation-design-guides-list.html](http://www.cisco.com/c/en/us/support/collaboration-endpoints/unified-ip-phone-6800-series/products-implementation-design-guides-list.html)

Das *Cisco IP-Telefon 6861 WirelessLAN Deployment Guide* (WiFi-Bereitstellungshandbuch) enthält folgende Konfigurationsinformationen:

- Wireless-Netzwerkkonfiguration
- Wireless-Netzwerkkonfiguration auf dem Cisco IP-Telefon

## **Prozedur**

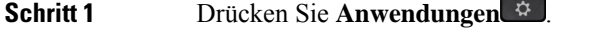

**Schritt 2** Wählen Sie **Netzwerkkonfiguration** > **Wi-Fi-Konfiguration** aus.

## **Schritt 3** WählenSie **Wi-Fi-Typ**aus und drückenSie die **Auswählen** Taste, um zwischen **WLAN** und **WPS**zu wählen. **Schritt 4** Klicken Sie auf dem Bildschirm Wi-Fi-Profil auf Scannen, um eine Liste der verfügbaren Drahtlosnetzwerke (SSIDs) abzurufen.

Sie können auch auf "Abbrechen" klicken, um den Scanvorgang zu stoppen.

Wenn Ihr Telefon einer SSID zugeordnet ist, wird die zugehörige SSID am oberen Rand der Scanliste mit einem davorstehenden Häkchen angezeigt.

**Schritt 5** Wählen Sie eine SSID, wenn der Scan abgeschlossen ist und konfigurieren Sie die Felder für Ihr Telefon für die Verbindung mit diesem Netzwerk, wie in der folgenden Tabelle beschrieben.

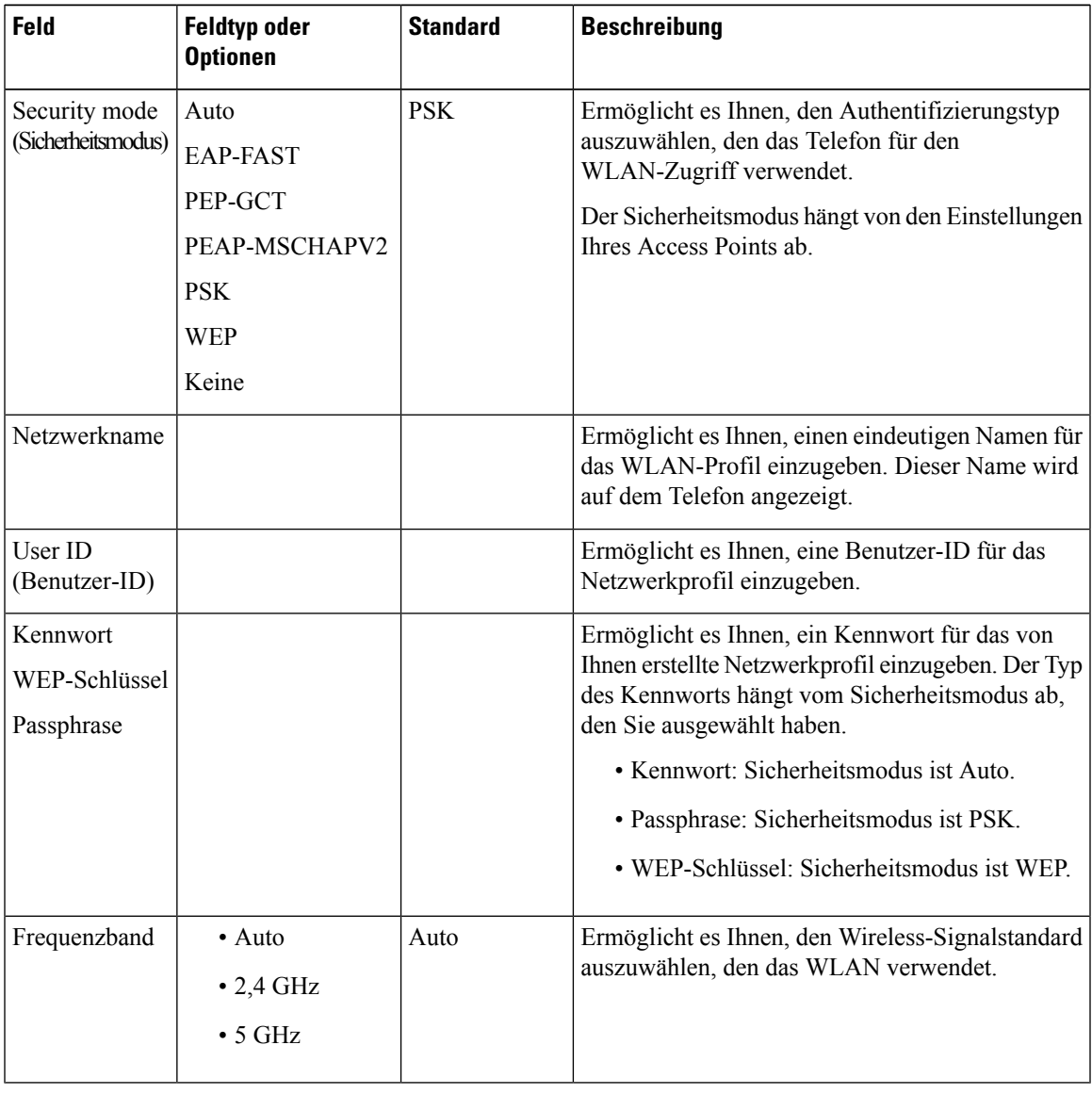

I

## **Scannen von Listenmenüs**

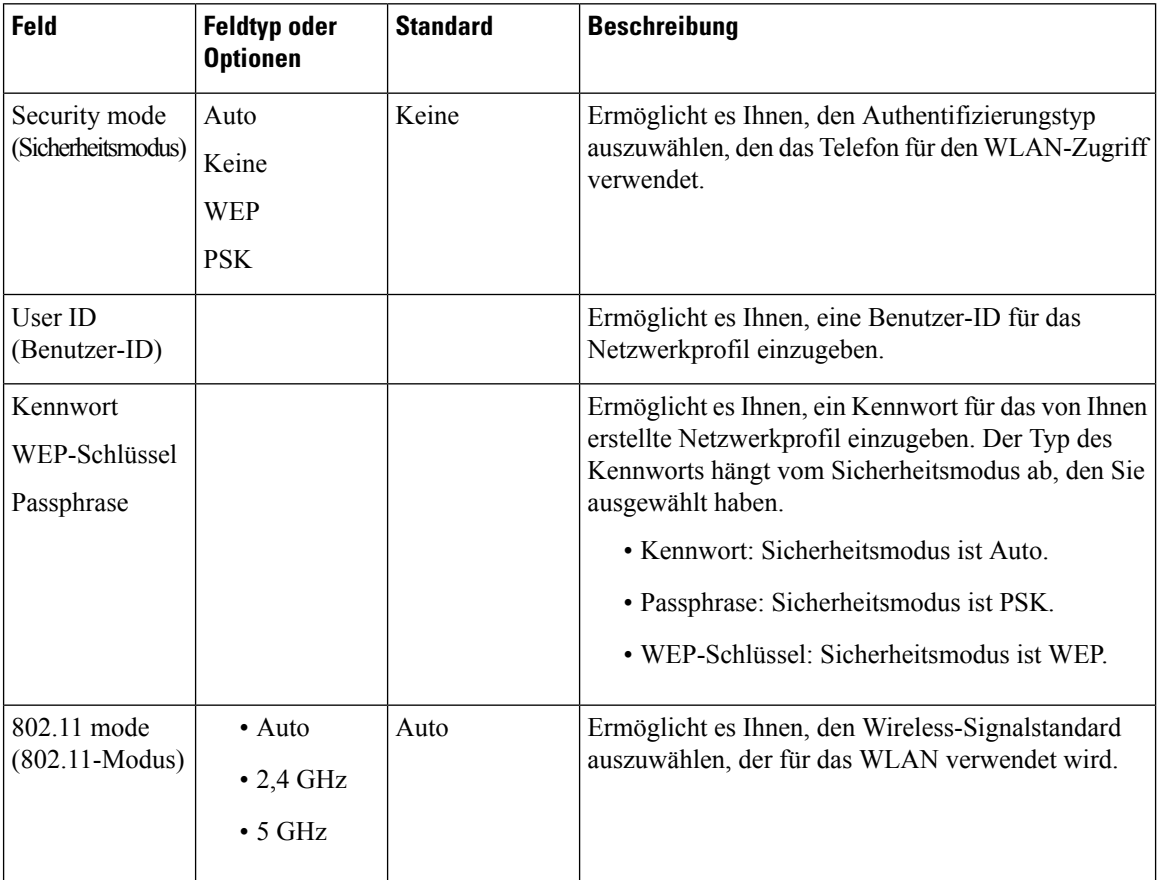

# **Menü "Wi-Fi Sonstiges"**

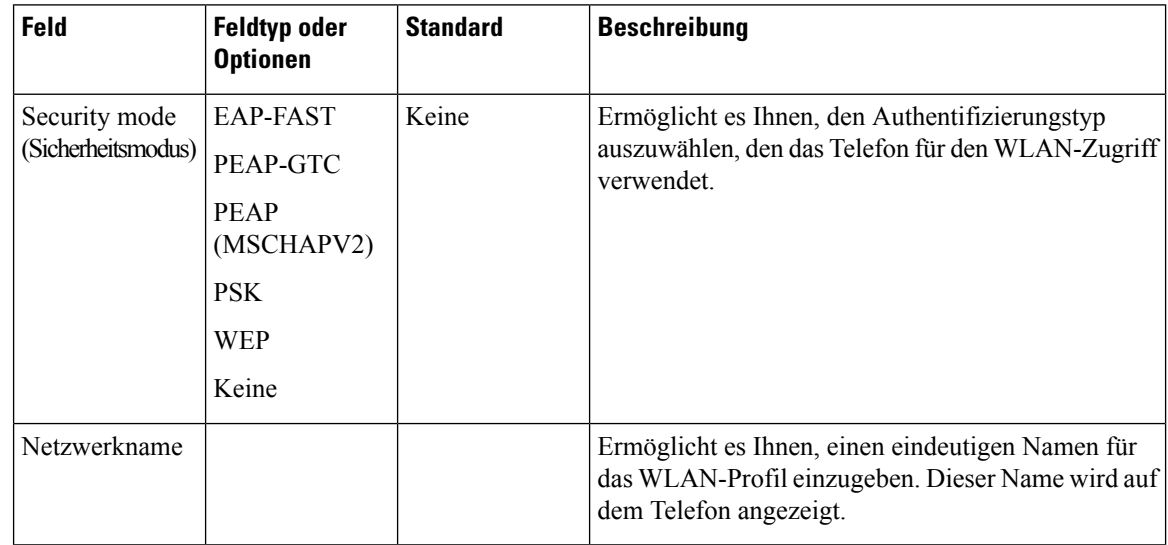

Ш

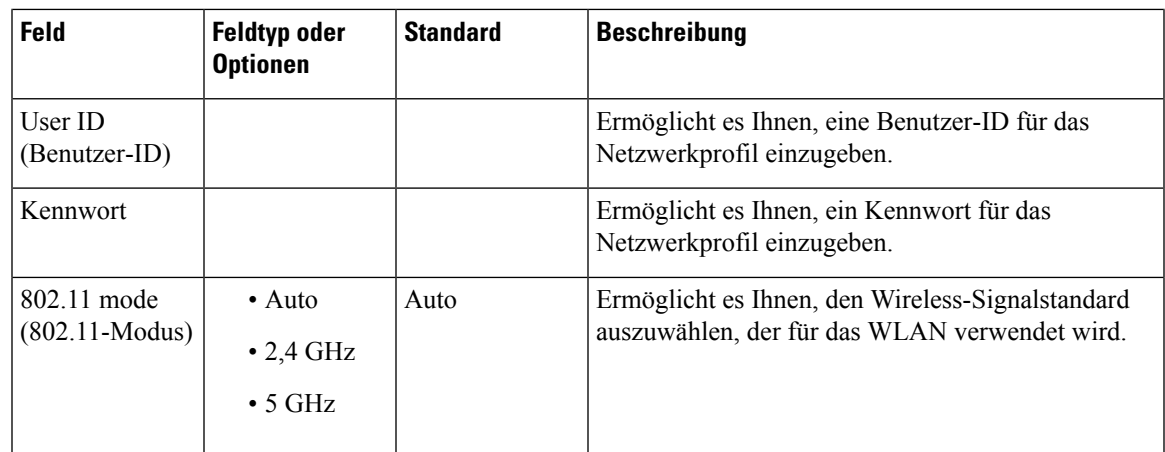

## **Wi-Fi über Ihr Telefon aktivieren oder deaktivieren**

Sie können das Wireless LAN Ihres Telefons über Ihr Telefon oder das Menü **Wi-Fi-Konfiguration**aktivieren oder deaktivieren. Standardmäßig ist das Wireless LAN auf Ihrem Telefon aktiviert.

### **Prozedur**

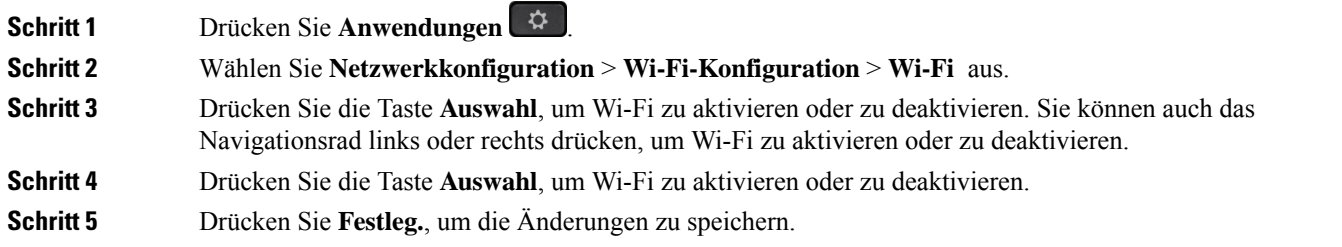

## **Wi-Fi über die Telefon-Webseite aktivieren oder deaktivieren**

Sie können das Wireless LAN Ihres Telefons über die Telefon-Webseite aktivieren oder deaktivieren. Sie aktivieren Wi-Fi, damit das Telefon automatisch oder manuell eine Verbindung zu einem drahtlosen Netzwerk aufbaut. Standardmäßig ist das Wireless LAN auf Ihrem Telefon aktiviert.

### **Vorbereitungen**

Greifen Sie auf die Webseite zur Telefonverwaltung zu. Siehe Auf [Weboberfläche](tpcc_b_cisco-ip-desk-phone-multiplatform_chapter7.pdf#nameddest=unique_237) des Telefons zugreifen.

```
Prozedur
```
**Schritt 1** Wählen Sie **Voice** > **System** aus. **Schritt 2** Wählen Sie auf der Telefon-Webseite **User Login** > **Advanced** > **Voice** > **System** aus.

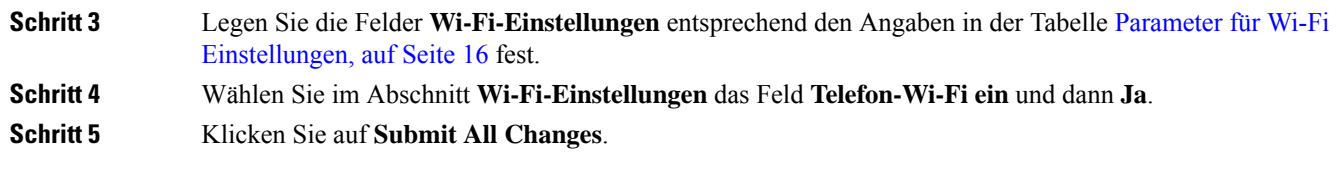

## **Parameter für Wi-Fi Einstellungen**

Die folgende Tabelle definiert die Funktion und den Gebrauch der Parameter im Abschnitt Wi-Fi-Einstellungen auf der Registerkarte**System** auf der Telefon-Webseite. Außerdem wird dieSyntax der Zeichenfolge definiert, die in der Telefon-Konfigurationsdatei mit dem XML-Code (cfg.xml) hinzugefügt wird, um einen Parameter zu konfigurieren.

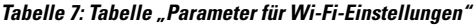

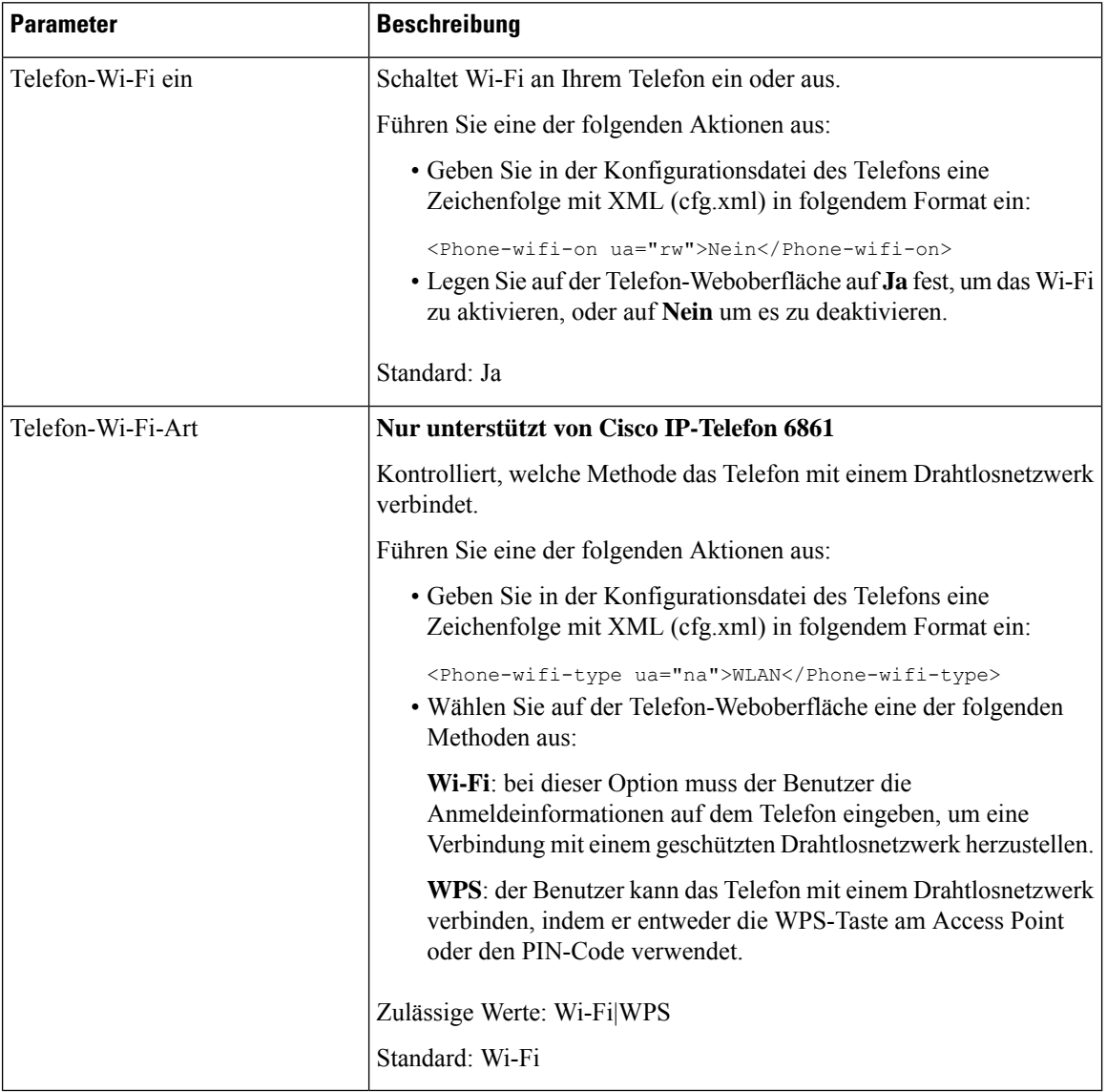

## **Das Telefon manuell mit Wi-Fi verbinden**

Wenn Sie ein Wi-Fi-Profil einrichten, bietet es Ihnen die Möglichkeit, das Telefon manuell mit einem drahtlosen Netzwerk zu verbinden. Sie können die Verbindung über den Bildschirm **Wi-Fi-Profil** oder den Bildschirm **Wi-Fi einrichten** herstellen.

Das oberste Wi-Fi-Profil im Bildschirm **Wi-Fi-Profil** wird automatisch verbunden, wenn das Telefon bereitgestellt wird.

#### **Vorbereitungen**

- Aktivieren Sie das Wi-Fi Ihres Telefons.
- Trennen Sie das Telefon vom kabelgebundenen Netzwerk.

Aktivieren Sie das Wi-Fi Ihres Telefons.

### **Prozedur**

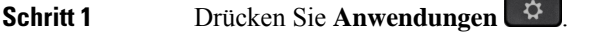

**Schritt 2** Wählen Sie **Netzwerkkonfiguration** > **WLAN -Konfiguration** > **WLAN-Profil** aus.

**Schritt 3** Gehen Sie auf dem Bildschirm **Wi-Fi-Profil** folgendermaßen vor, um eine Verbindung mit dem Wi-Fi herzustellen.

- Wählen Sie eines der konfigurierten Wi-Fi-Profile aus und klicken Sie auf **Verbinden**.
- Drücken Sie **Scannen** und wählen Sie ein kabelloses Gerät im Bildschirm **Mit Wi-Fi verbinden** aus. Geben Sie im Bildschirm **Wi-Fi einrichten** die Werte in den Feldern ein und drücken Sie **Verbinden**.

Informationen zu den Feldwerten erhalten Sie in der Tabelle **Profilparameter** in WLAN-Profil über das Telefon einrichten, auf Seite 25.

Sie können die Wi-Fi-Einstellungen auch über die Konfigurationsdatei konfigurieren.

```
<!-- Wi-Fi Settings -->
<Phone-wifi-on ua="rw">Yes</Phone-wifi-on>
<Phone-wifi-type ua="na">WLAN</Phone-wifi-type>
<!-- available options: WLAN|WPS -->
<!-- Wi-Fi Profile 1 -->
\leqNetwork_Name_1_ ua="rw">AP_SSID</Network Name 1 >
<Security_Mode_1_ ua="rw">Auto</Security_Mode_1_>
<! -available options: Auto|EAP-FAST|PEAP-GTC|PEAP-MSCHAPV2|PSK|WEP|None
--&<Wi-Fi_User_ID_1_ ua="rw">User_ID</Wi-Fi_User_ID_1_>
 <! -<Wi-Fi_Password_1_ ua="rw">Password</Wi-Fi_Password_1_>
--&\langle!-- \langle WEP_Key_1\rangle ua="rw"/> -->
 \langle!-- \langle PSK_P asphrase_1 ua="rw"/> -->
<Frequency_Band_1_ ua="rw">Auto</Frequency_Band_1_>
<!-- available options: Auto|2.4 GHz|5 GHz -->
<Wi-Fi_Profile_Order_1_ ua="rw">1</Wi-Fi_Profile_Order_1_>
<!-- available options: 1|2|3|4 --><!-- Wi-Fi Profile 2 -->
<Network_Name_2_ ua="rw">AP_SSID</Network_Name_2_>
<Security_Mode_2_ ua="rw">PSK</Security_Mode_2_>
<! -available options: Auto|EAP-FAST|PEAP-GTC|PEAP-MSCHAPV2|PSK|WEP|None
```
 $--$ 

```
<Wi-Fi_User_ID_2_ ua="rw"/>
\langle!-- \langleWi-Fi Password 2 ua="rw"/> -->
\langle!-- \langleWEP Key 2 ua="rw"/> -->
\langle!-- \langle PSK|Passphrase_2_ ua="rw"/> -->
<Frequency_Band_2_ ua="rw">Auto</Frequency_Band_2_>
<!-- available options: Auto|2.4 GHz|5 GHz -->
<Wi-Fi_Profile_Order_2_ ua="rw">2</Wi-Fi_Profile_Order_2_>
<!-- available options: 1|2|3|4 -->
<!-- Wi-Fi Profile 3 -->
<Network_Name_3_ ua="rw"/>
<Security_Mode_3_ ua="rw">None</Security_Mode_3_>
<! --available options: Auto|EAP-FAST|PEAP-GTC|PEAP-MSCHAPV2|PSK|WEP|None
--&<Wi-Fi_User_ID_3_ ua="rw"/>
 \langle!-- \langleWi-Fi_Password 3 ua="rw"/>
 \langle!-- \langle WEP_K \overline{e}y_3 \rangle ua="rw"/> -->
 \langle!-- \langlePSK_Passphrase_3_ ua="rw"/> -->
<Frequency_Band_3_ ua="rw">Auto</Frequency_Band_3_>
<!-- available options: Auto|2.4 GHz|5 GHz -->
<Wi-Fi_Profile_Order_3_ ua="rw">3</Wi-Fi_Profile_Order_3_>
<!-- available options: 1|2|3|4 -->
\langle!-- Wi-Fi Profile 4 -->
<Network_Name_4_ ua="rw"/>
<Security_Mode_4_ ua="rw">PSK</Security_Mode_4_>
< 1 - -available options: Auto|EAP-FAST|PEAP-GTC|PEAP-MSCHAPV2|PSK|WEP|None
-->
\langleWi-Fi User ID 4 ua="rw"/>
 \langle!-- \langleWi-Fi Password 4 ua="rw"/> -->
 \langle!-- \langle WEP_Key_4 \rangle ua="rw"/> -->
 <!-- <PSK_Passphrase_4_ ua="rw"/> -->
<Frequency_Band_4_ ua="rw">Auto</Frequency_Band_4_>
<!-- available options: Auto|2.4 GHz|5 GHz -->
<Wi-Fi_Profile_Order_4_ ua="rw">4</Wi-Fi_Profile_Order_4_>
<!-- available options: 1|2|3|4 -->
```
## **Wi-Fi-Status anzeigen**

Möglicherweise tretenProbleme im Zusammenhang mit der Wi-Fi-Verbindung auf.Sie können Informationen über die Seite **Wi-Fi-Status** erfassen, um Ihren Administrator bei der Fehlerbehebung zu unterstützen.

Möglicherweise tretenProbleme im Zusammenhang mit der Wi-Fi-Verbindung auf. Über dieSeite **Wi-Fi-Status** können Sie Informationen abrufen, um die Fehlerbehebung zu unterstützen.

Sie können auch den Status über die Telefon-Webseite anzeigen, indem Sie **User Login** > **Advanced** > **Info** > **Status** > **System Information** auswählen.

**Prozedur**

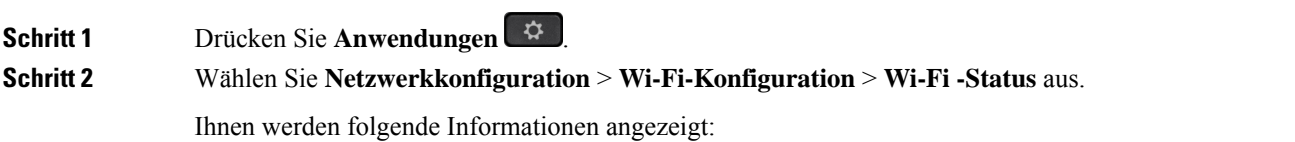

- **Wi-Fi-Status**: Zeigt an, ob Wi-Fi verbunden oder getrennt ist.
- **Netzwerkname**: Gibt den Namen des SSID an.
- **Signalstärke**: Gibt die Stärke des Netzwerksignals an.
- **MAC-Adresse**: Gibt die MAC-Adresse des Telefons an.
- **AP MAC-Adresse**: Gibt die MAC-Adresse des Access Point (SSID) an.
- **Kanal**: Gibt den Kanal an, auf dem das Wi-Fi-Netzwerk Daten übermittel und empfängt.
- **Frequenz**: Gibt das Frequenzband des drahtlosen Signals an, das im Wireless LAN verwendet wird.
- **Sicherheitsmodus**: Gibt den Sicherheitsmodus an, der für das Wireless LAN festgelegt ist.

## **Anzeigen der Wi-Fi-Statusmeldungen auf dem Telefon**

Sie können Meldungen zum Wi-Fi-Verbindungsstatus Ihres Telefons anzeigen. Mithilfe der Meldungen können Sie Probleme mit der Wi-Fi-Verbindung diagnostizieren. Die Meldungen enthalten:

- Verbindungszeit und MAC-Adresse des AP
- Trennungszeit und Diagnosecode
- Zeit des Verbindungsfehlers
- Zeit, die das schwache Signal des AP über 12 Sekunden weiter besteht
- Der Status des Firmware-Speichers, wenn der freie Speicher kleiner als 50K ist
- Der Status des Verlusts von AP-Beacon, wenn das Telefon kein Signal vom AP empfangen kann
- Der Status "keine Antwort" für Wi-Fi-Authentifizierung oder Zuordnungsanforderungen
- Der Status des TX-Fehlers
- Der Status des WPS-Verbindungsfehlers

### **Prozedur**

- **Schritt 1** Drücken Sie **Anwendungen** .
- **Schritt 2** Wählen Sie **Status** > **Wi-Fi-Meldungen**.
- **Schritt 3** Verwenden Sie den äußeren Ring des Navigationsrads, um durch die Meldungen zu blättern.
- **Schritt 4** Drücken Sie **Details**, um weitere Informationen zur ausgewählten Meldung anzuzeigen.
- **Schritt 5** (Optional) Drücken Sie auf **Löschen**, um alle Meldungen zu löschen.

# **Überprüfen des Telefonstarts**

Nachdem das Cisco IP-Telefon an eine Stromquelle angeschlossen wurde, durchläuft es automatisch den Startdiagnoseprozess.

### **Prozedur**

## **Schritt 1** Wenn Sie PoE (Power over Ethernet) nutzen, stecken Sie das LAN-Kabel in den Netzwerkport.

**Schritt 2** Wenn Sie den Power Cube verwenden, verbinden Sie den Cube mit dem Telefon und stecken Sie ihn in eine Steckdose.

> Die Tasten blinken während des verschiedenen Startphasen nacheinander Gelb und Grün, wenn das Telefon die Hardware überprüft.

Wenn das Telefon diese Phasen erfolgreich abgeschlossen hat, wird es ordnungsgemäß gestartet.

# **DF-Bit deaktivieren oder aktivieren**

Sie können das DF-Bit ("Don't Fragment") in den TCP-, UDP- oder ICMP-Nachrichten deaktivieren oder aktivieren, um zu bestimmen, ob ein Paket fragmentiert werden darf.

### **Vorbereitungen**

**Prozedur**

Greifen Sie auf die Webseite zur Telefonverwaltung zu. Siehe Auf [Weboberfläche](tpcc_b_cisco-ip-desk-phone-multiplatform_chapter7.pdf#nameddest=unique_237) des Telefons zugreifen.

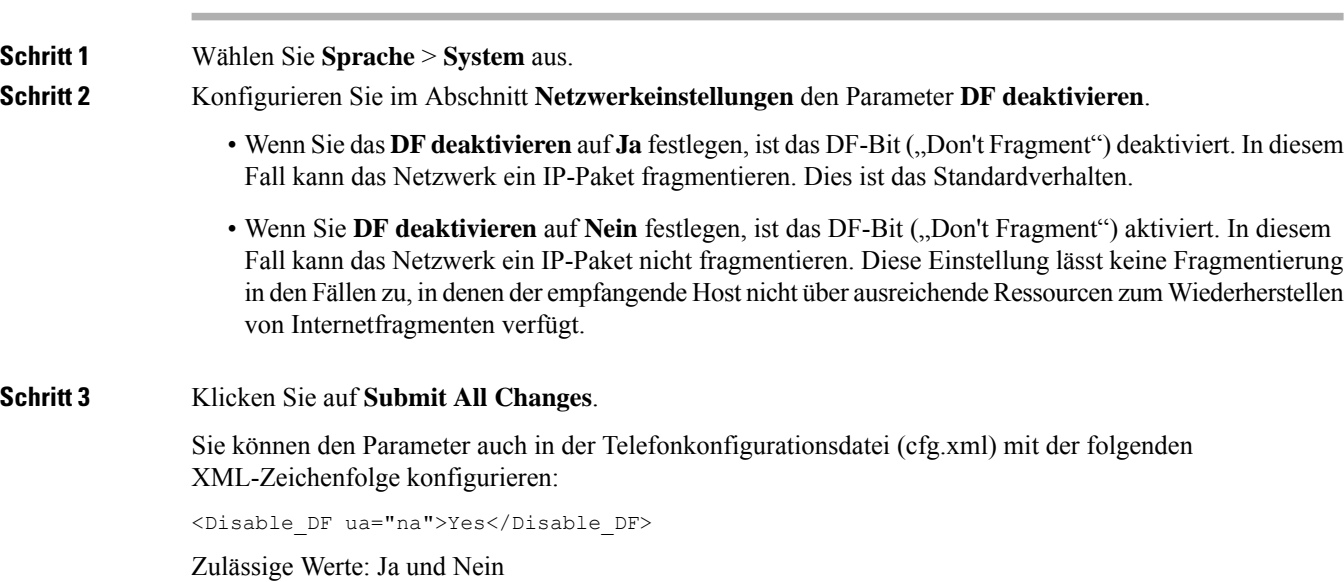

Standard: Ja

## **Konfigurieren des Internetverbindungstyps**

Sie können festlegen, wie Ihr Telefon eine IP-Adresse erhält. Legen Sie den Verbindungstyp auf einen der folgenden fest:

- Statische IP Eine statische IP-Adresse für das Telefon.
- DHCP (Dynamic Host Configuration Protocol) Ermöglicht dem Telefon eine IP-Adresse vom DHCP-Netzwerkserver abzurufen.

Das Cisco IP-Telefon wird normalerweise in einem Netzwerk verwendet, in dem die IP-Adressen für die Geräte von einem DHCP-Server zugewiesen werden. Denn IP-Adressen sind eine begrenzte Ressource, der DHCP-Server erneuert den Anspruch des Telefon auf die IP-Adresse regelmäßig. Wenn ein Telefon die IP-Adresse verliert oder die IP-Adresse einem anderen Gerät im Netzwerk zugewiesen ist, geschieht Folgendes:

• Die Kommunikation zwischen dem SIP-Proxy und dem Telefon wird getrennt oder beeinträchtigt.

Der Parameter "DHCP-Timeout bei Erneuerung" bewirkt, dass das Telefon die Erneuerung seiner IP-Adresse anfordert, wenn Folgendes eintritt:

• Das Telefon empfängt keine erwartete SIP-Antwort innerhalb der programmierbaren Zeitspanne, nachdem ein SIP-Befehl gesendet wurde.

Wenn der DHCP-Server die IP-Adresse zurückgibt, die dem Telefon ursprünglich zugewiesen war, wird angenommen, dass die DHCP-Zuweisung richtig funktioniert. Ansonsten wird das Telefon neu gestartet, um das Problem zu beheben.

### **Vorbereitungen**

Auf [Weboberfläche](tpcc_b_cisco-ip-desk-phone-multiplatform_chapter7.pdf#nameddest=unique_237) des Telefons zugreifen.

### **Prozedur**

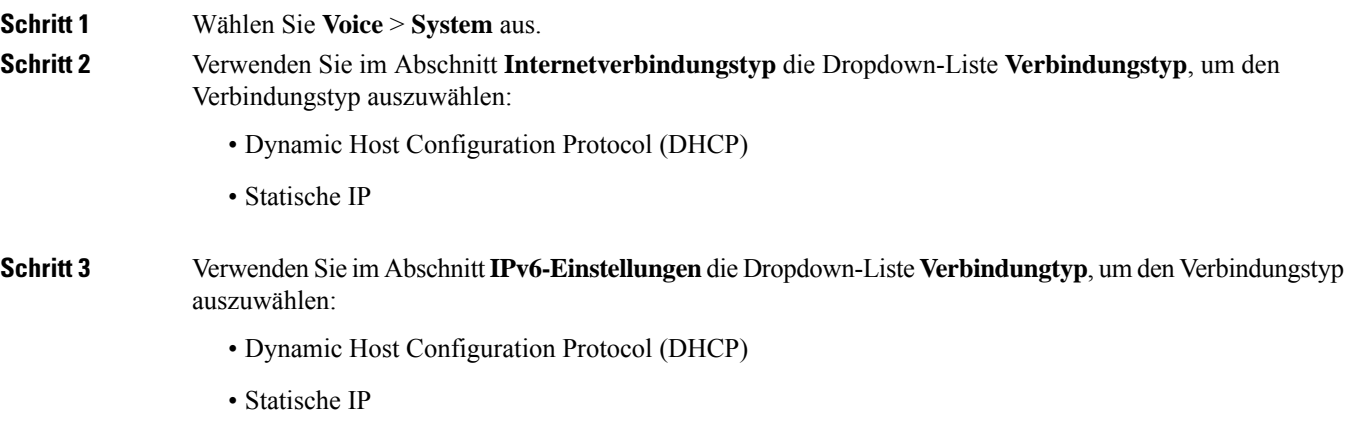

```
Schritt 4 Wenn Sie eine statische IP auswählen, konfigurieren Sie diese Einstellungen im Bereich Statische
                IP-Einstellungen:
                   • Statische IP: Statische IP-Adresse des Telefons
                   • Netzmaske: Netzmaske des Telefons (nur IPv4)
                   • Gateway: Gateway-IP-Adresse
Schritt 5 Klicken Sie auf Submit All Changes.
                Geben Sie in der XML-Konfigurationsdatei (cfg.xml) des Telefons eine Zeichenfolge in folgendem Format
                ein:
                <Connection_Type ua="rw">DHCP</Connection_Type>
                <!-- available options: DHCP|Static IP -->
                <Static_IP ua="rw"/>
                <NetMask ua="rw"/>
                <Gateway ua="rw"/>
```
## **VLAN-Einstellungen konfigurieren**

Die Software kennzeichnet Ihre Telefonsprachpakete mit der VLAN-ID, wenn Sie ein virtuelles LAN (VLAN) verwenden.

Im Abschnitt "VLAN-Einstellungen" des Fensters **Sprache** > System können Sie die folgenden Einstellungen konfigurieren:

- LLDP-MED
- Cisco Discovery Protocol (CDP)
- Network Startup Delay (Netzwerkstartverzögerung)
- VLAN-ID (manuell)
- DHCP-VLAN-Option

Die Multiplattform-Telefone unterstützen diese vier Methoden, um Informationen zur VLAN-ID abzurufen. Das Telefon versucht, die Informationen zur VLAN-ID in dieser Reihenfolge abzurufen:

- **1.** LLDP-MED
- **2.** Cisco Discovery Protocol (CDP)
- **3.** VLAN-ID (manuell)
- **4.** DHCP-VLAN-Option

#### **Vorbereitungen**

- Greifen Sie auf die Webseite zur Telefonverwaltung zu. Siehe Auf [Weboberfläche](tpcc_b_cisco-ip-desk-phone-multiplatform_chapter7.pdf#nameddest=unique_237) des Telefons zugreifen.
- Deaktivieren Sie CDP/LLDP und manuelles VLAN.

П

### **Prozedur**

**Schritt 1** Wählen Sie **Sprache** > **System** aus. **Schritt 2** Im Abschnitt **VLAN-Einstellungen** konfigurieren Sie die in Tabelle Parameter für VLAN-Einstellungen, auf Seite 23 festgelegten Parameter. **Schritt 3** Klicken Sie auf **Submit All Changes**. Sie können die Parameter auch in der Konfigurationsdatei des Telefons mit XML-Code (cfg.xml) konfigurieren. Zur Konfiguration der einzelnen Parameter siehe Syntax der Zeichenfolge in Tabelle Parameter für VLAN-Einstellungen, auf Seite 23.

## **Parameter für VLAN-Einstellungen**

Die folgende Tabelle definiert die Funktion und den Gebrauch der Parameter im Abschnitt **Parameter VLAN-Einstellungen** auf der Registerkarte **System** auf der Telefon-Webseite. Außerdem wird die Syntax der Zeichenfolge definiert, die in der Telefon-Konfigurationsdatei mit dem XML-Code (cfg.xml) hinzugefügt wird, um einen Parameter zu konfigurieren.

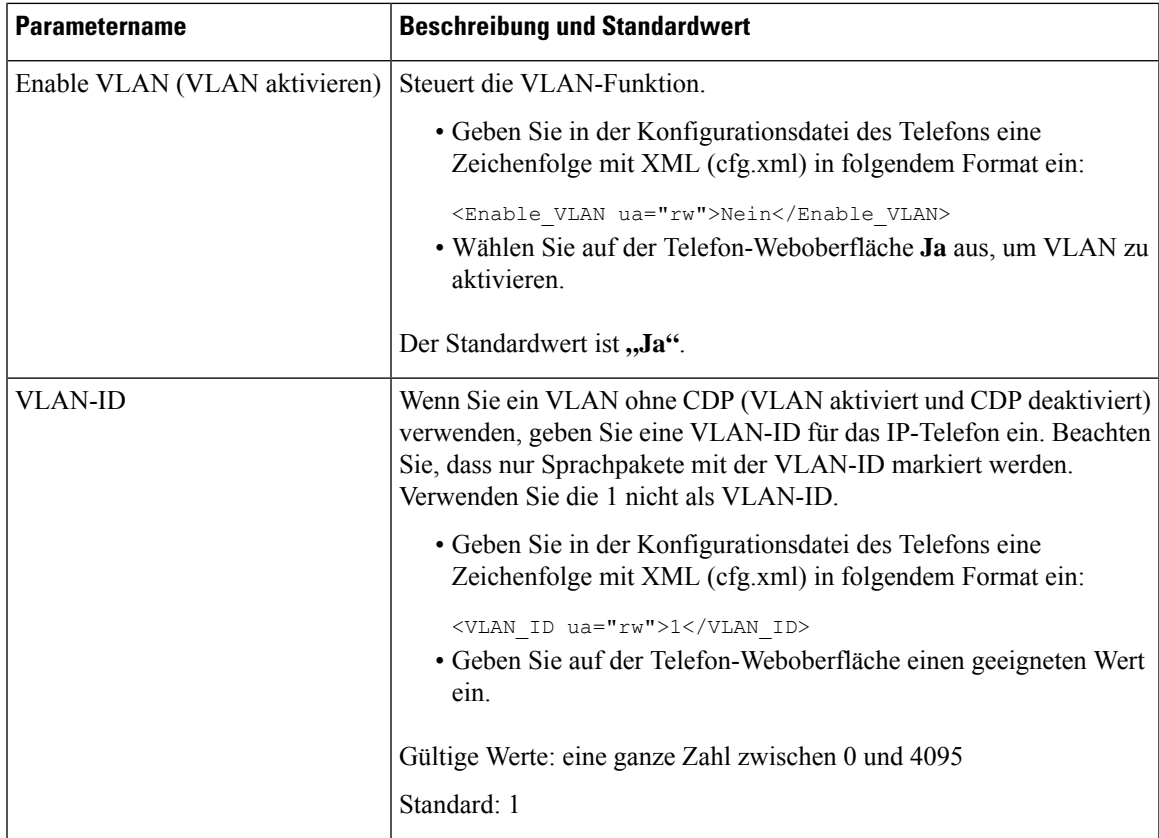

I

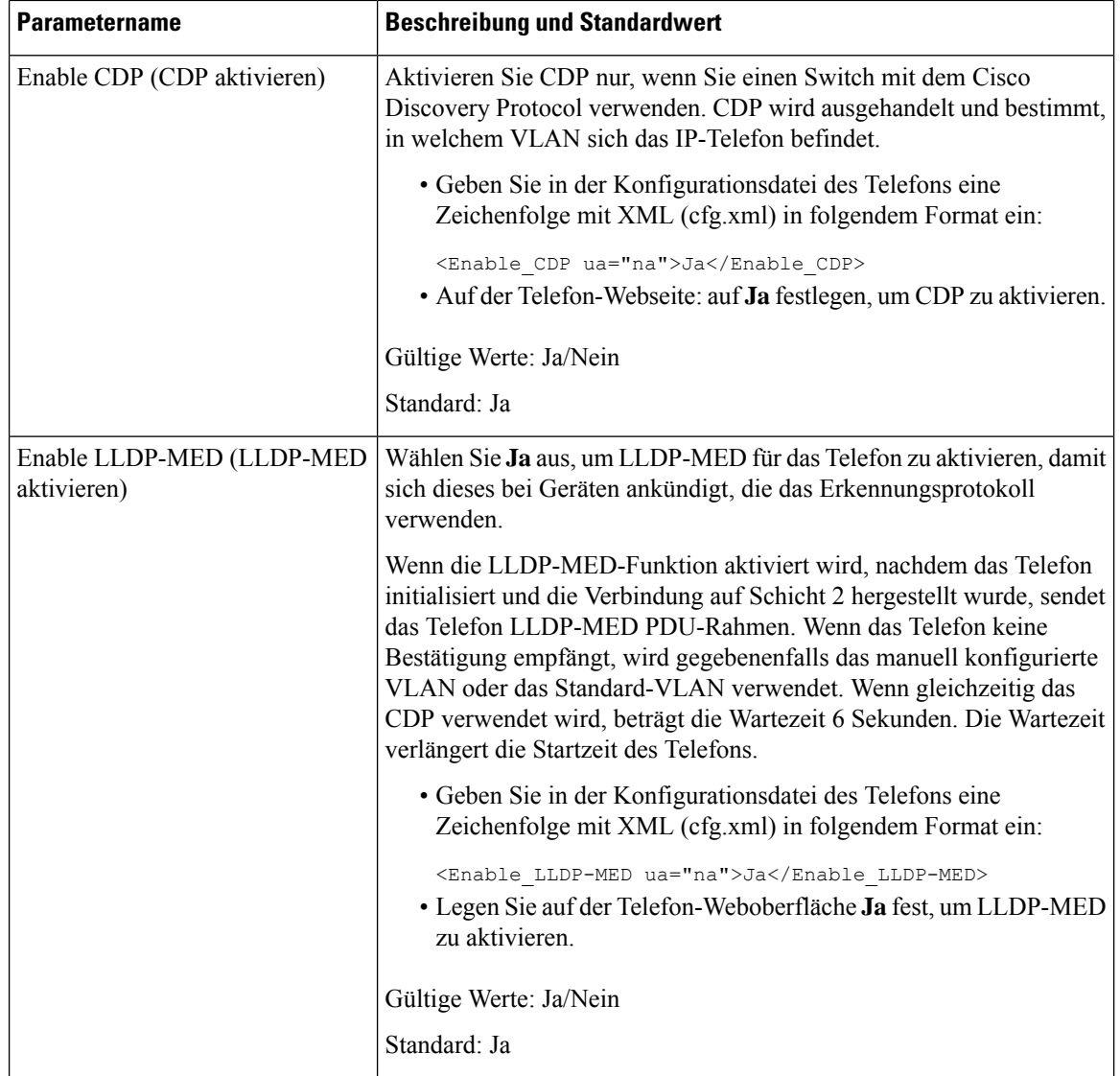

i.

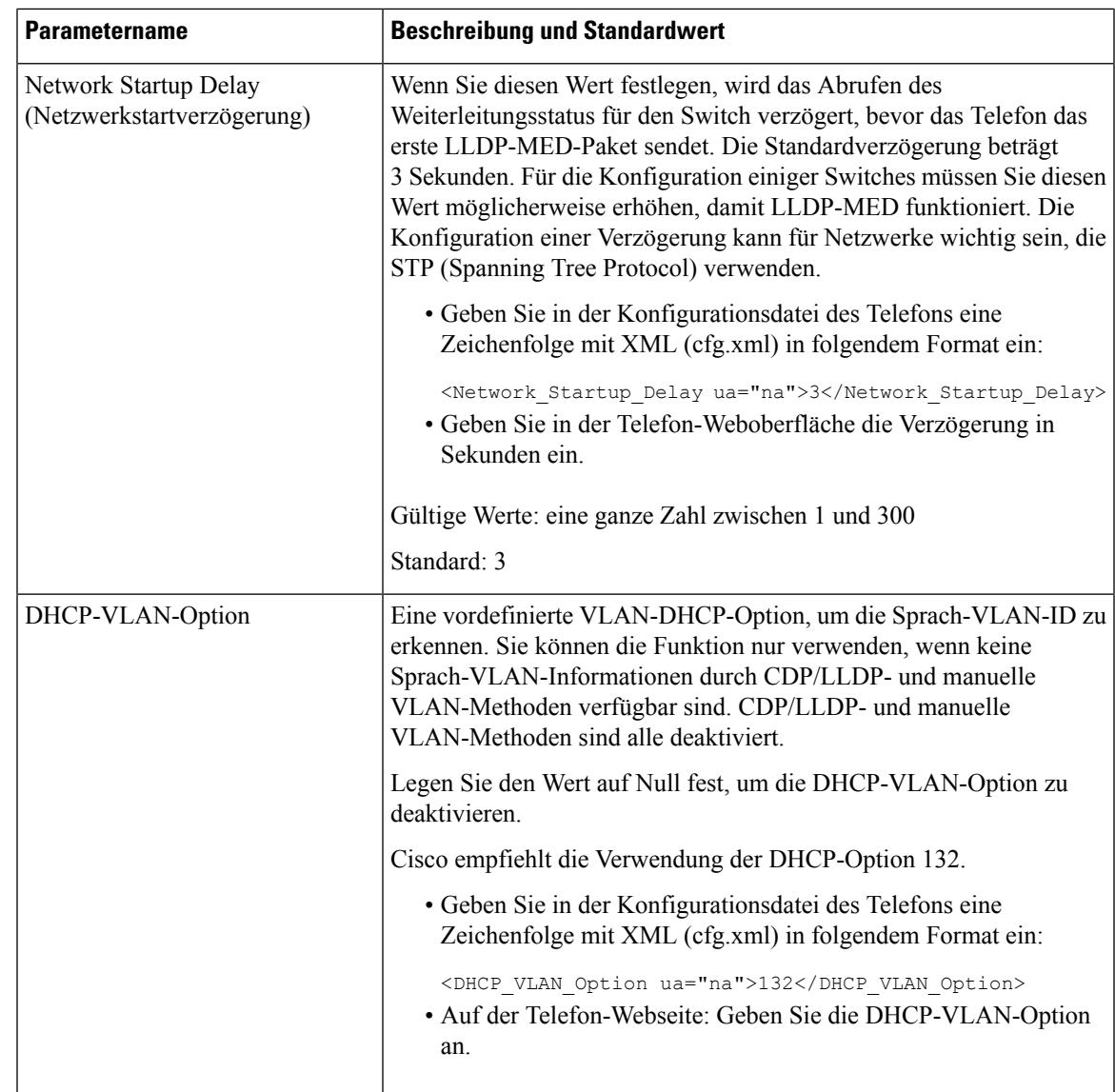

# **WLAN-Profil über das Telefon einrichten**

Sie können maximal vier Profile konfigurieren. Sie können dieses Profil verwenden, um Ihr Telefon mit einem WLAN-Netzwerk zu verbinden.

## **Prozedur**

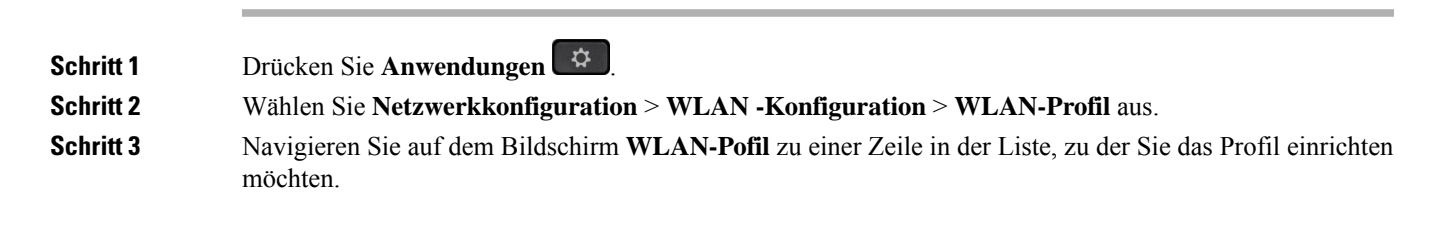

## **Schritt 4** Drücken Sie die Taste **Auswählen**.

Sie können auch **Optionen** drücken und dann **Bearbeiten** auswählen.

**Schritt 5** Legen Sie im Bildschirm **Profil bearbeiten** die Parameter fest, die in der Tabelle **Profilparameter** angegeben sind.

## **Tabelle 8: Profilparameter**

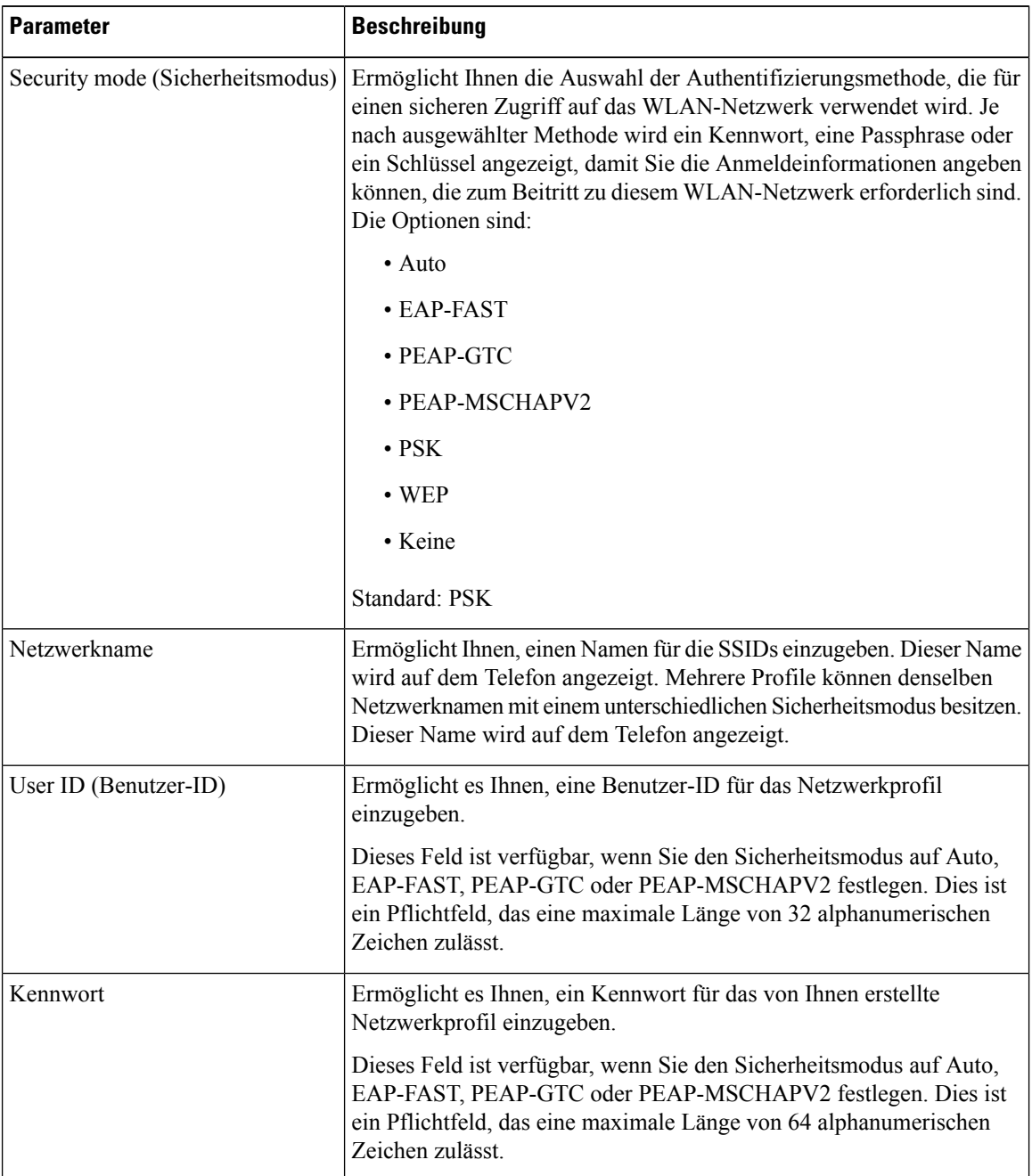

Ш

| <b>Parameter</b> | <b>Beschreibung</b>                                                                                                    |
|------------------|----------------------------------------------------------------------------------------------------|
| WEP-Schlüssel    | Ermöglicht es Ihnen, ein Kennwort für das von Ihnen erstellte<br>Netzwerkprofil einzugeben.                                                                                                    |
|                  | Dieses Feld ist verfügbar, wenn Sie den Sicherheitsmodus auf WEP<br>festlegen. Dies ist ein Pflichtfeld, das eine maximale Länge von 32<br>alphanumerischen Zeichen zulässt.                     |
| Passphrase       | Ermöglicht es Ihnen, ein Kennwort für das von Ihnen erstellte<br>Netzwerkprofil einzugeben. Sie müssen diesen Wert eingeben, wenn<br>der Sicherheitsmodus PSK ist.                               |
| Frequenzband     | Ermöglicht es Ihnen, das Wireless-Signalfrequenzband auszuwählen,<br>das für das WLAN verwendet wird. Die Optionen sind:<br>$\bullet$ Auto<br>$\cdot$ 2.4 GHz<br>$\cdot$ 5 GHz<br>Standard: Auto |

**Schritt 6** Drücken Sie **Speichern**.

# **Einrichten eines Wi-Fi-Profils**

Sie können ein Wi-Fi-Profil über die Telefon-Webseite oder über eine erneute Synchronisierung eines Remote-Gerätes konfigurieren und anschließend das Profil den verfügbaren Wi-Fi-Netzwerken zuweisen. Sie können dieses Wi-Fi-Profil verwenden, um eine Verbindung zu einem Wi-Fi herzustellen.Sie können maximal vier Profile konfigurieren.

Das Profil enthält die Parameter, die für Telefone erforderlich sind, um den Telefonserver mit Wi-Fi zu verbinden. Wenn Sie ein Wi-Fi-Profil erstellen und verwenden, müssen Sie oder Ihre Benutzer das drahtlose Netzwerk für einzelne Telefone nicht konfigurieren.

Mit Wi-Fi-Profilen können Sie Änderungen an der Wi-Fi-Konfiguration auf dem Telefon durch den Benutzer verhindern bzw. beschränken.

Wir empfehlen, bei Nutzung eines Wi-Fi-Profils ein sicheres Profil mit aktivierter TFTP-Verschlüsselung zu verwenden, um Schlüssel und Kennwörter zu schützen.

Wenn Sie die Telefone so eingerichtet haben, dass sie die EAP-FAST-, PEAP-MSCHAPV- oder PEAP-GTC-Authentifizierung oder den Sicherheitsmodus verwenden, benötigen Ihre Benutzer eigene Anmeldeinformationen, um eine Verbindung zu einem Access Point herzustellen.

### **Vorbereitungen**

• Greifen Sie auf die Webseite zur Telefonverwaltung zu. Siehe Auf [Weboberfläche](tpcc_b_cisco-ip-desk-phone-multiplatform_chapter7.pdf#nameddest=unique_237) des Telefons zugreifen.

## **Prozedur**

**Schritt 1** Wählen Sie **Voice** > **System** aus.

**Schritt 2** Wählen Sie auf der Telefon-Webseite **User Login** > **Advanced** > **Voice** > **System** aus.

**Schritt 3** Definieren Sie die Felder unter **Wi-Fi-Profil** wie in der folgenden Tabelle beschrieben.

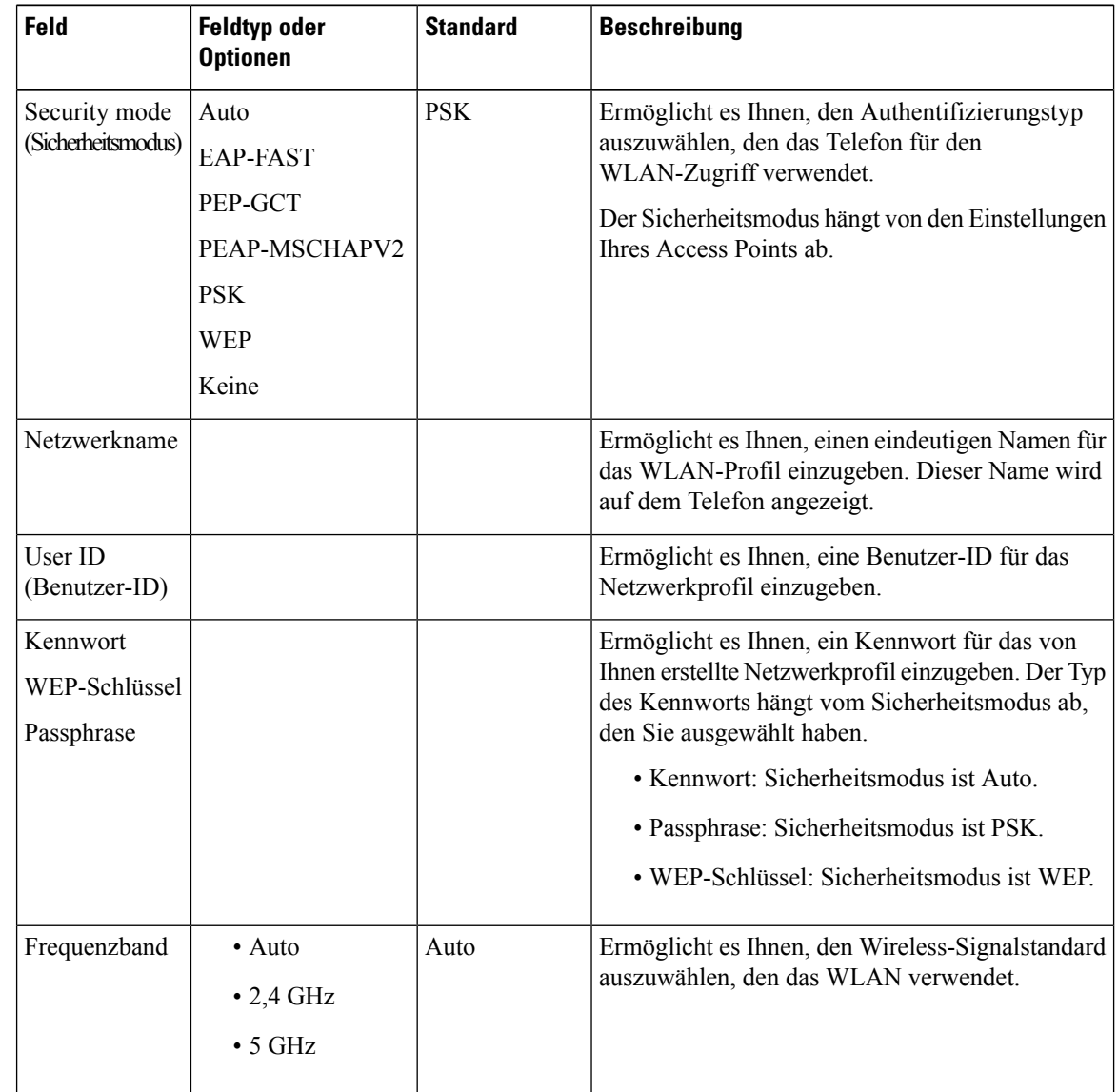

**Schritt 4** Legen Sie die Felder **Wi-Fi-Profil** entsprechend den Angaben in der Tabelle WLAN-Profil (n) , auf Seite 29 fest.

**Schritt 5** Definieren Sie die Felder unter **Wi-Fi Profile** mit den Informationen, die Ihnen Ihr Administrator gegeben hat.

**Schritt 6** Klicken Sie auf **Submit All Changes**.

Wenn das Telefon einen aktiven Anruf hat, können Sie die Änderungen nicht speichern.

## **WLAN-Profil (n)**

In der folgenden Tabelle werden die Funktion und Verwendung der einzelnen Parameter im Abschnitt **Wi-Fi-Profil(n)** unter der Registerkarte **System** auf der Telefon-Webseite definiert. Außerdem wird die Syntax der Zeichenfolge definiert, die in der Telefon-Konfigurationsdatei mit dem XML-Code (cfg.xml) hinzugefügt wird, um einen Parameter zu konfigurieren.

**Tabelle 9: Wi-Fi-Profilparameter-Tabelle**

| <b>Parameter</b> | <b>Beschreibung</b>                                                                                                    |
|------------------|----------------------------------------------------------------------------------------------------|
| Netzwerkname     | Ermöglicht die Eingabe eines Namens für die SSID, die auf dem Telefon<br>angezeigt wird. Mehrere Profile können denselben Netzwerknamen mit<br>einem unterschiedlichen Sicherheitsmodus besitzen.                                                                                                    |
|                  | • Geben Sie in der XML-Konfigurationsdatei des Telefons<br>(cfg.xml) eine Zeichenfolge in folgendem Format ein:                                                                                                    |
|                  | <network 1="" name="" ua="rw">cisco</network><br>· Geben Sie auf der Telefon-Webseite einen Namen für die SSID<br>ein.                                                                                                    |
| Sicherheitsmodus | Ermöglicht Ihnen die Auswahl der Authentifizierungsmethode, die für<br>einen sicheren Zugriff auf das WLAN-Netzwerk verwendet wird. Je<br>nach ausgewählter Methode wird ein Kennwort, eine Passphrase oder<br>ein Schlüssel angezeigt, damit Sie die Anmeldeinformationen angeben<br>können, die zum Beitritt zu diesem WLAN-Netzwerk erforderlich sind. |
|                  | • Geben Sie in der XML-Konfigurationsdatei des Telefons<br>(cfg.xml) eine Zeichenfolge in folgendem Format ein:                                                                                                    |
|                  | <security_mode_1_ua="rw">Auto<!--<br>available options:<br>Auto   EAP-FAST   PEAP-GTC   PEAP-MSCHAPV2   PSK   WEP   None --><br/>· Wählen Sie auf der Telefon-Webseite eine der Methoden aus.</security_mode_1_ua="rw">                                                                                                    |
|                  | • Auto                                                                                                    |
|                  | $\cdot$ EAP-FAST                                                                                                    |
|                  | • PEAP-GTC                                                                                                    |
|                  | • PEAP-MSCHAPV2                                                                                                    |
|                  | $\cdot$ PSK                                                                                                    |
|                  | $\cdot$ WEP                                                                                                    |
|                  | • Keine                                                                                                    |
|                  | Standard: PSK                                                                                                    |

 $\mathbf I$ 

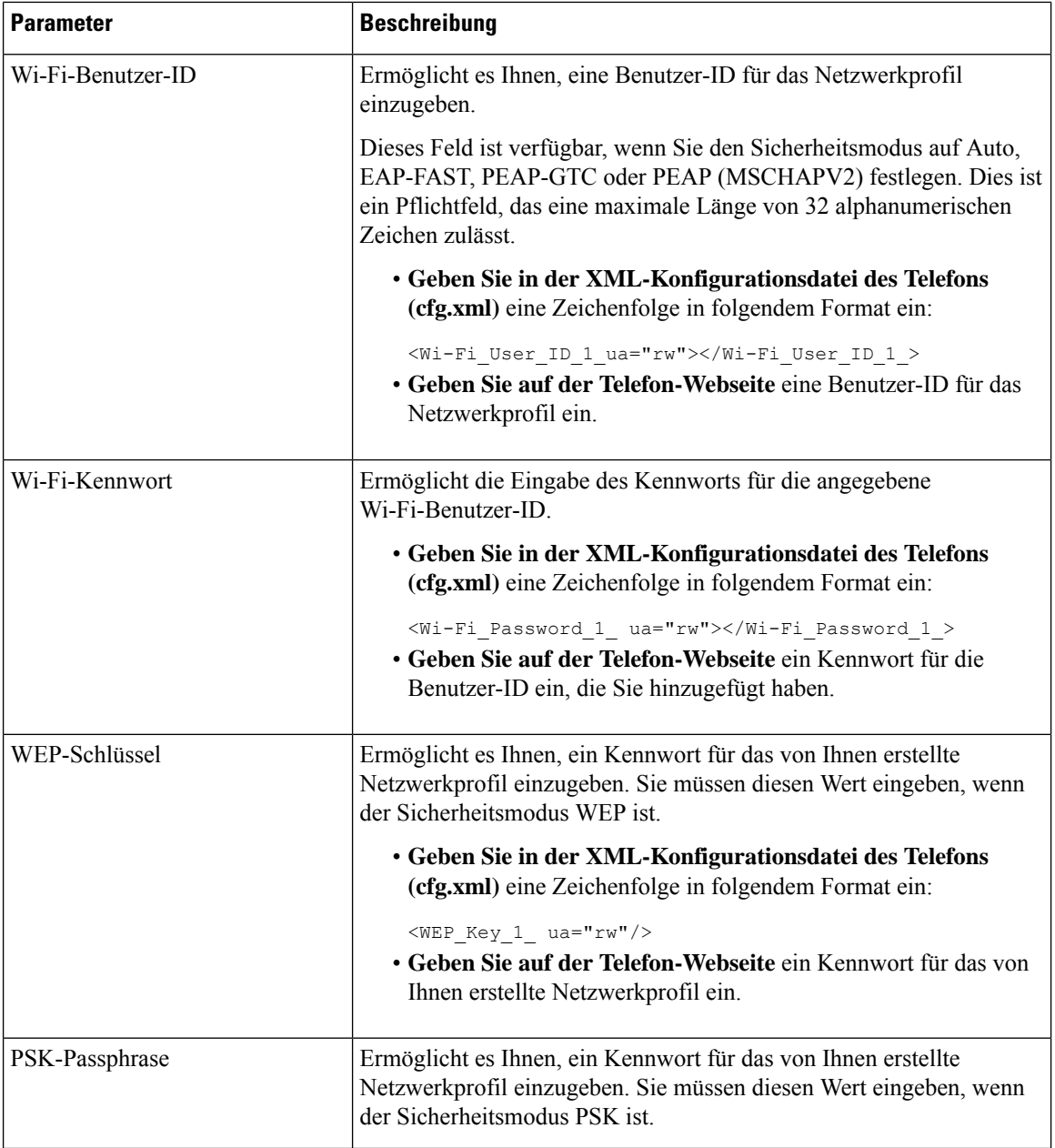

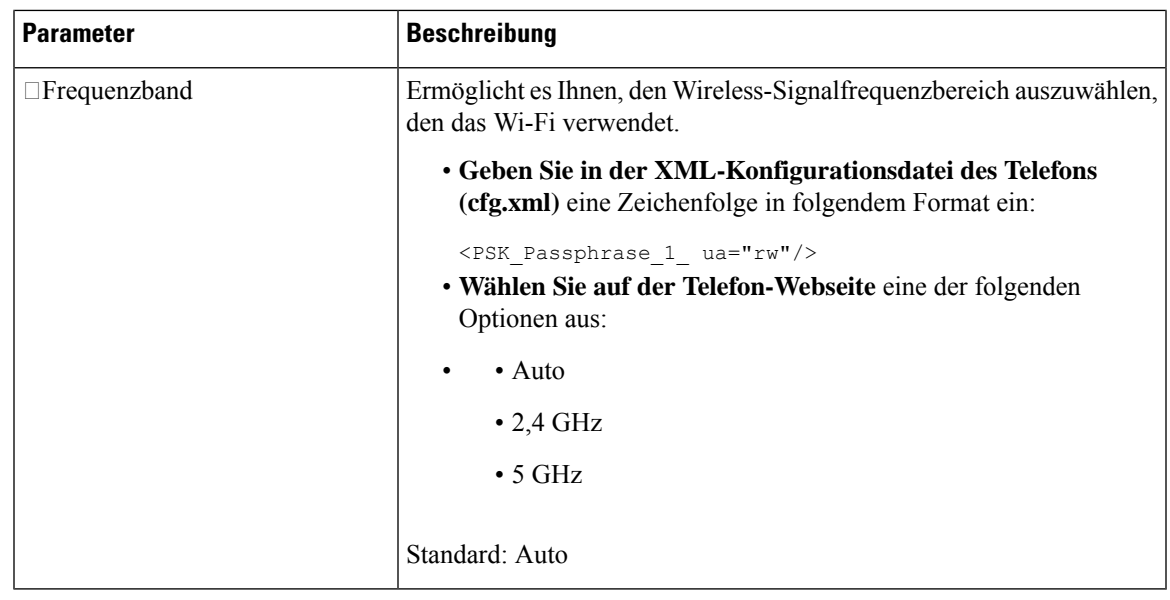

# **Ein Wi-Fi-Profil löschen**

Sie können ein Wi-Fi-Profil aus der Liste entfernen, wenn Sie es nicht mehr benötigen.

### **Prozedur**

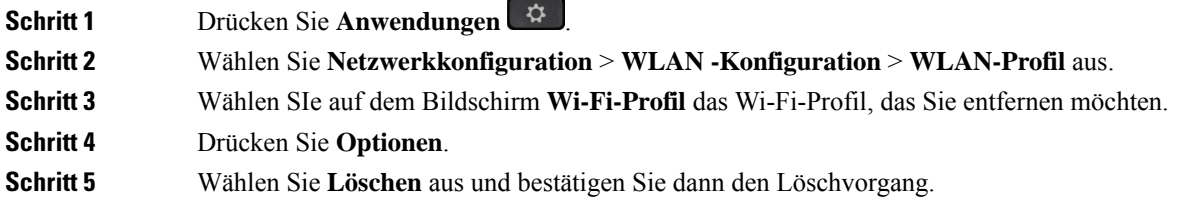

# **Die Reihenfolge eines Wi-Fi-Profils ändern**

Sie können die Position eines Wi-Fi-Profils in der Liste festlegen. Das Wi-Fi-Profil oben in der Liste hat die höchste Priorität. Wenn das Wi-Fi aktiviert ist, verwendet das Telefon das Wi-Fi-Profil oben in der Liste, um während der Bereitstellung automatisch eine Verbindung zu einem Drahtlosnetzwerk herzustellen.

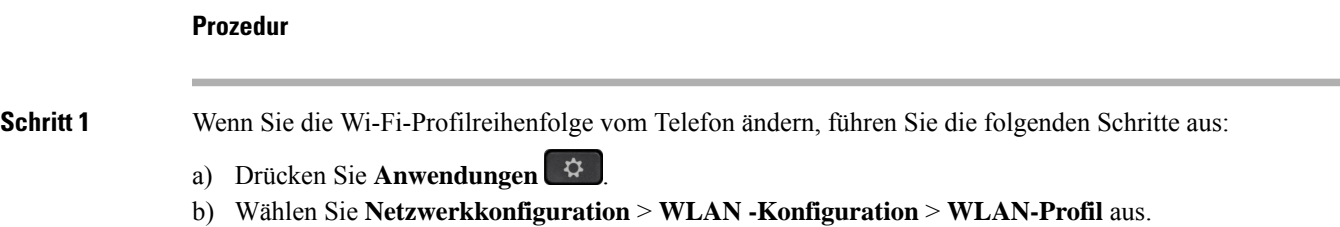

- c) Wählen Sie im Bildschirm **Wi-Fi-Profil** ein Wi-Fi aus, dessen Position Sie in der Reihenfolge ändern möchten.
- d) Drücken Sie **Optionen**.
- e) Wählen Sie **Nach oben** oder **Nach unten** aus, um das Wi-Fi-Profil in der Liste eine Ebene nach oben oder eine Ebene nach unten zu verschieben.

**Schritt 2** Wenn Sie die Wi-Fi-Profilreihenfolge auf der Telefon-Webseite ändern, führen Sie die folgenden Schritte aus:

- a) Wählen Sie auf der Telefon-Webseite **User Login** > **Advanced** > **Voice** > **System** aus.
- b) Wählen Sie **Voice** > **System** aus.
- c) Legen Sie im Abschnitt **Wi-Fi Profile (n)** im Feld **Wi-Fi Profile Order** die gewünschte Reihenfolge fest.
- d) Klicken Sie auf **Submit All Changes**.

## **Ein Wi-Fi-Netzwerk scannen und speichern**

Sie können ein Wi-Fi-Profil scannen, um die Liste der verfügbaren drahtlosen Netzwerke (SSID) abzurufen. Der Sicherheitsmodus und der Netzwerkname haben für die gescannte SSID denselben Wert. Sie können dann die Felder eines der drahtlosen Netzwerke bearbeiten. Wenn Sie die Änderungen speichern, wird es als Wi-Fi-Profil in der Wi-Fi-Profilliste des Telefons gespeichert. Anschließend können Sie dieses neue Wi-Fi-Profil verwenden, um eine Verbindung zwischen dem Telefon und einem Drahtlosnetzwerk herzustellen.

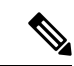

**Hinweis**

- Wenn der Sicherheitsmodus eines Drahtlosnetzwerks "Keine", "PSK" und "WEP" lautet, können Sie den Sicherheitsmodus nicht ändern. Auf dem Bildschirm **Sicherheitsmodus** wird Ihnen nur der Sicherheitsmodus angezeigt, der für das Netzwerk festgelegt wurde. Wenn der Sicherheitsmodus eines Netzwerks beispielsweise PSK lautet, wird Ihnen auf dem Bildschirm **Sicherheitmodus** nur PSK angezeigt.
	- Wenn Sie ein Drahtlosnetzwerk (SSID) scannen, bei dem es sich um die aktuell verbundene Drahtlosverbindung handelt, können Sie den **Netzwerknamen** dieser SSID nicht bearbeiten.

### **Prozedur**

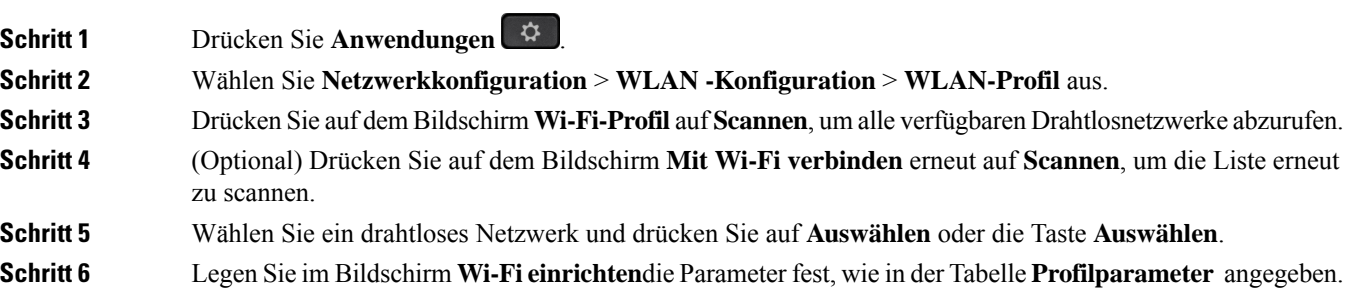

I

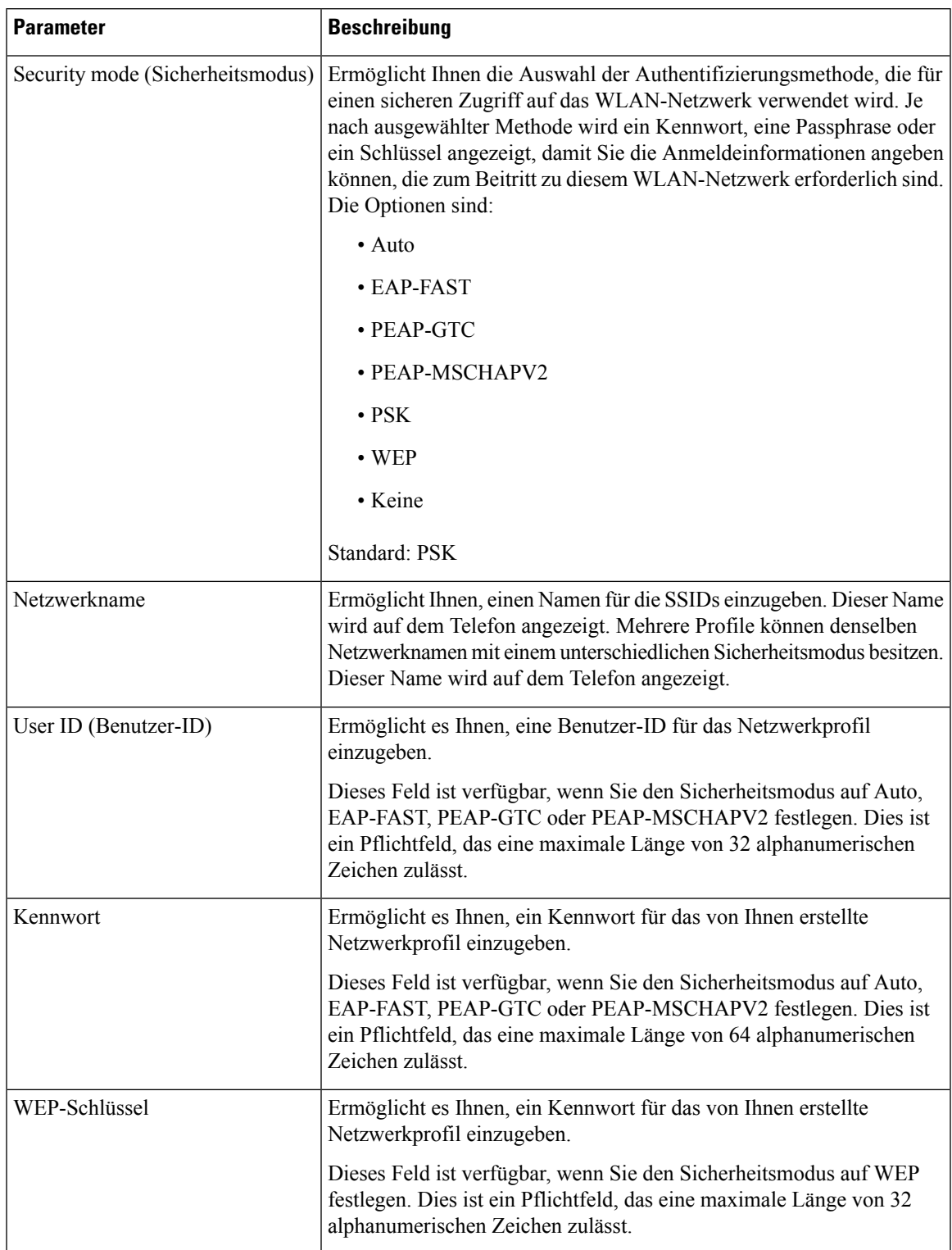

### **Tabelle 10: Profilparameter**

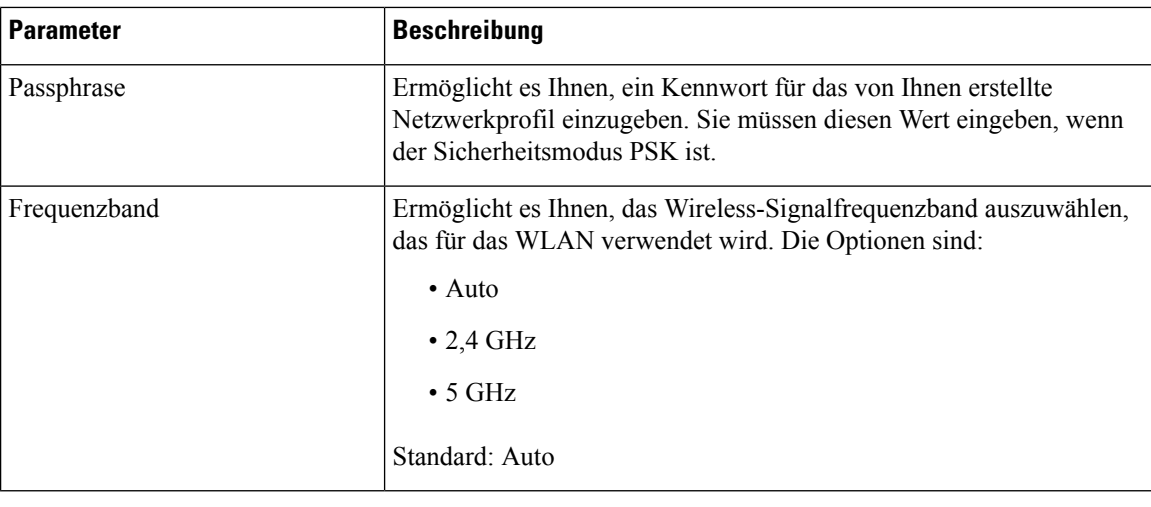

**Schritt 7** Drücken Sie **Speichern**.

# **SIP-Konfiguration**

Die SIP-Einstellungen für das Cisco IP-Telefon werden für das Telefon und die Durchwahlen konfiguriert.

## **Konfigurieren der SIP-Standardparameter**

## **Vorbereitungen**

Greifen Sie auf die Webseite zur Telefonverwaltung zu. Siehe Auf [Weboberfläche](tpcc_b_cisco-ip-desk-phone-multiplatform_chapter7.pdf#nameddest=unique_237) des Telefons zugreifen.

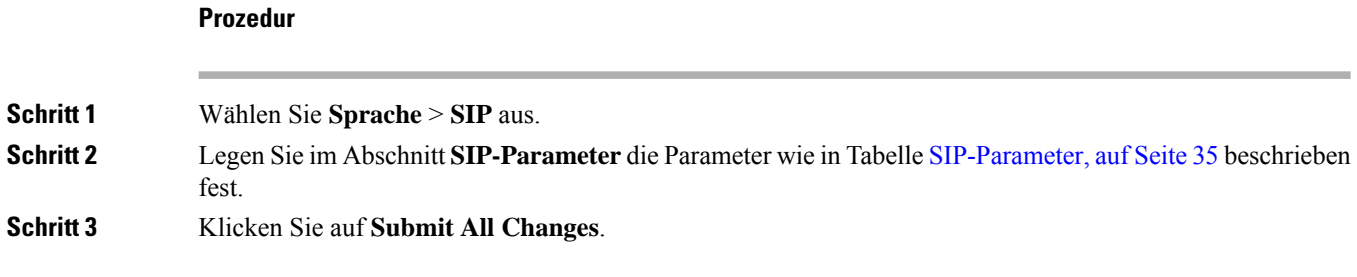

## **SIP-Parameter**

 $\mathbf{l}$ 

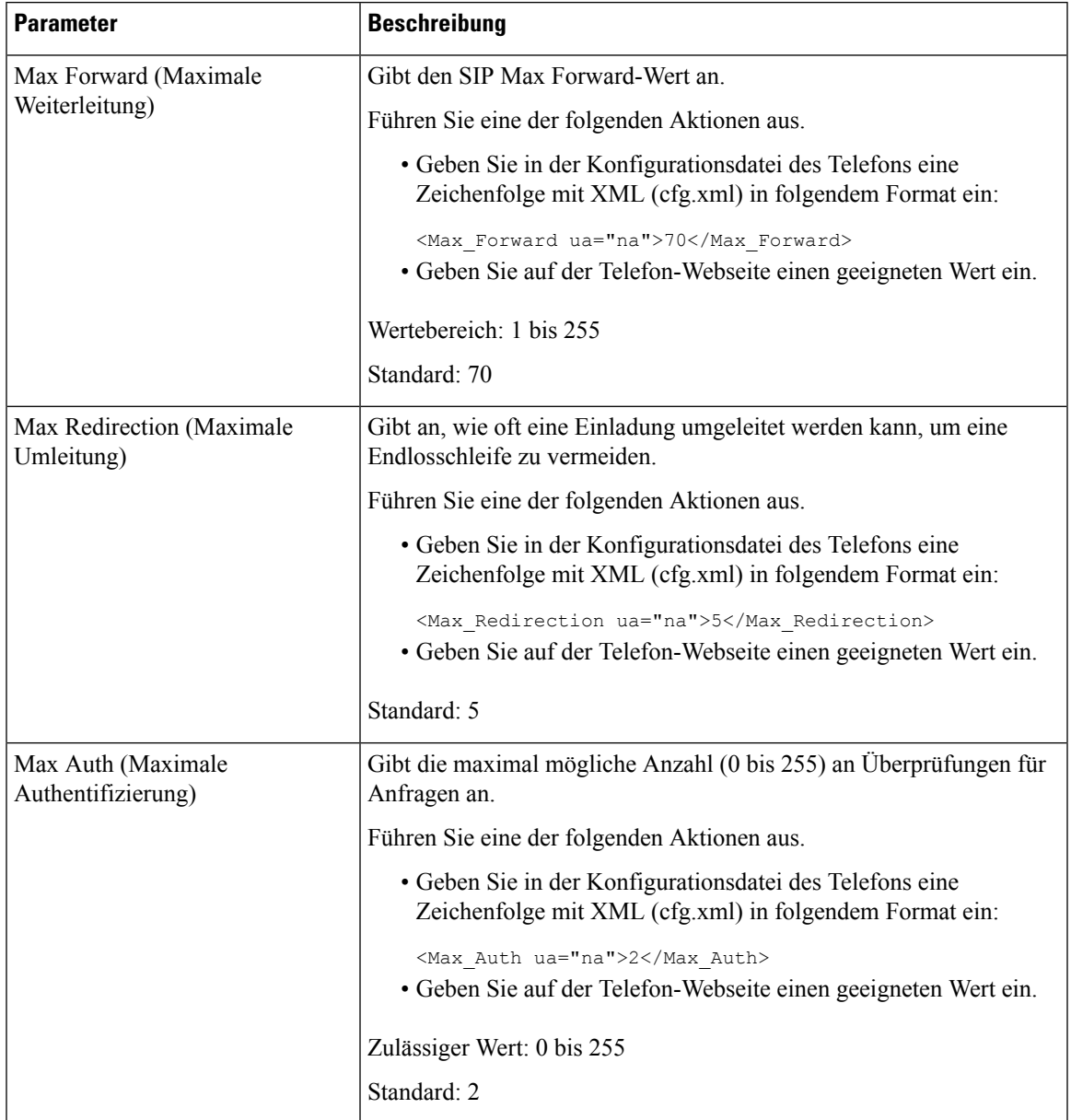

I

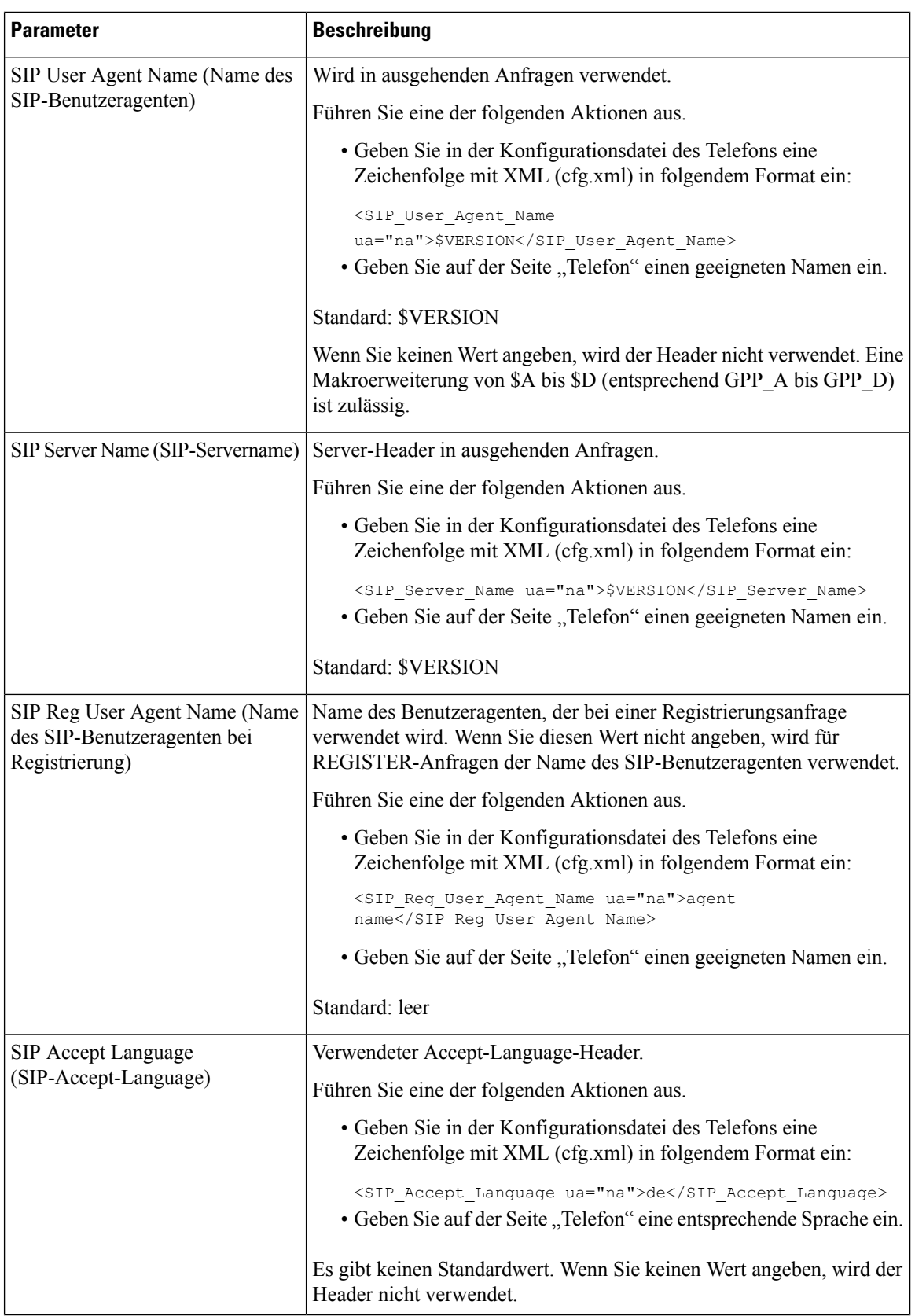

i.
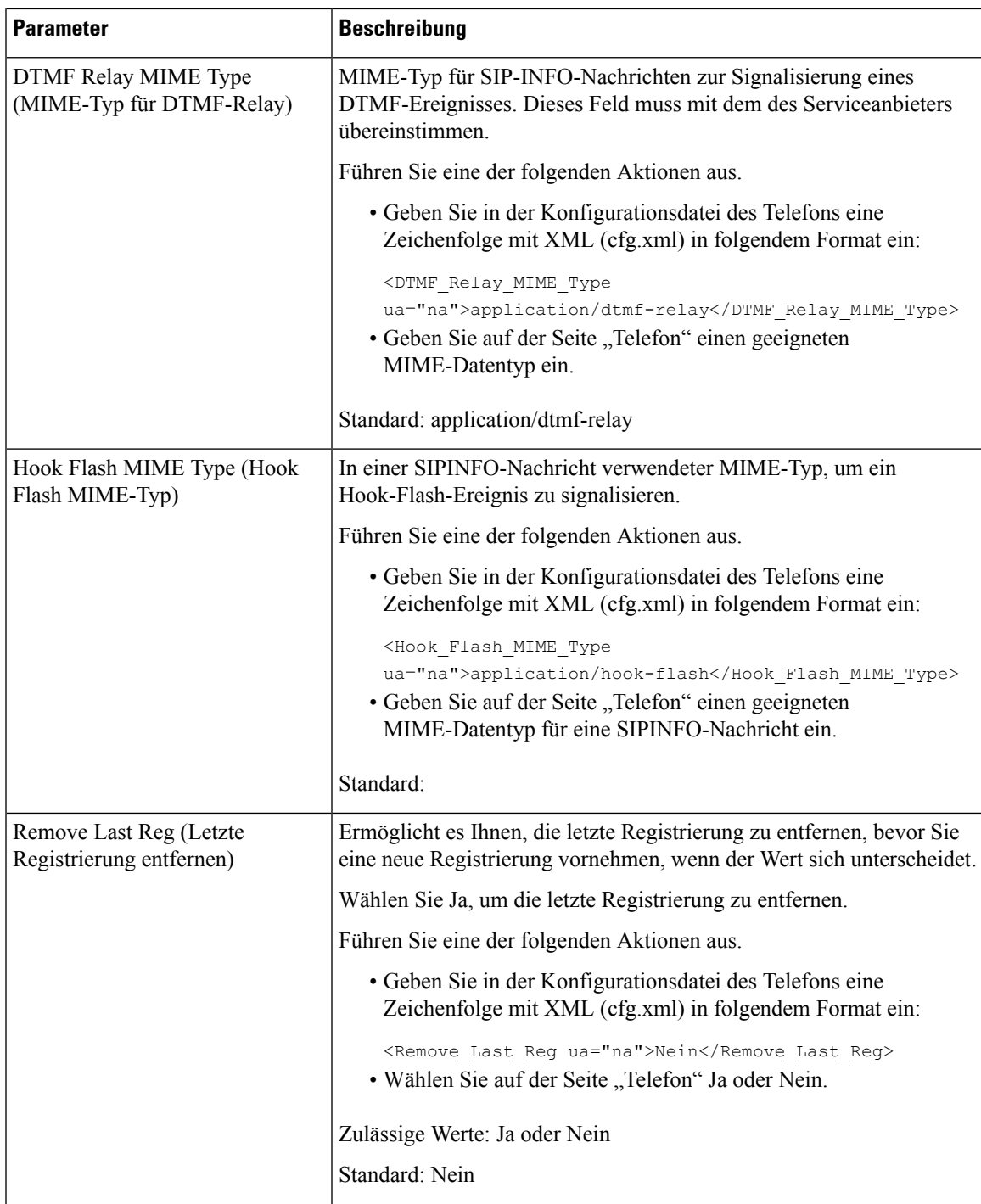

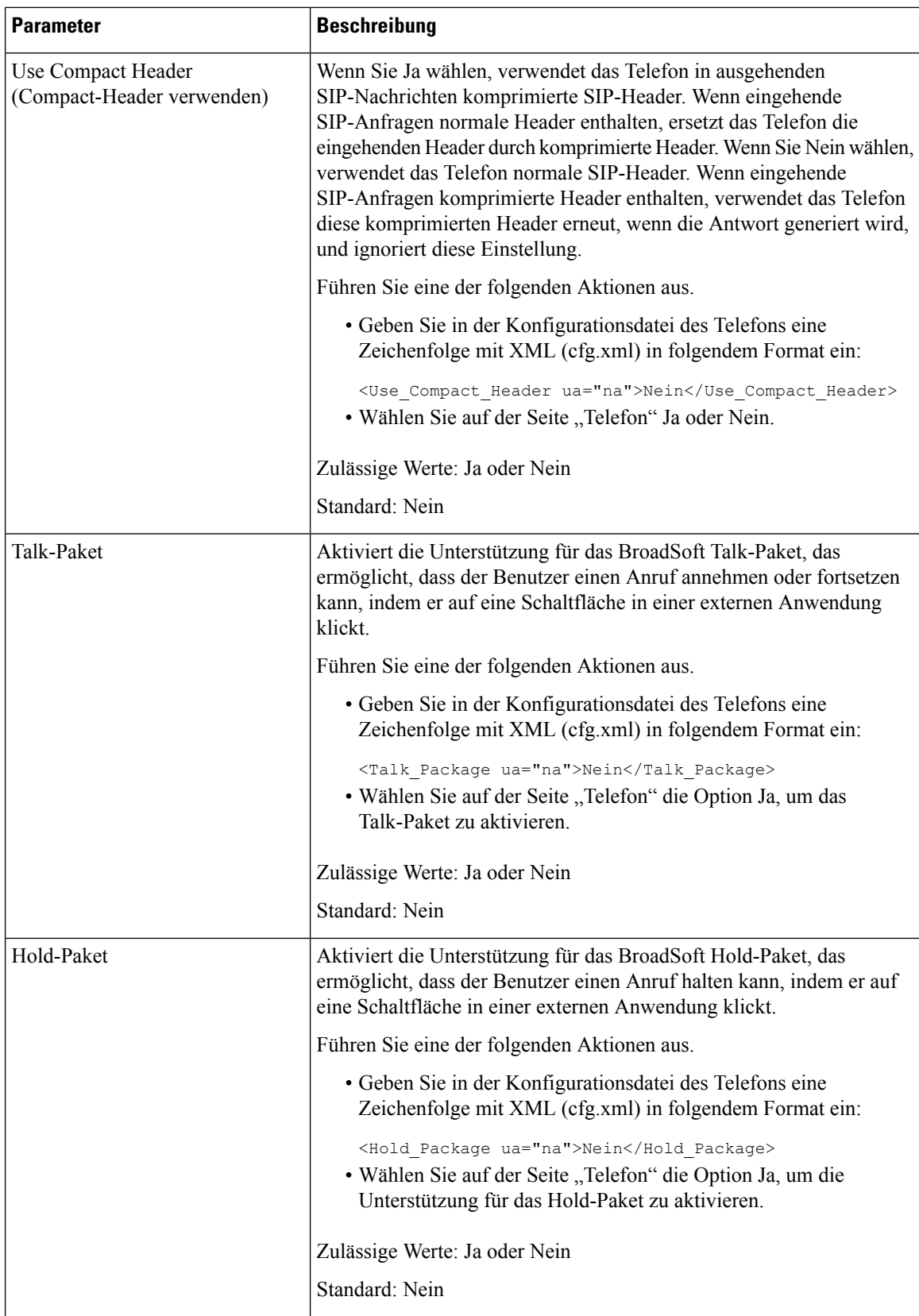

 $\mathbf l$ 

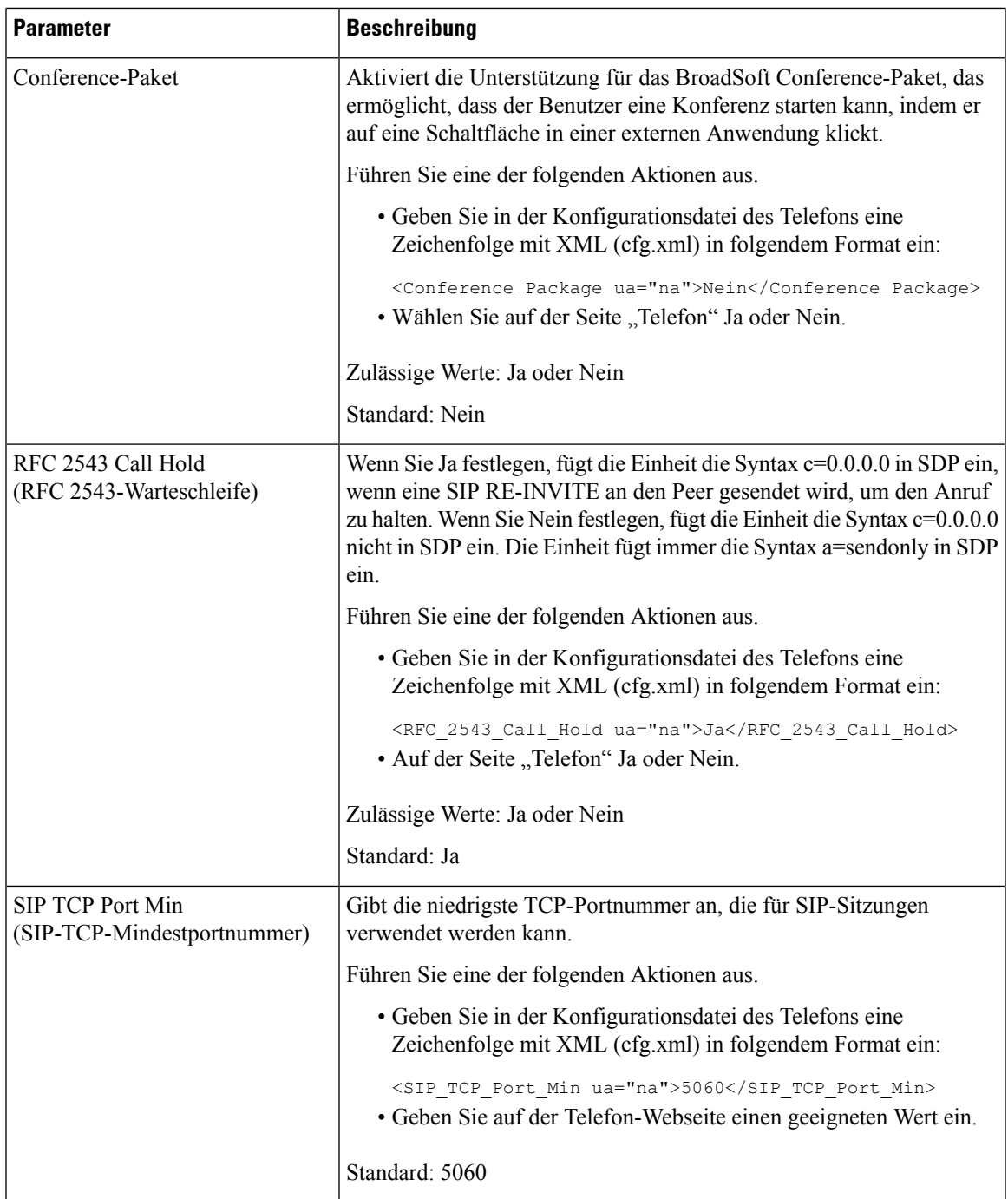

 $\mathbf I$ 

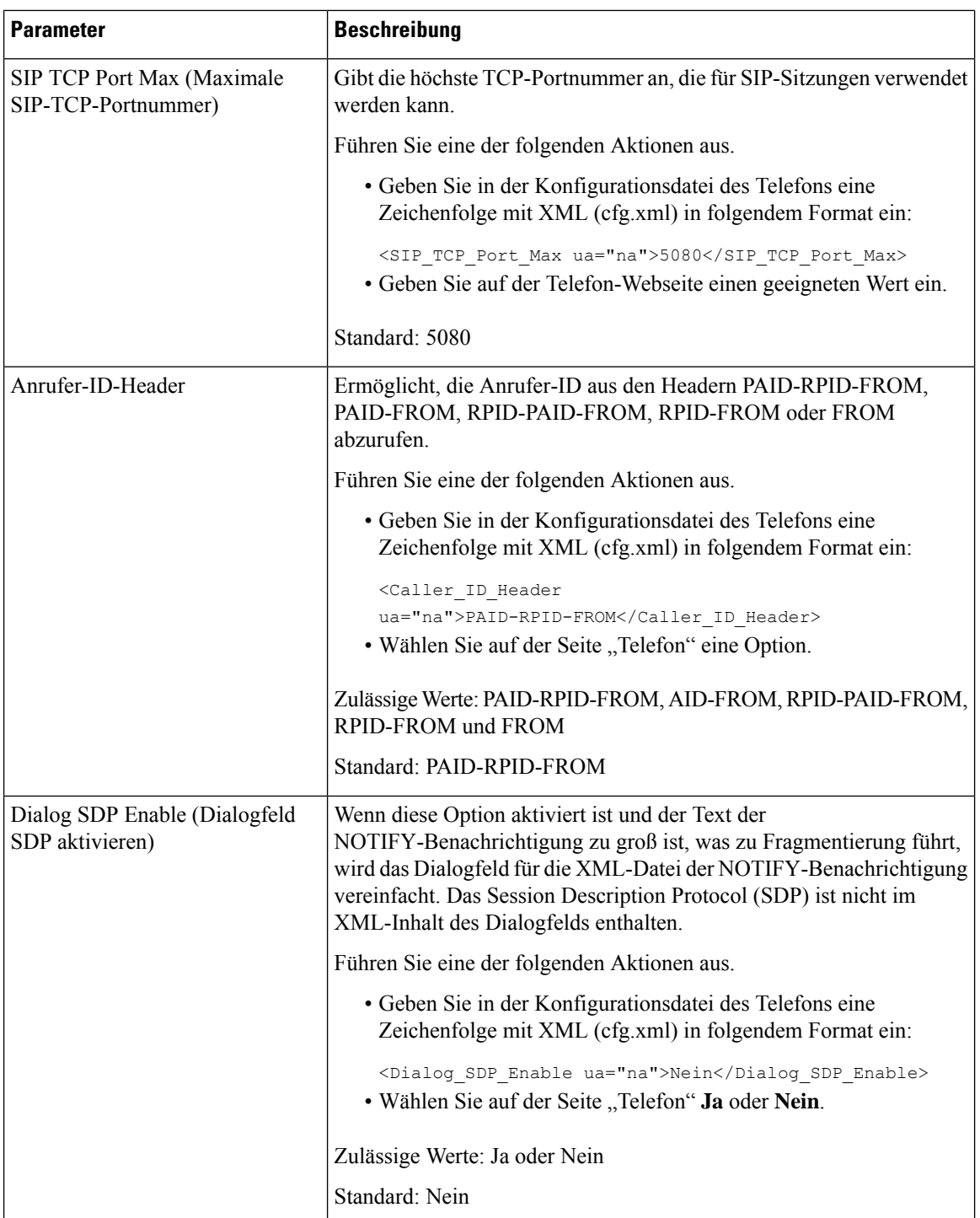

 $\mathbf l$ 

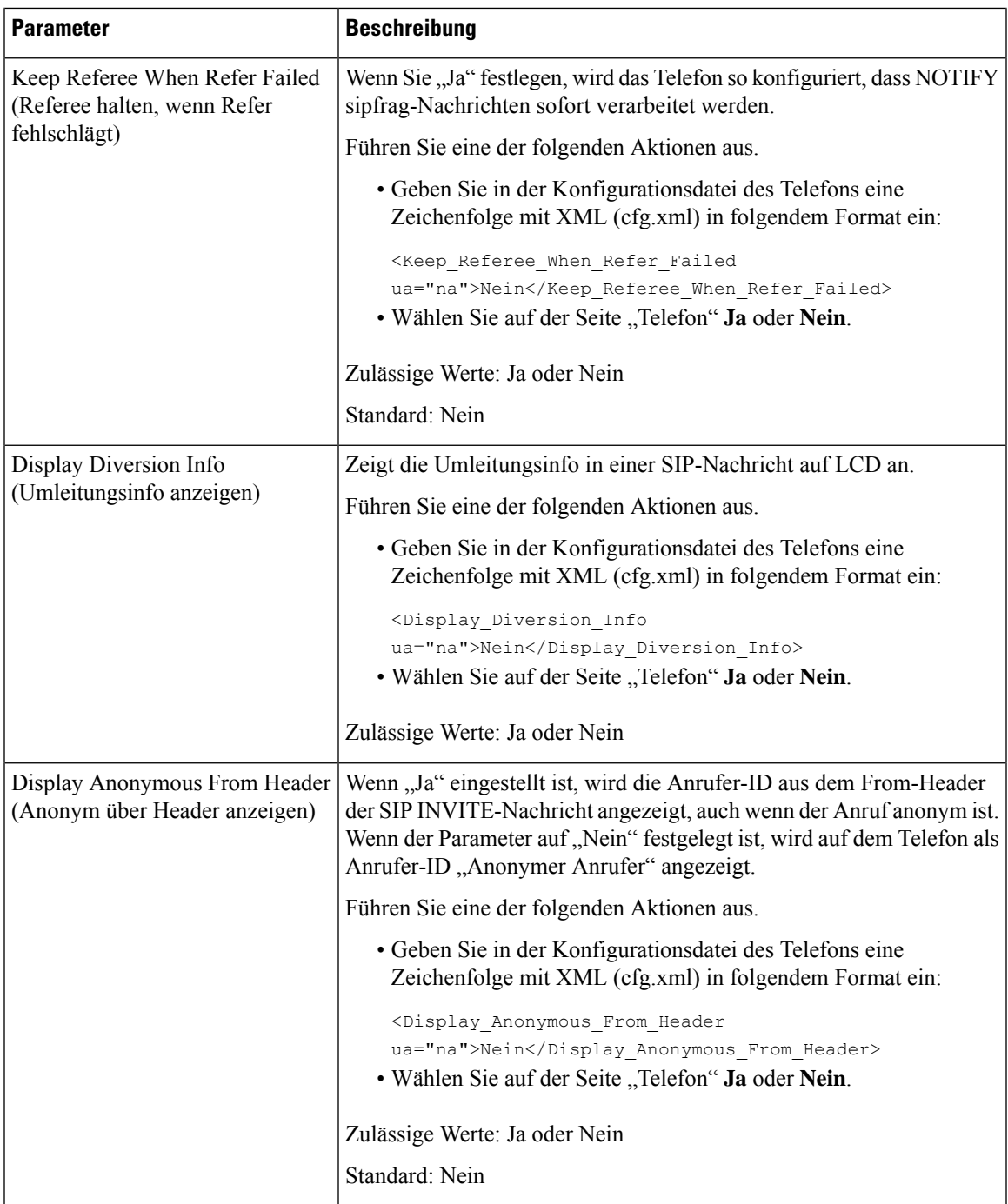

 $\mathbf I$ 

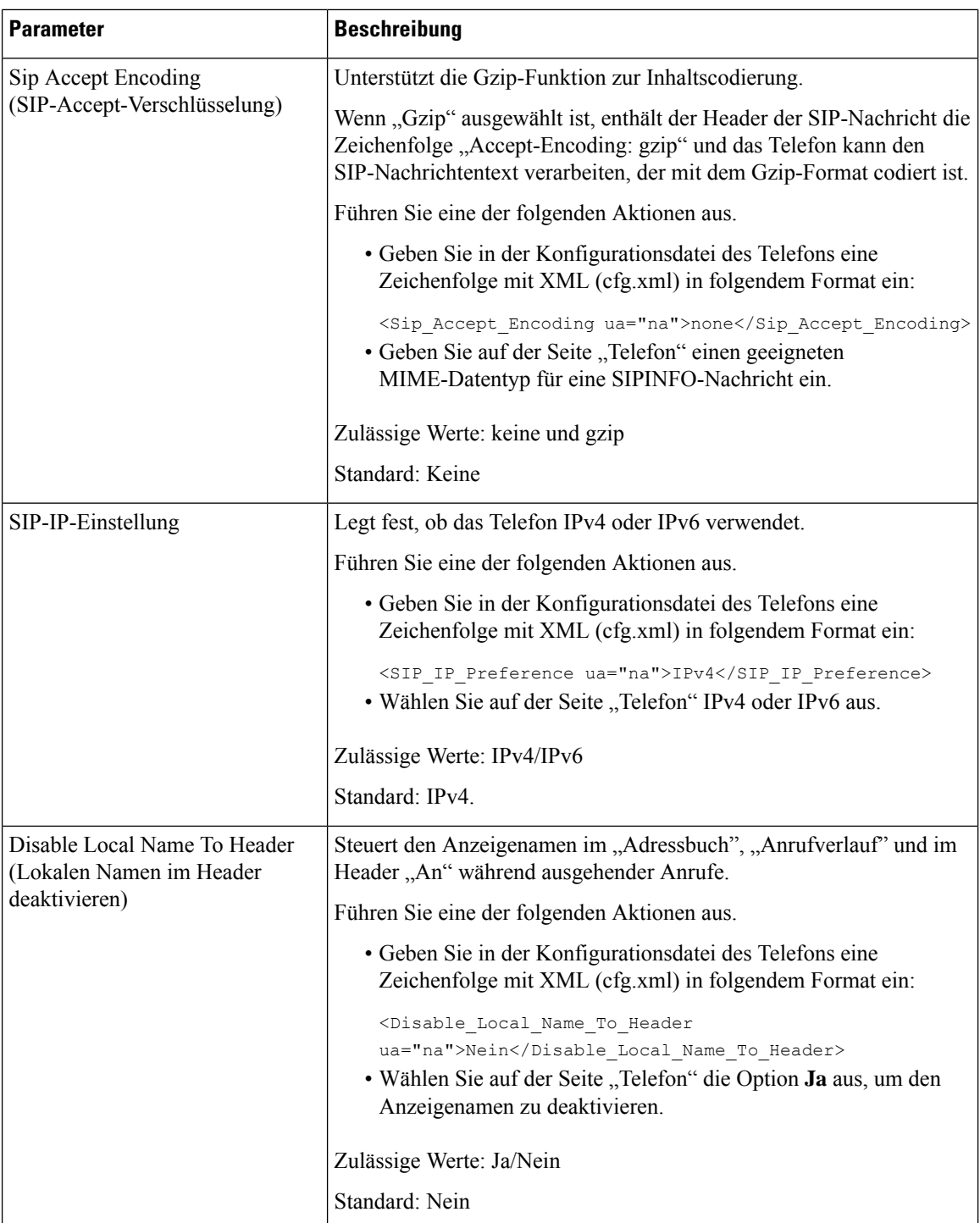

# **Konfigurieren der SIP-Timer-Werte**

#### **Vorbereitungen**

Greifen Sie auf die Webseite zur Telefonverwaltung zu. Siehe Auf [Weboberfläche](tpcc_b_cisco-ip-desk-phone-multiplatform_chapter7.pdf#nameddest=unique_237) des Telefons zugreifen.

#### **Prozedur**

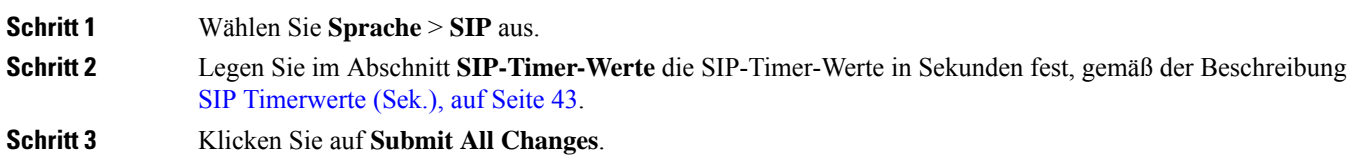

## **SIP Timerwerte (Sek.)**

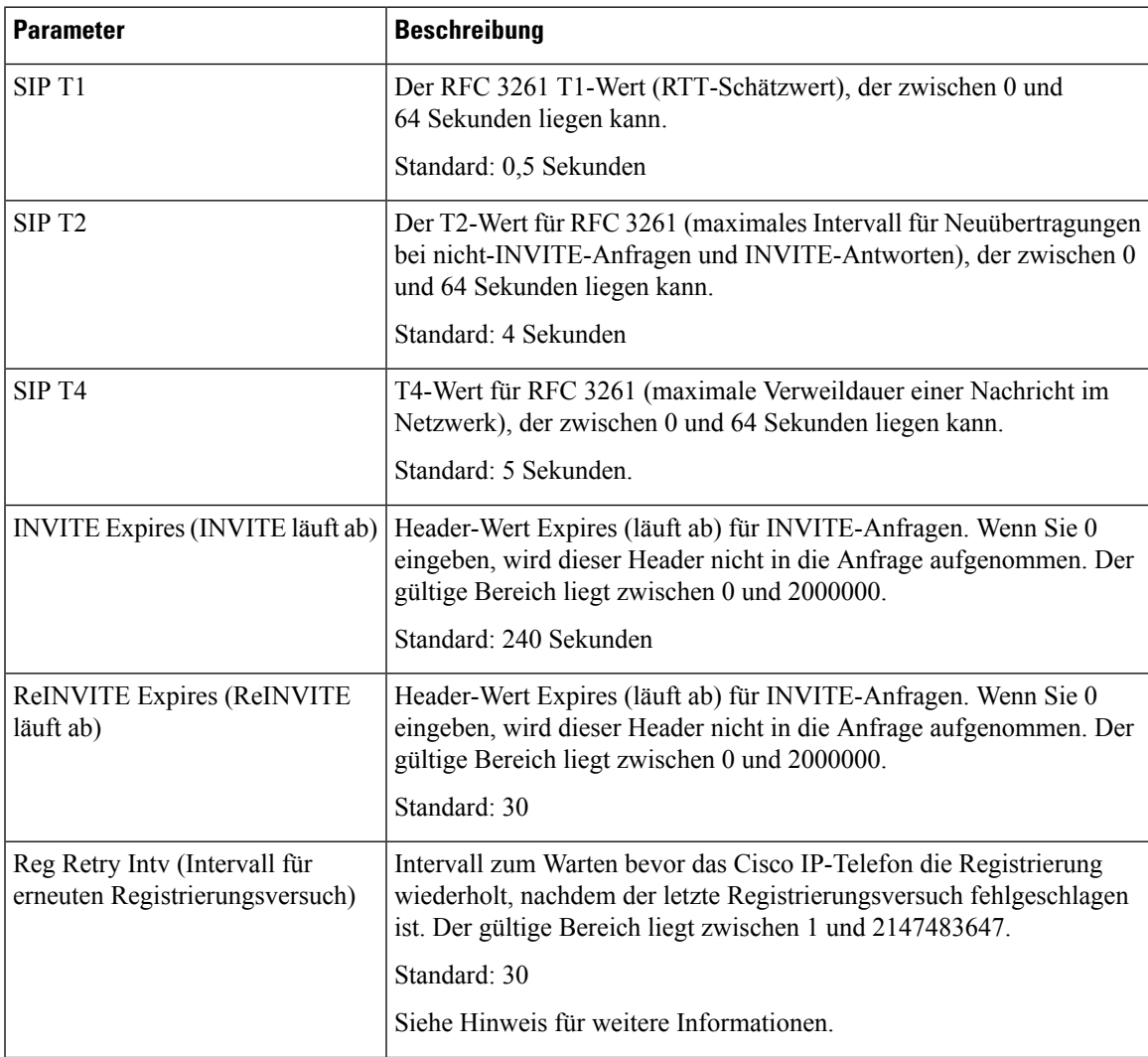

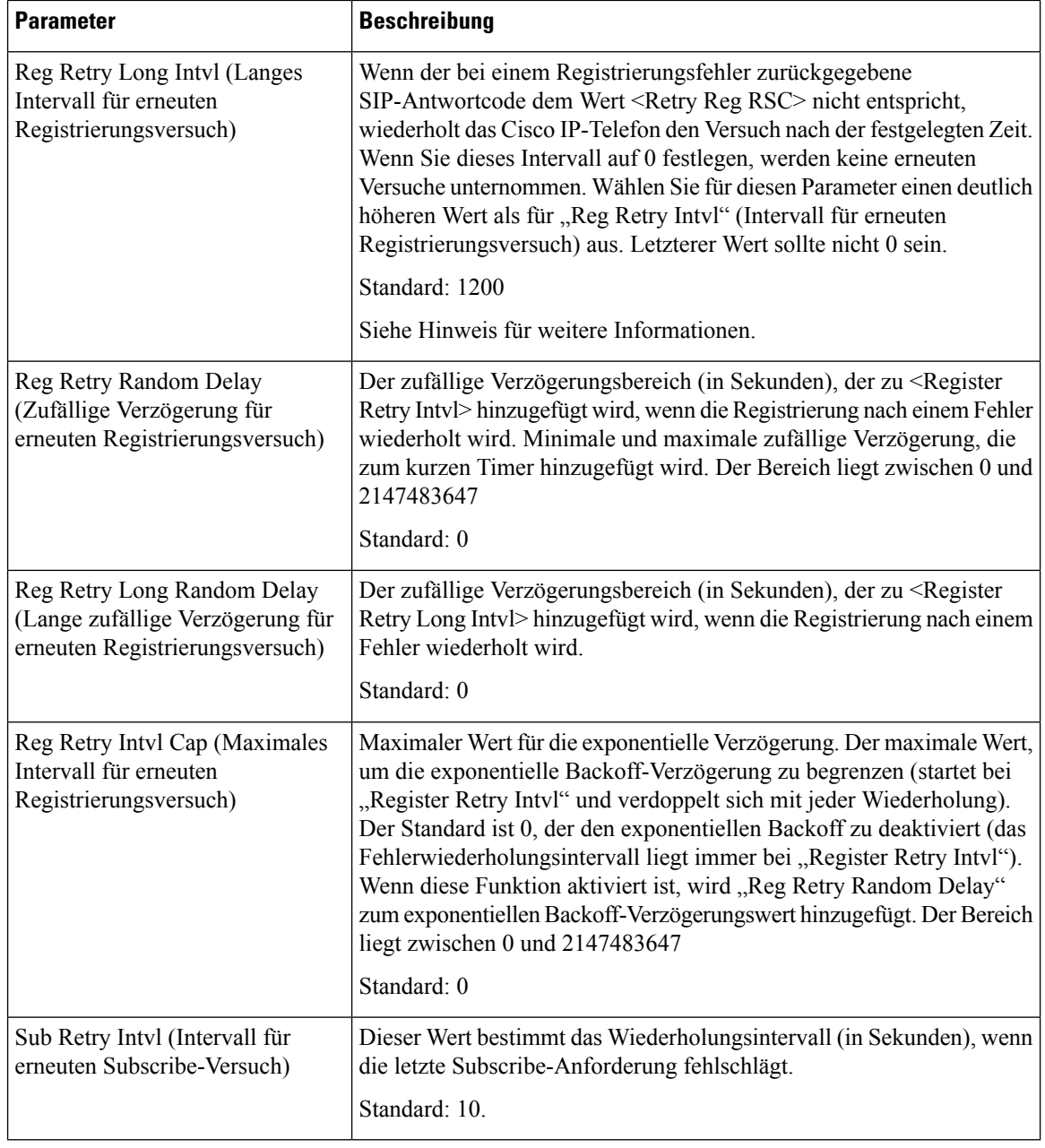

**Hinweis**

 $\mathscr{D}$ 

Das Telefon kann einen RETRY-AFTER-Wert verwenden, wenn er von einem SIP-Proxyserver empfangen wird, der zu ausgelastet ist, um eine Anforderung zu verarbeiten (Meldung 503 Service nicht verfügbar). Wenn die Antwortnachricht einen RETRY-AFTER-Header enthält, wartet das Telefon die angegebene Zeitdauer, bevor es sich erneut registriert. Wenn kein RETRY-AFTER-Header vorhanden ist, wartet das Telefon die in "Reg Retry Interval" oder "Reg Retry Long Interval" angegebene Zeitdauer.

## **Verarbeitung des Antwortstatuscodes konfigurieren**

#### **Vorbereitungen**

Greifen Sie auf die Webseite zur Telefonverwaltung zu. Siehe Auf [Weboberfläche](tpcc_b_cisco-ip-desk-phone-multiplatform_chapter7.pdf#nameddest=unique_237) des Telefons zugreifen.

#### **Prozedur**

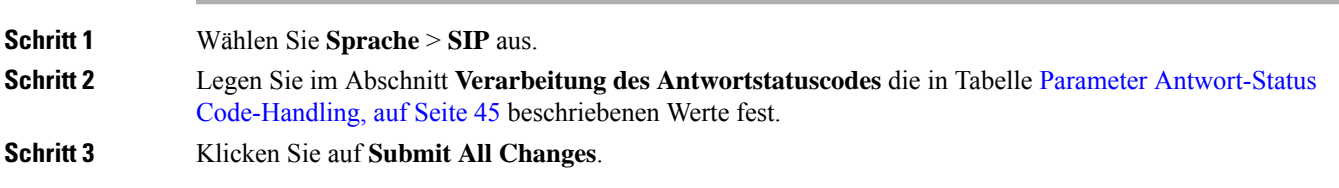

### **Parameter Antwort-Status Code-Handling**

In der folgenden Tabelle werden die Funktionen und die Verwendung der Parameter im Abschnitt "Antwort Status Code Verarbeitung" auf der Registerkarte "SIP" auf der Telefon-Weboberfläche definiert. Außerdem wird die Syntax der Zeichenfolge definiert, die in der Telefon-Konfigurationsdatei mit dem XML-Code (cfg.xml) hinzugefügt wird, um einen Parameter zu konfigurieren.

#### **Tabelle 11: Parameter Antwort-Status Code-Handling**

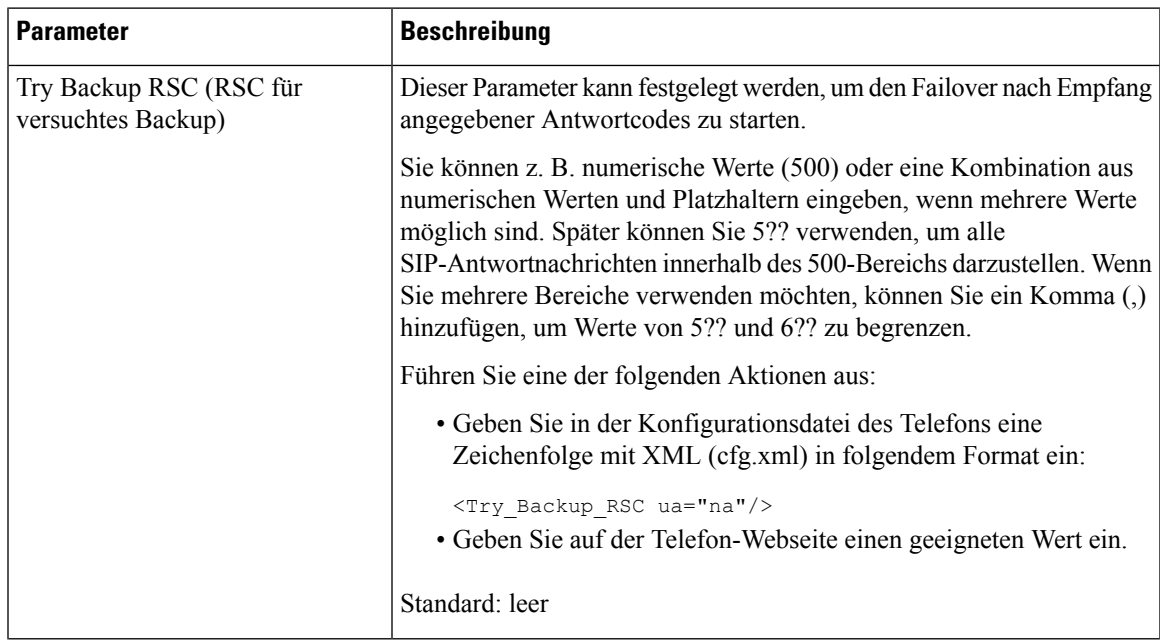

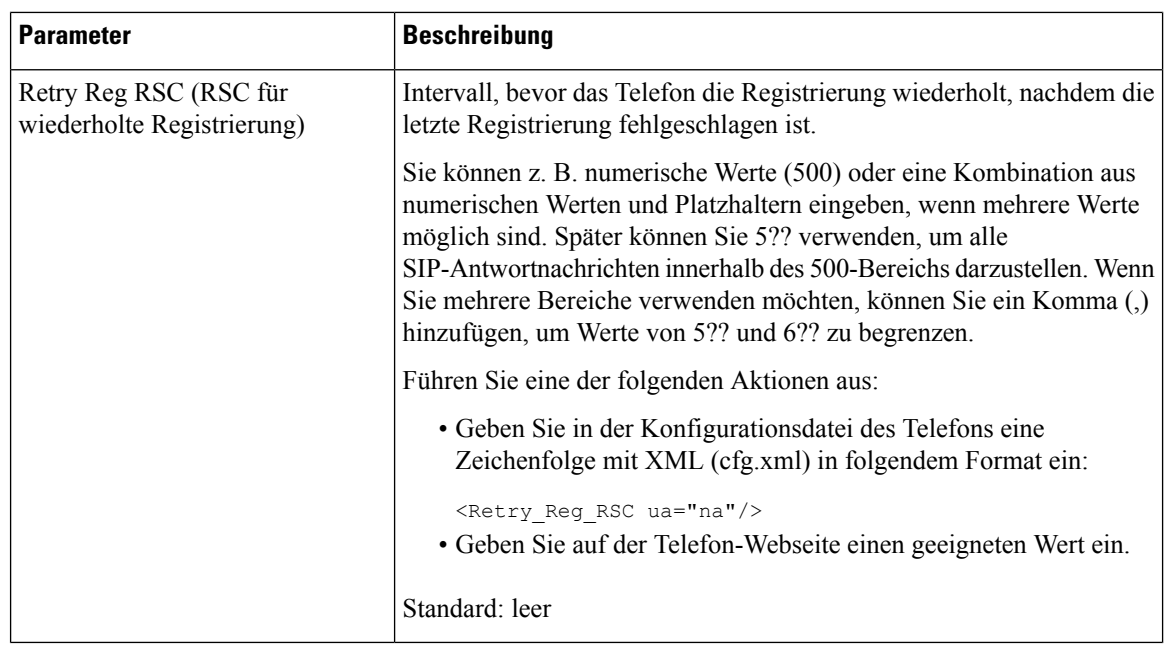

## **NTP-Server konfigurieren**

Sie können NTP-Server mit IPv4 und IPv6 konfigurieren. Sie können den NTP-Server auch mit der DHCPv4-Option 42 oder mit der DHCPv6-Option 56 konfigurieren. Das Konfigurieren von NTP mit Parametern des primären NTP-Servers und des sekundären NTP-Servers hat im Vergleich zum Konfigurieren von NTP mit der DHCPv4-Option 42 oder mit der DHCPv6-Option 56 eine höhere Priorität.

#### **Vorbereitungen**

Greifen Sie auf die Webseite zur Telefonverwaltung zu. Siehe Auf [Weboberfläche](tpcc_b_cisco-ip-desk-phone-multiplatform_chapter7.pdf#nameddest=unique_237) des Telefons zugreifen.

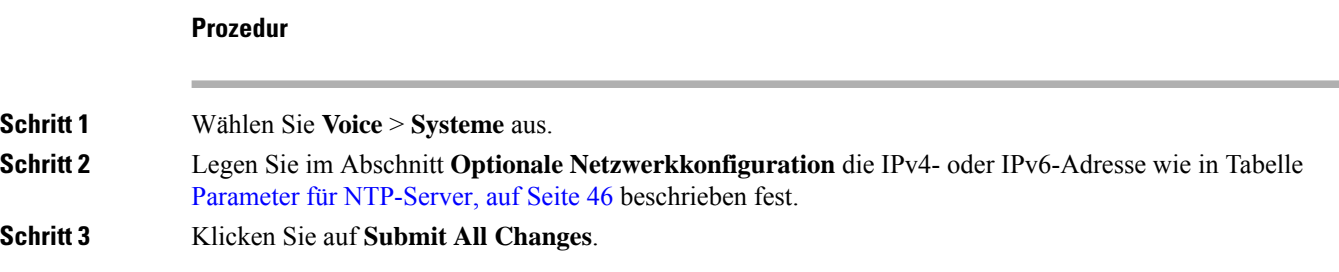

### **Parameter für NTP-Server**

In der folgenden Tabelle werden die Funktionen und die Verwendung der NTP-Server-Parameter im Abschnitt "Optionale Netzwerkkonfiguration" auf der Registerkarte "System" auf der Telefon-Weboberfläche definiert.

Außerdem wird die Syntax der Zeichenfolge definiert, die in der Telefon-Konfigurationsdatei mit dem XML-Code (cfg.xml) hinzugefügt wird, um einen Parameter zu konfigurieren.

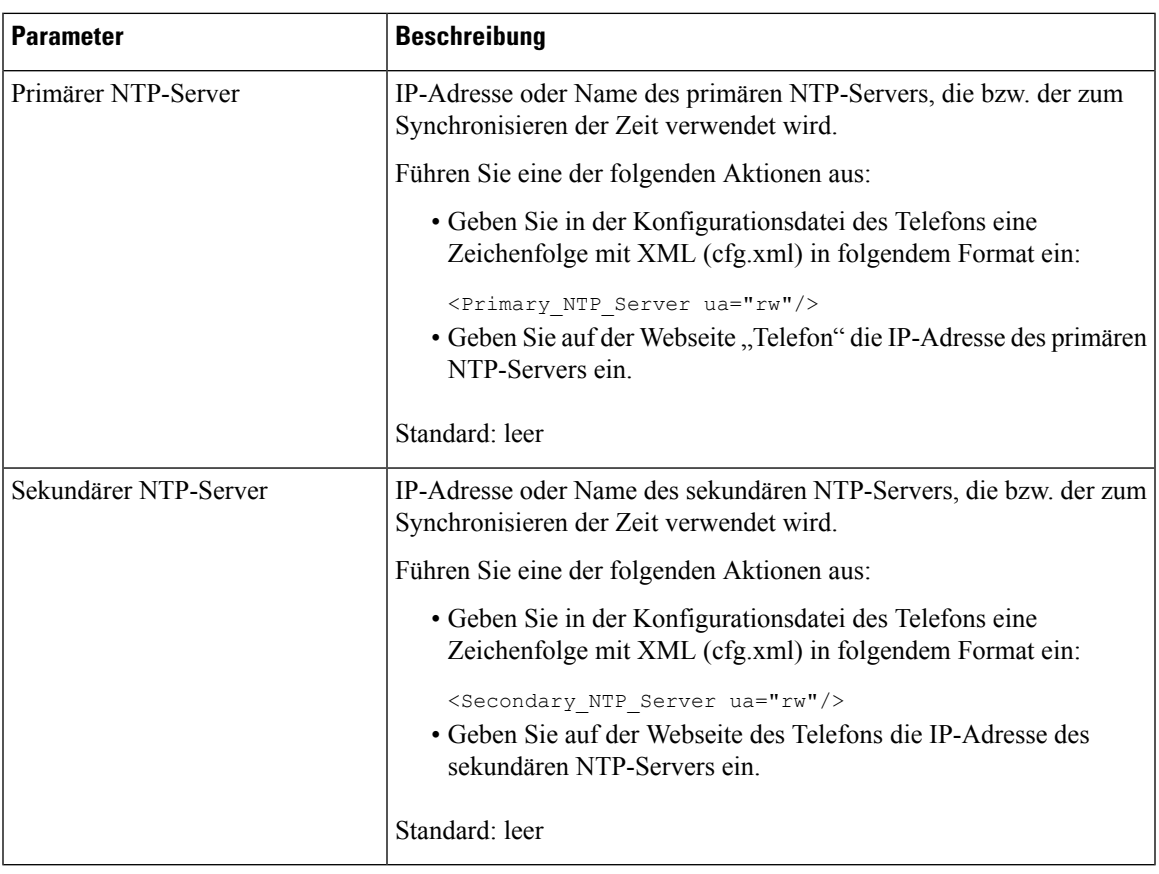

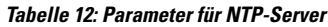

# **Konfigurieren der RTP-Parameter**

#### **Vorbereitungen**

Greifen Sie auf die Webseite zur Telefonverwaltung zu. Siehe Auf [Weboberfläche](tpcc_b_cisco-ip-desk-phone-multiplatform_chapter7.pdf#nameddest=unique_237) des Telefons zugreifen.

#### **Prozedur**

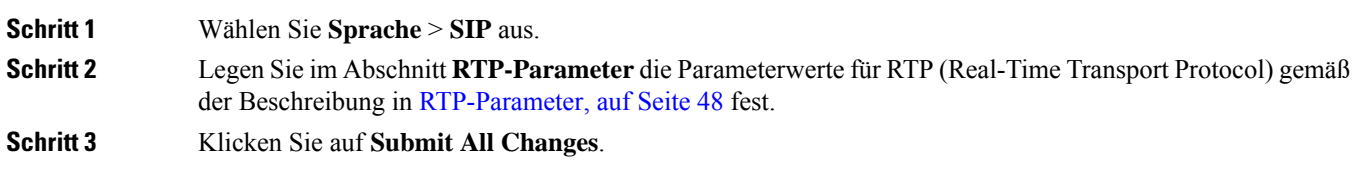

### **RTP-Parameter**

Die folgende Tabelle definiert die Funktion und den Gebrauch der Parameter im Abschnitt "RTP-Parameter" auf der SIP-Registerkarte auf der Weboberfläche des Telefons. Außerdem wird die Syntax der Zeichenfolge definiert, die in der Telefon-Konfigurationsdatei mit dem XML-Code (cfg.xml) hinzugefügt wird, um einen Parameter zu konfigurieren.

#### **Tabelle 13: RTP-Parameter**

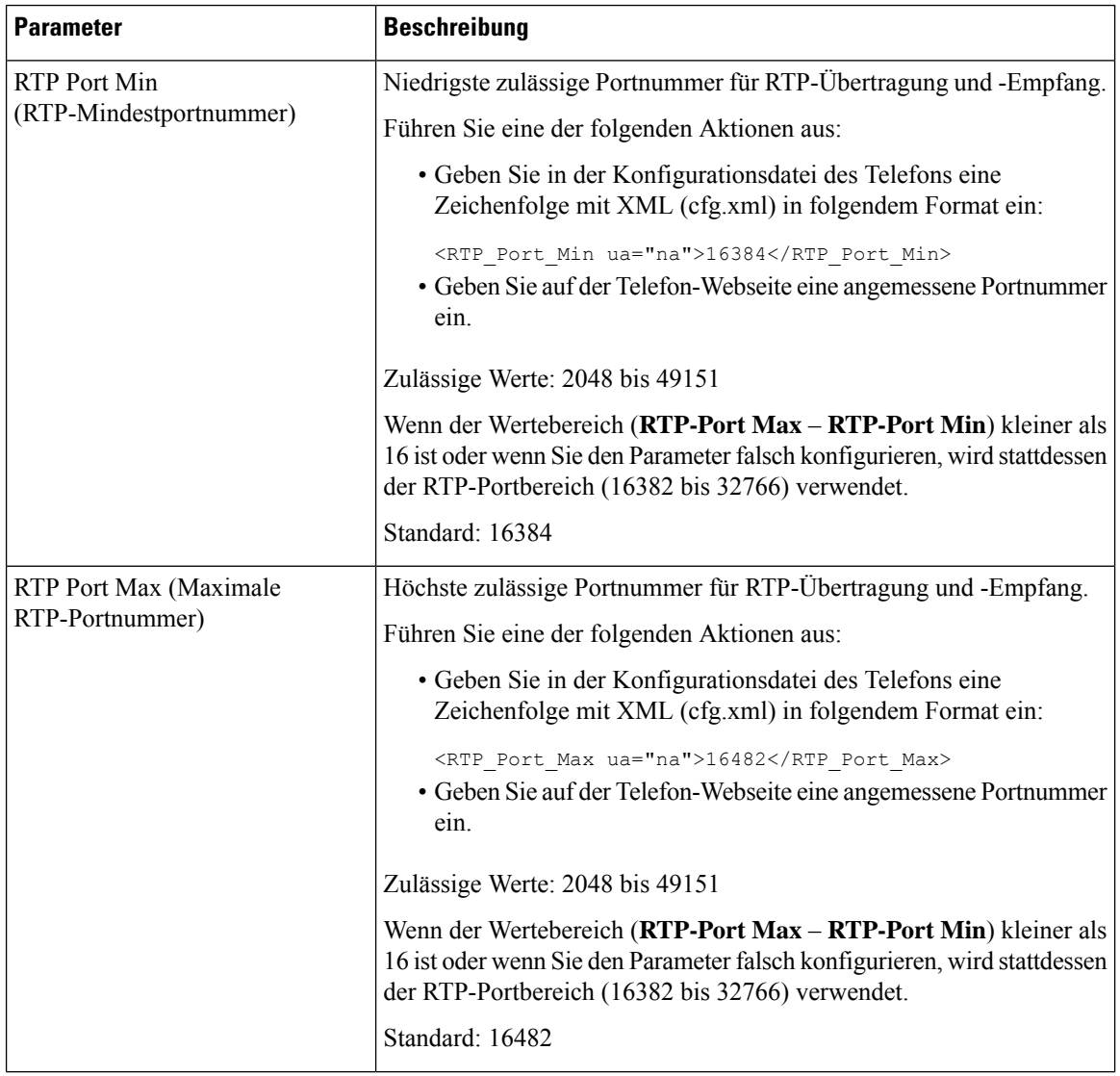

 $\mathbf{l}$ 

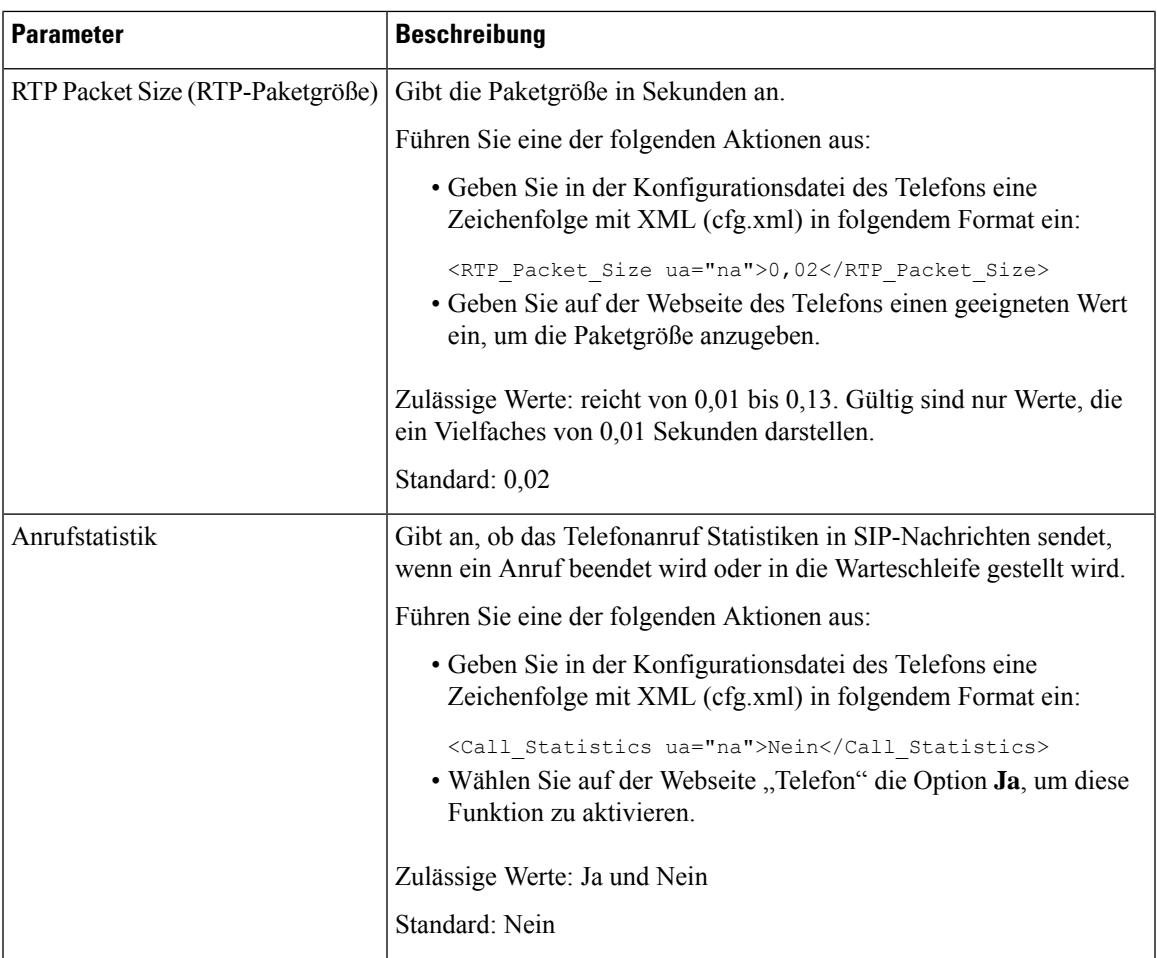

 $\mathbf I$ 

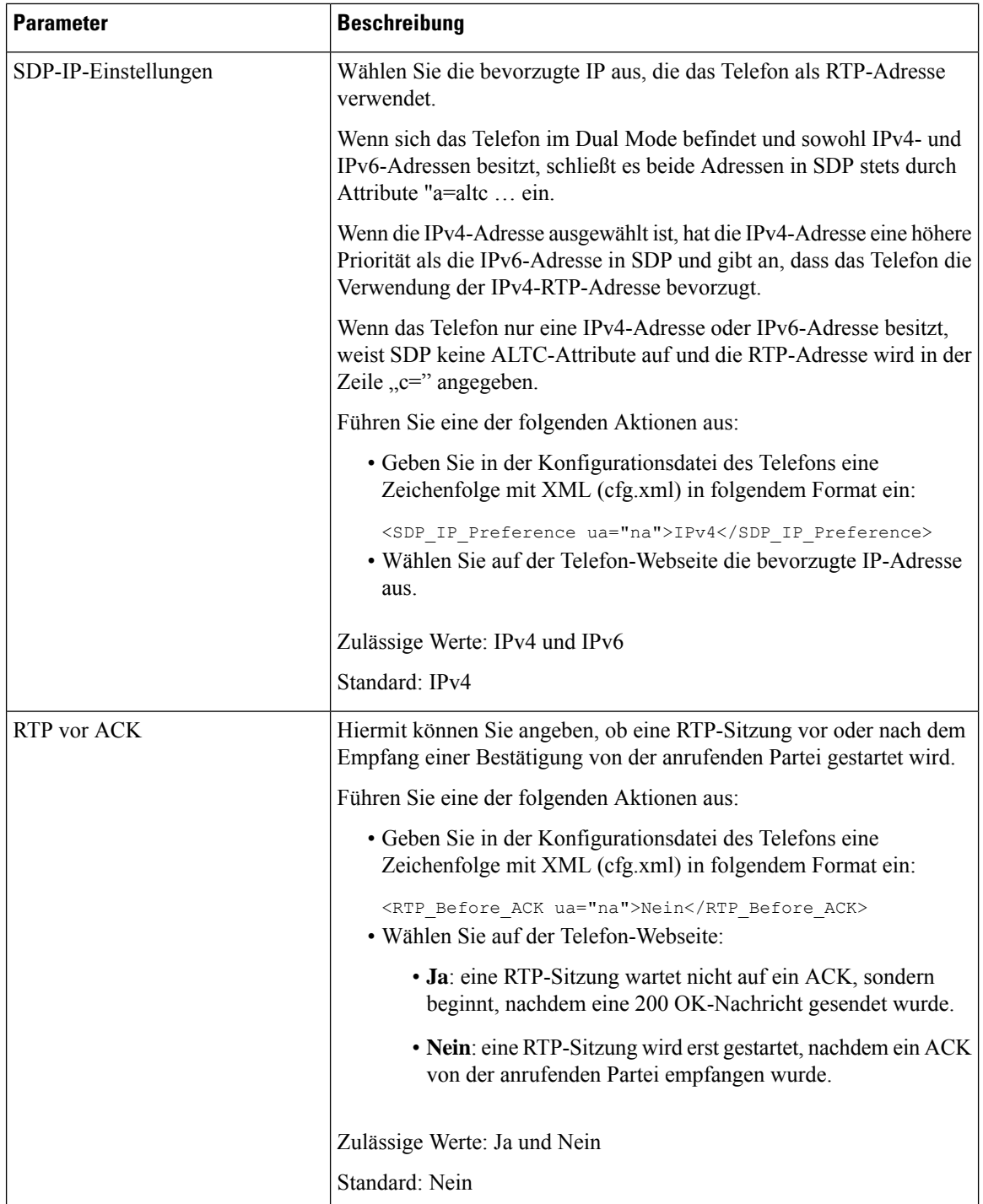

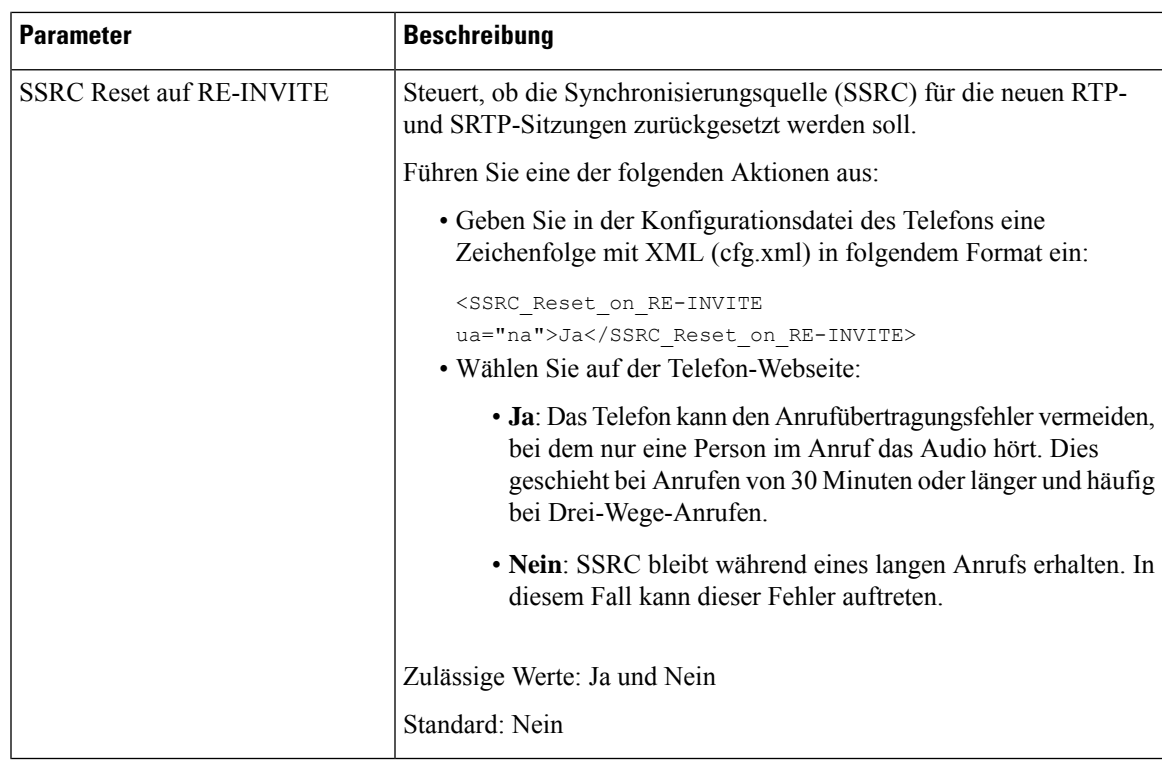

### **SSRC-Reset für neue RTP- und SRTP-Sitzungen aktivieren**

Sie können **SSRC Reset on RE-INVITE** aktivieren, um einen Anrufübertragungsfehler zu vermeiden, bei dem nur eine Person im Anruf das Audio hört. Dieser Fehler tritt bei Anrufen von 30 Minuten oder länger und häufig bei Drei-Wege-Anrufen auf.

#### **Vorbereitungen**

**Prozedur**

Greifen Sie auf die Webseite zur Telefonverwaltung zu. Siehe Auf [Weboberfläche](tpcc_b_cisco-ip-desk-phone-multiplatform_chapter7.pdf#nameddest=unique_237) des Telefons zugreifen.

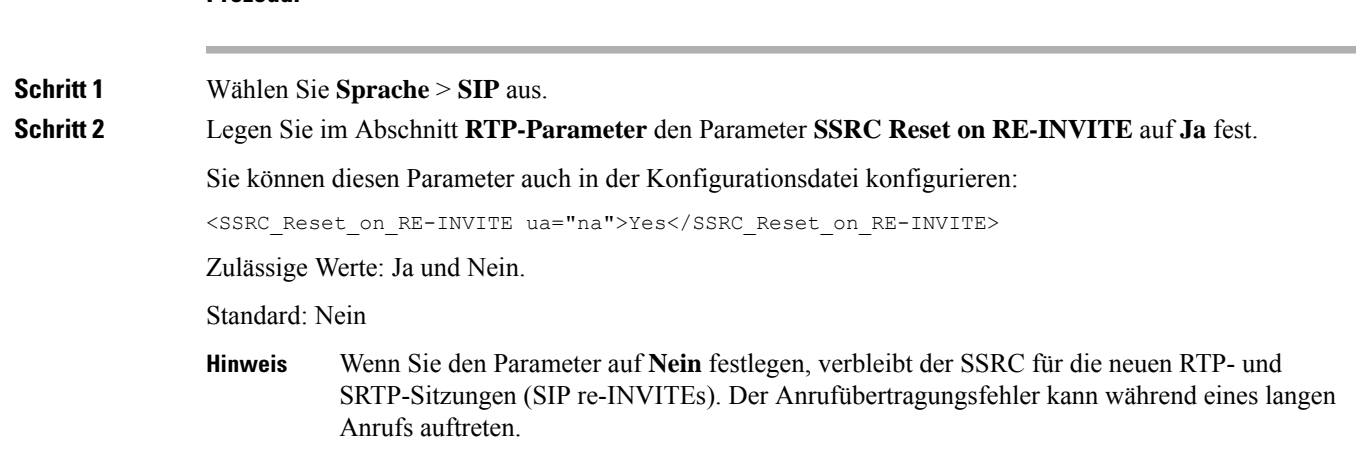

**Schritt 3** Klicken Sie auf **Submit All Changes**.

# **SIP- und RTP-Verhalten im Dual Mode steuern**

Sie können die SIP- und RTP-Parameter über die Felder "SIP-IP-Einstellung" und "SDP-IP-Einstellung" steuern, wenn sich das Telefon im Dual Mode befindet.

Der SIP-IP-Einstellungsparameter definiert, welches IP-Adresstelefon den ersten Versuch unternimmt, wenn es sich im Dual Mode befindet.

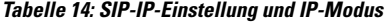

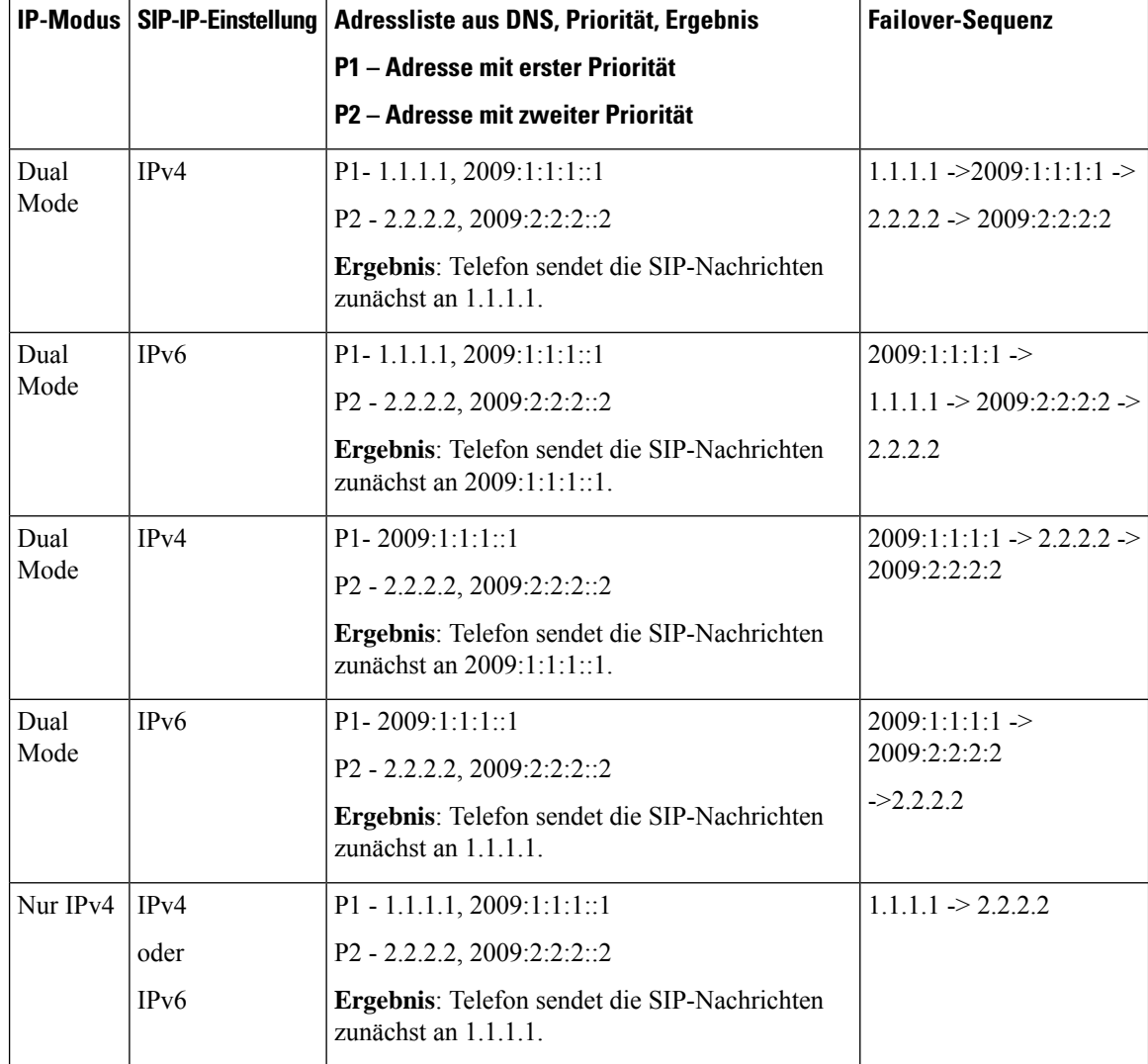

Ш

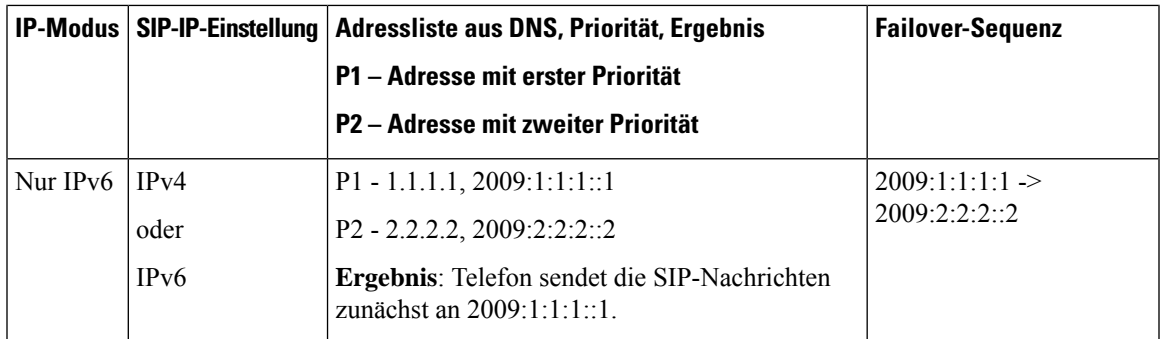

SDP-IP-Einstellung – ALTC unterstützt Peers im Dual Mode beim Aushandeln der RTP-Adressenfamilie.

#### **Vorbereitungen**

Greifen Sie auf die Webseite zur Telefonverwaltung zu. Siehe Auf [Weboberfläche](tpcc_b_cisco-ip-desk-phone-multiplatform_chapter7.pdf#nameddest=unique_237) des Telefons zugreifen.

#### **Prozedur**

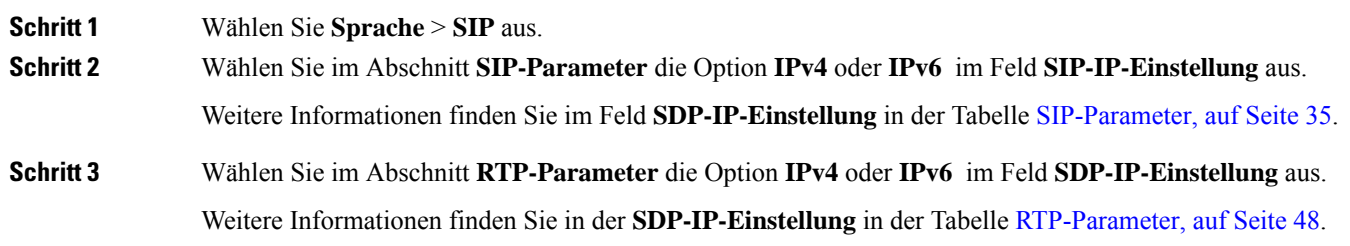

## **SDP-Nutzlasttypen konfigurieren**

Ihr Cisco IP-Telefon unterstützt RFC4733. Sie können zwischen drei Optionen für Audio-Video-Transport (AVT) wählen, um DTMF-Impulse an den Server zu senden.

Konfigurierte dynamische Nutzlasten werden für ausgehende Anrufe nur verwendet, wenn das Cisco IP-Telefon ein SDP (Session Description Protocol) anbietet. Für eingehende Anrufe mit einem SDP-Angebot folgt das Telefon dem zugeordneten, dynamischen Nutzlasttyp des Anrufers.

Das Cisco IP-Telefon verwendet konfigurierte Codec-Namen im ausgehenden SDP. Für das eingehende SDP mit den Standardnutzlasttypen von 0 bis 95 werden die Codec-Namen von Telefon ignoriert. Für dynamische Nutzlasttypen identifiziert das Telefon den Codec durch den Vergleich der konfigurierten Codec-Namen. Bei dem Vergleich wird die Groß-/Kleinschreibung beachtet, daher müssen Sie den Namen richtig festlegen.

Sie können die Parameter ebenfalls in der Konfigurationsdatei (cfg.xml) des Telefons konfigurieren. Informationen zum Konfigurieren der einzelnen Parameter finden Sie in der Syntax der Zeichenfolge in SDP-Nutzlasttypen, auf Seite 54.

#### **Vorbereitungen**

Greifen Sie auf die Webseite zur Telefonverwaltung zu. Siehe Auf [Weboberfläche](tpcc_b_cisco-ip-desk-phone-multiplatform_chapter7.pdf#nameddest=unique_237) des Telefons zugreifen.

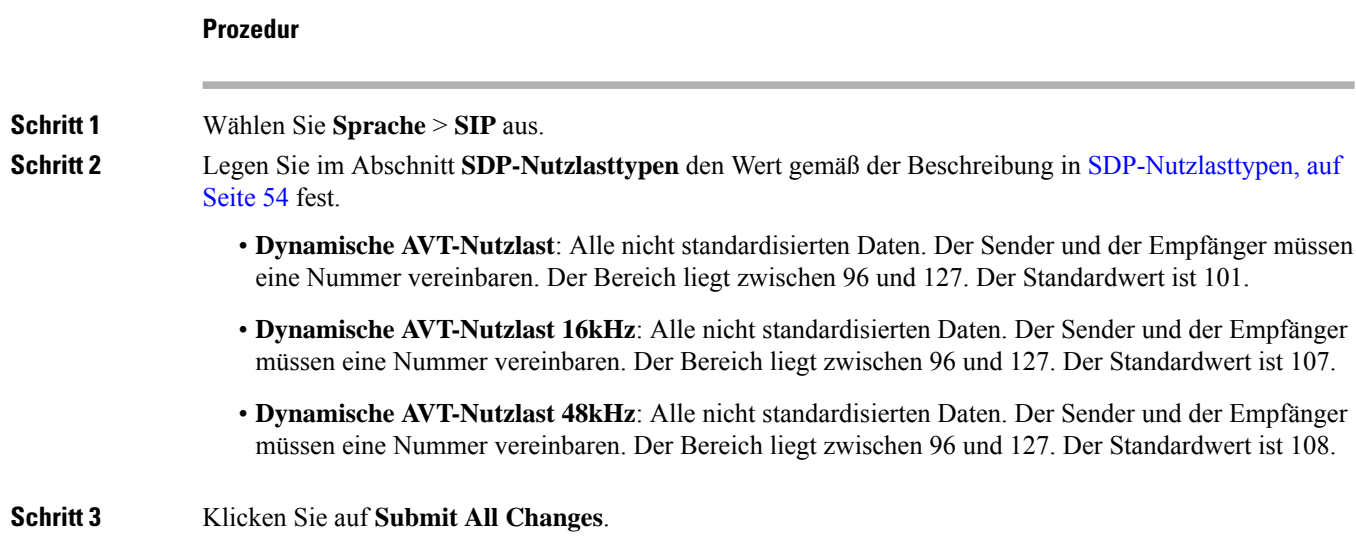

## **SDP-Nutzlasttypen**

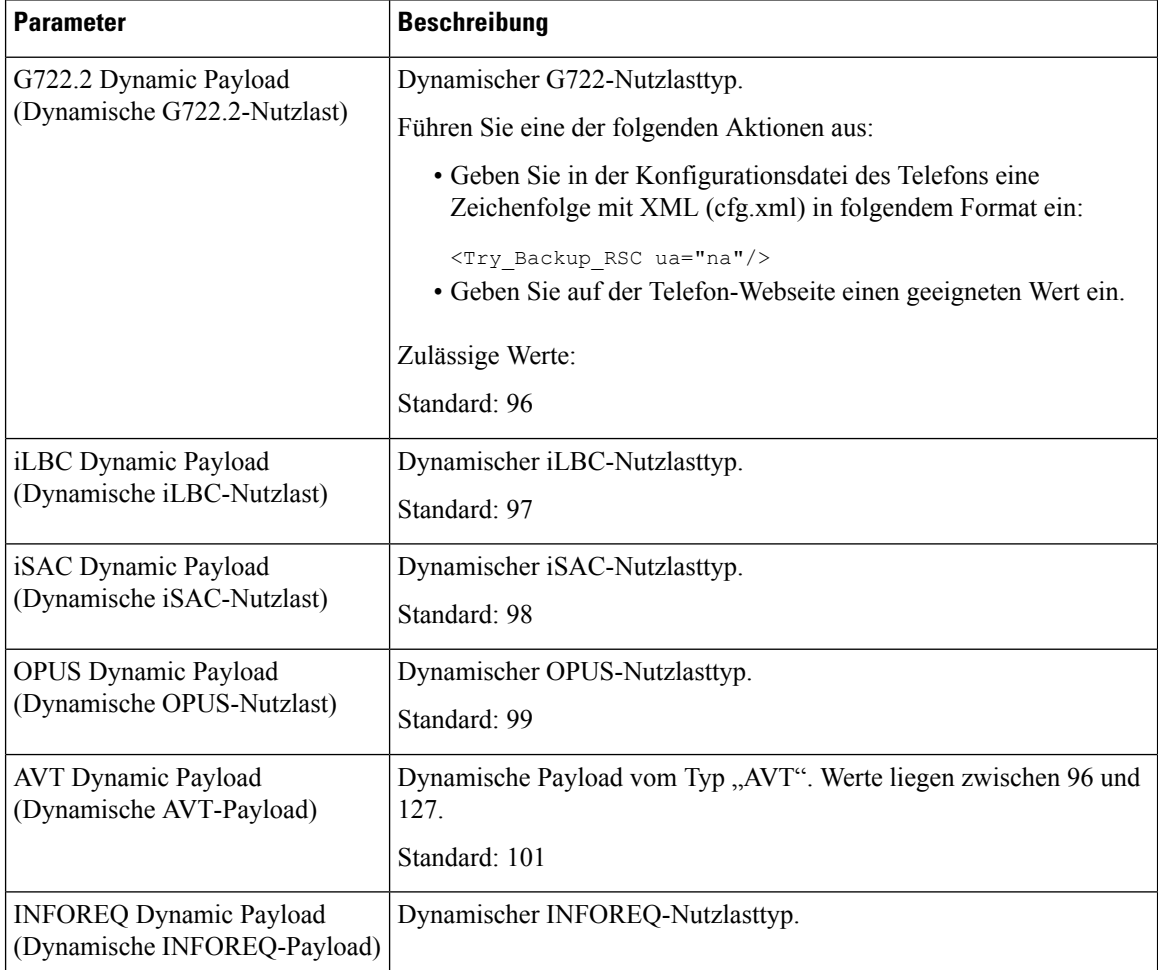

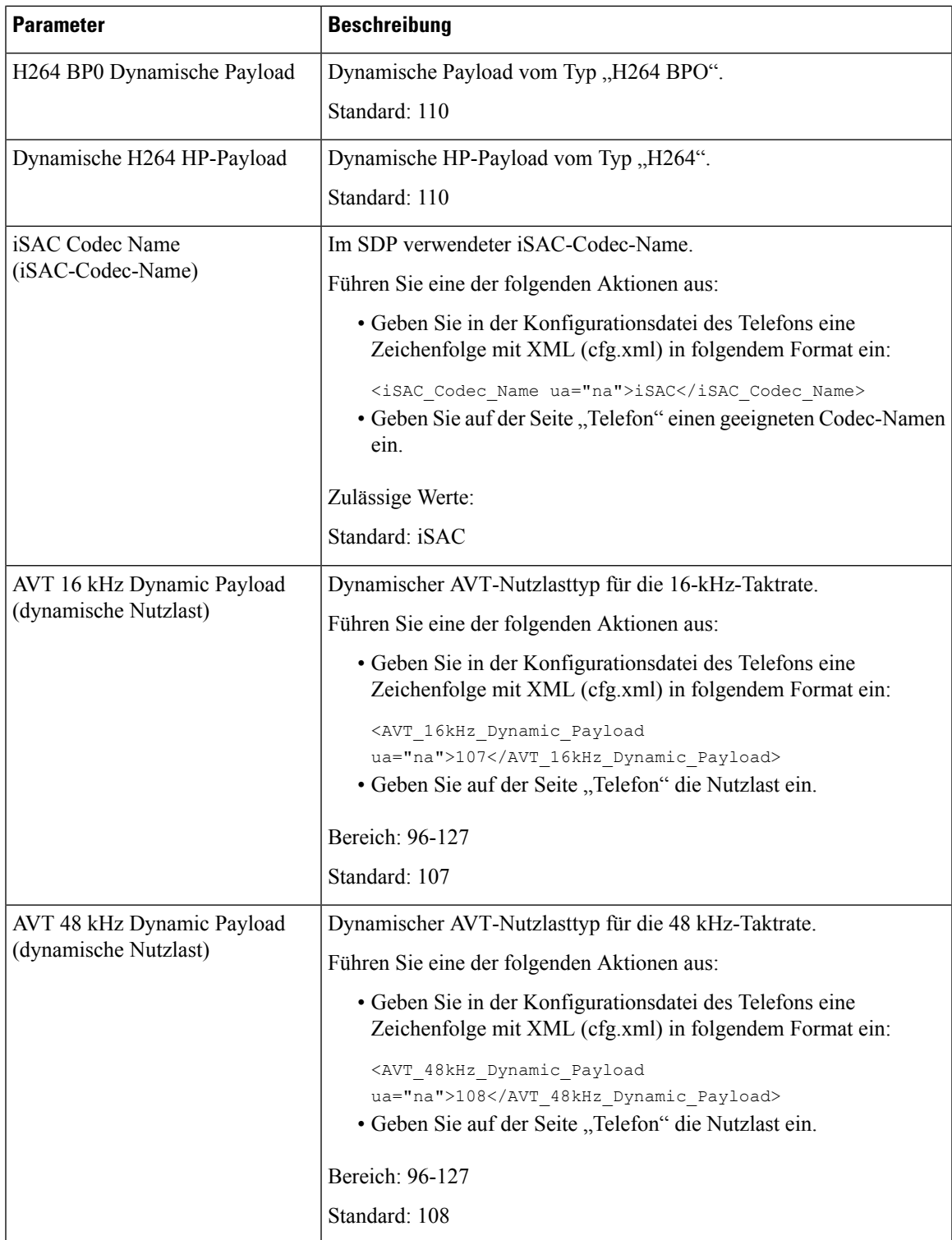

## **SIP-Einstellungen für Durchwahlen konfigurieren**

#### **Vorbereitungen**

Greifen Sie auf die Webseite zur Telefonverwaltung zu. Siehe Auf [Weboberfläche](tpcc_b_cisco-ip-desk-phone-multiplatform_chapter7.pdf#nameddest=unique_237) des Telefons zugreifen.

#### **Prozedur**

**Schritt 1** Wählen Sie **Sprache** > **Durchwahl(n)** aus, wobei n eine Durchwahlnummer ist. **Schritt 2** Legen Sie im Abschnitt **SIP-Einstellungen** die Parameterwerte gemäß der Beschreibung in der Tabelle Parameter für SIP-Einstellungen für Durchwahlen, auf Seite 56 fest. **Schritt 3** Klicken Sie auf **Submit All Changes**.

### **Parameter für SIP-Einstellungen für Durchwahlen**

Die folgende Tabelle definiert die Funktion und den Gebrauch der Parameter im Abschnitt "SIP-Einstellungen" in der Registerkarte "Ext(n)" auf der Telefon-Weboberfläche. Außerdem wird die Syntax der Zeichenfolge definiert, die in der Telefon-Konfigurationsdatei mit dem XML-Code (cfg.xml) hinzugefügt wird, um einen Parameter zu konfigurieren.

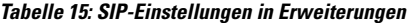

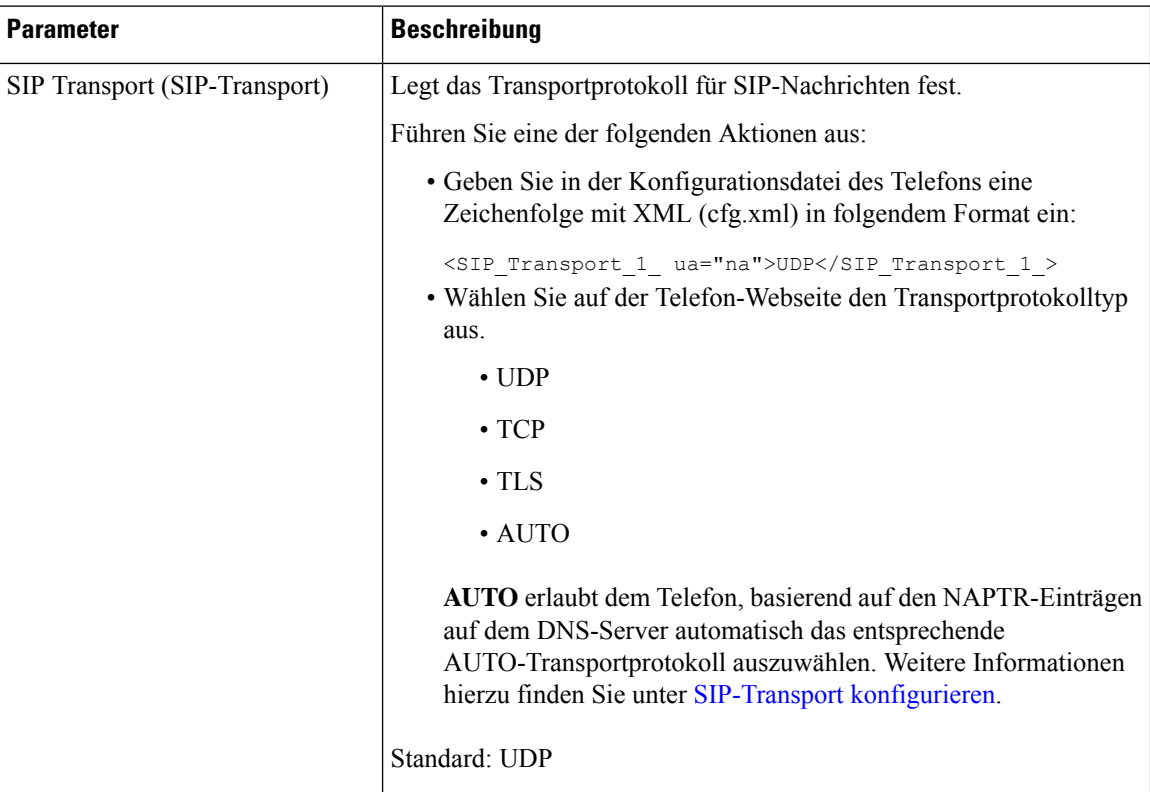

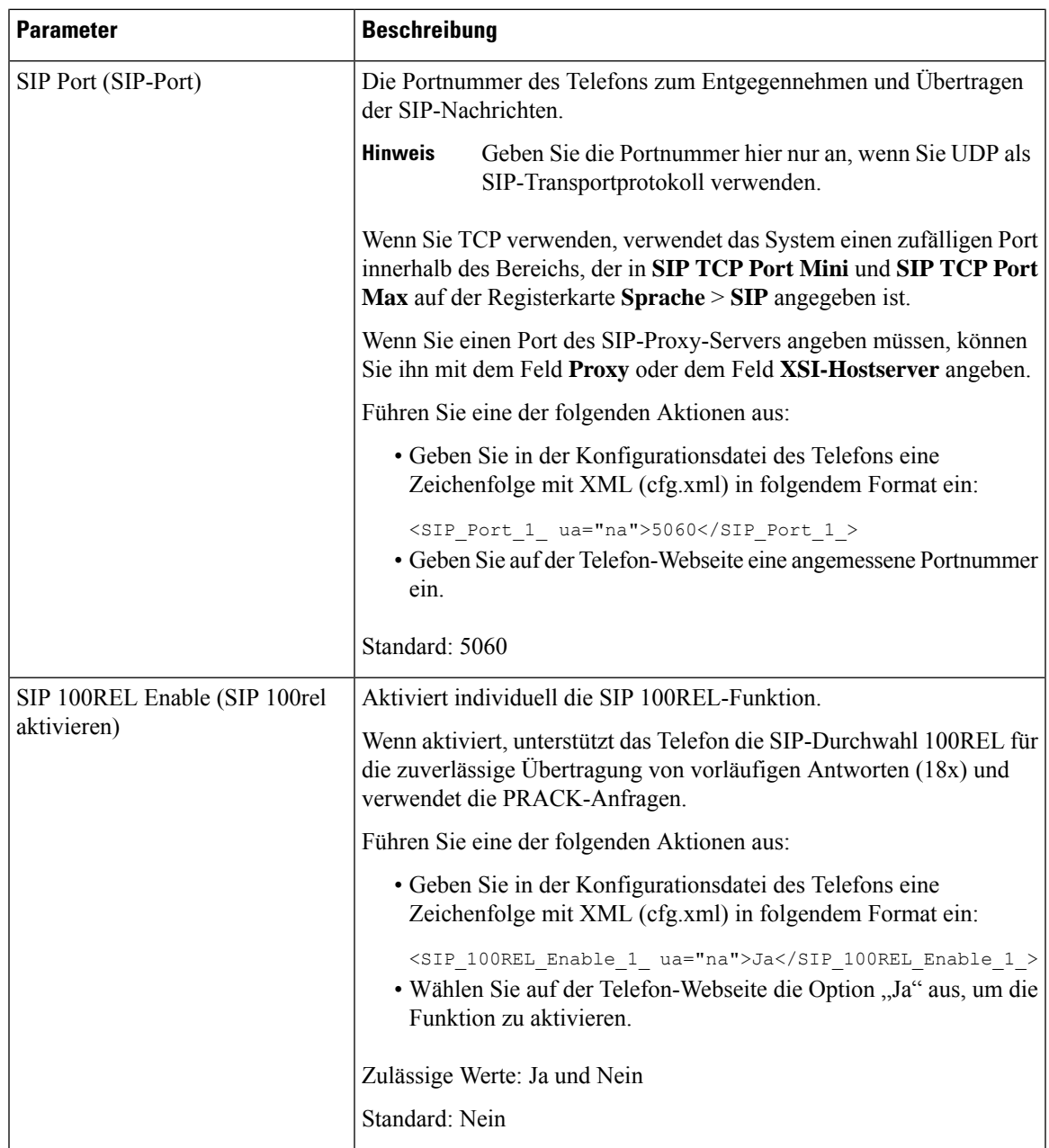

L

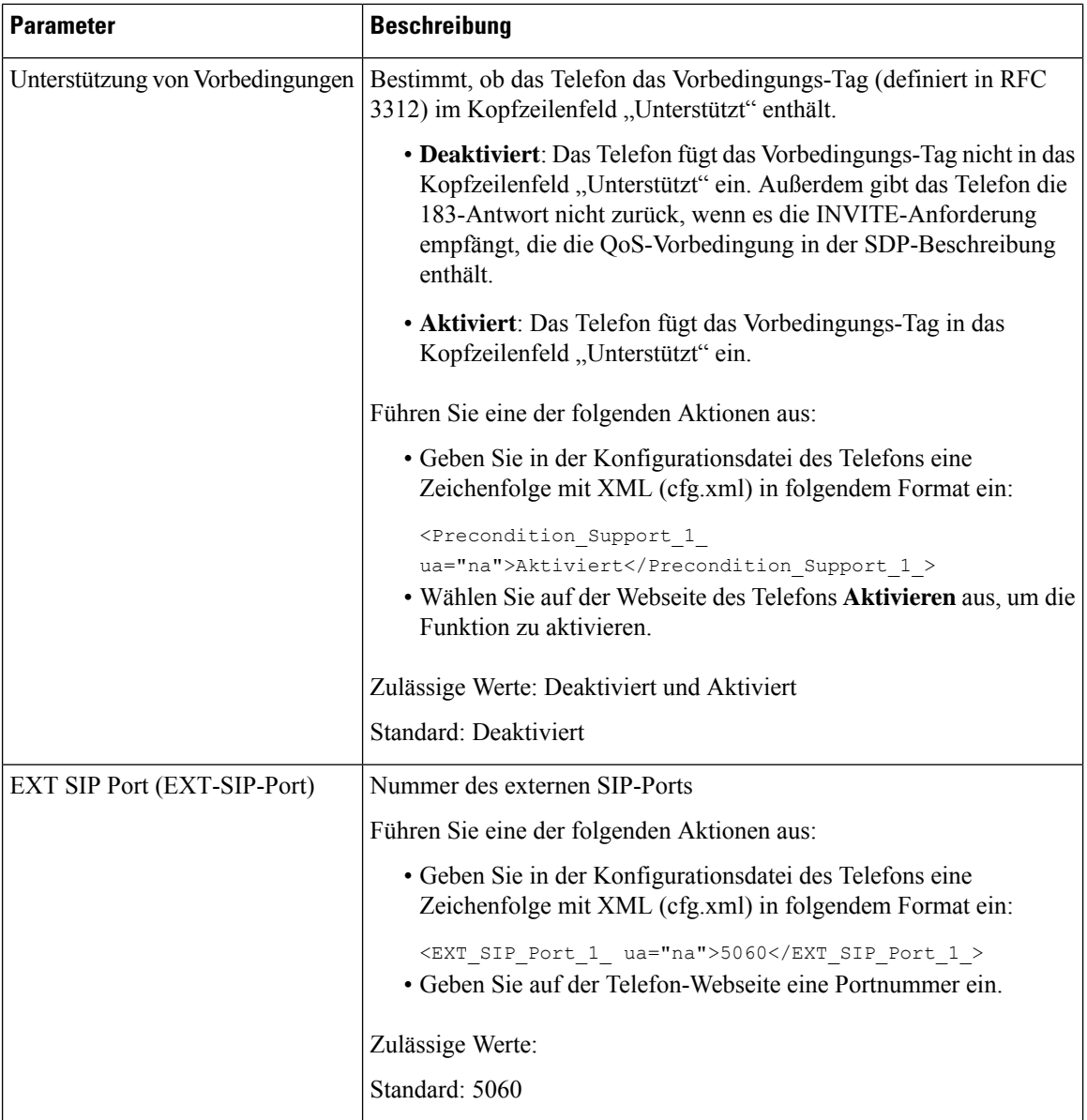

 $\mathbf l$ 

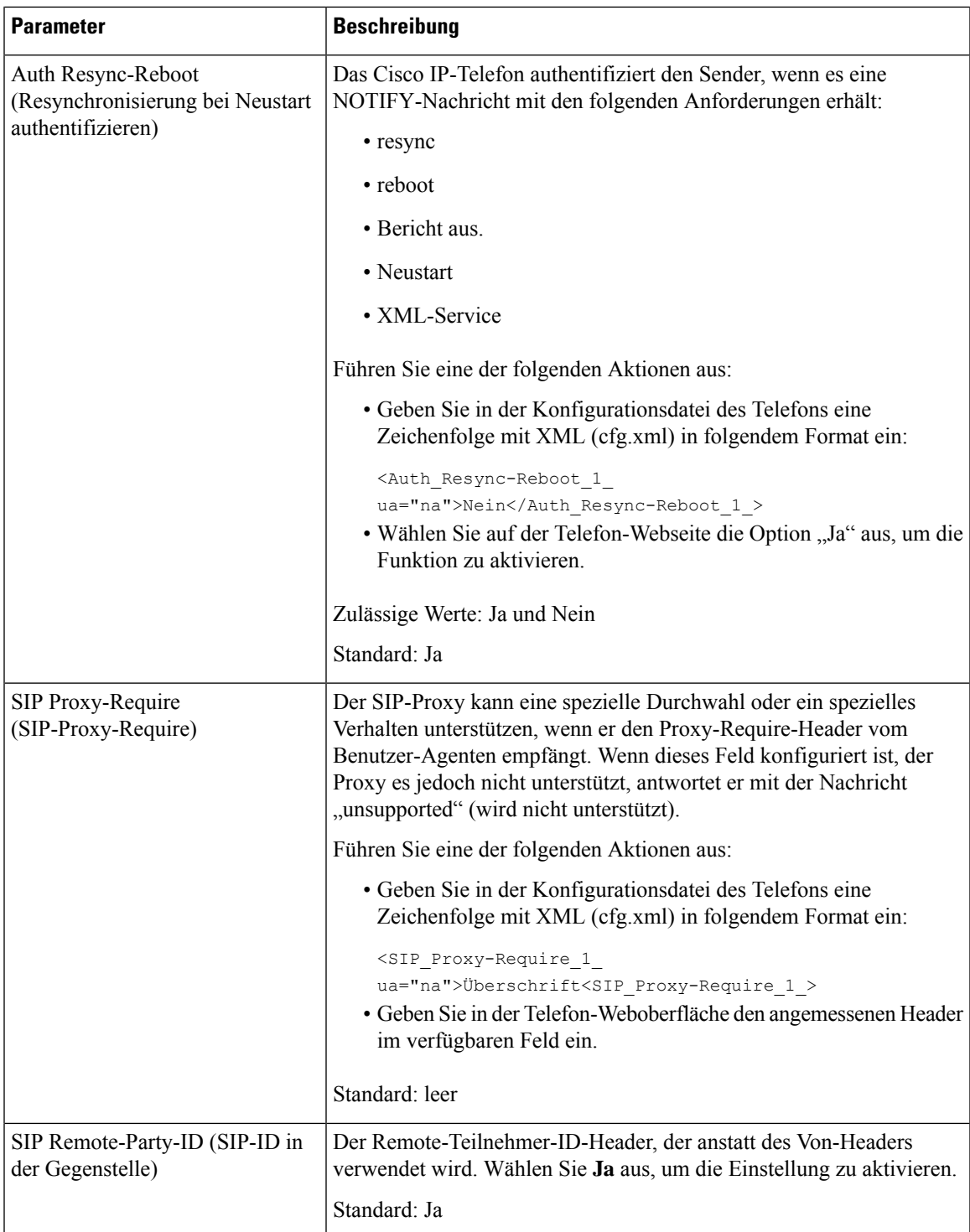

L

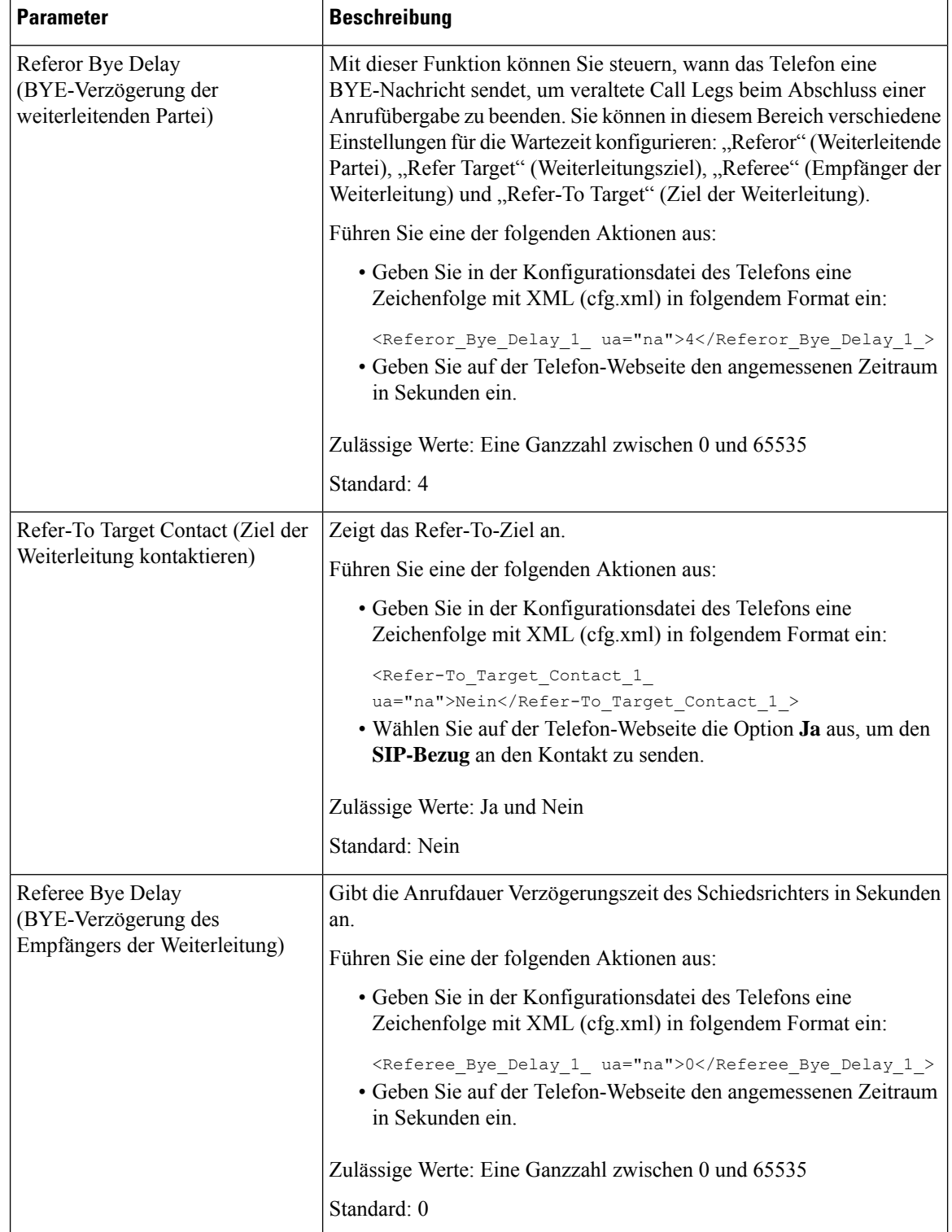

 $\mathbf l$ 

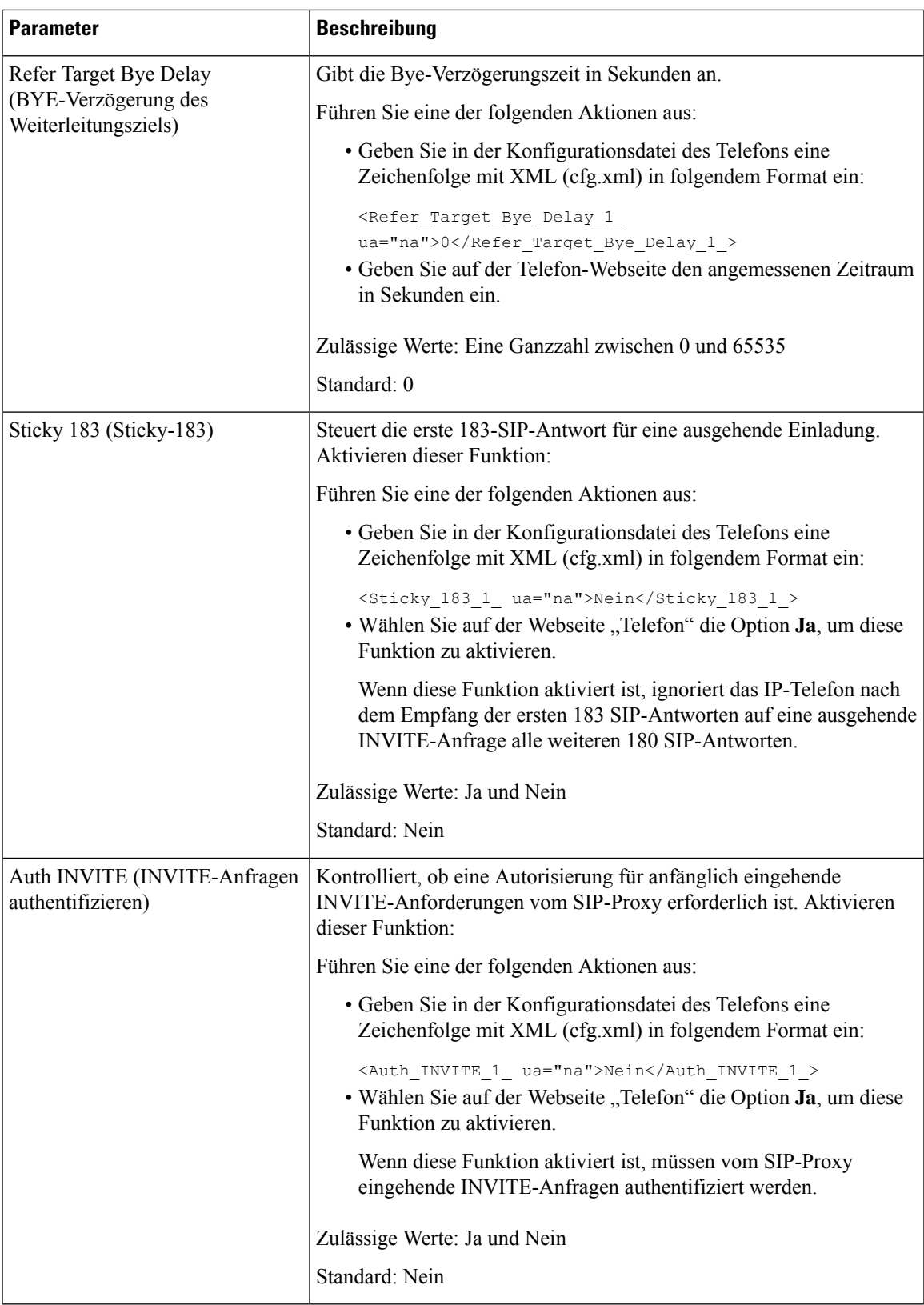

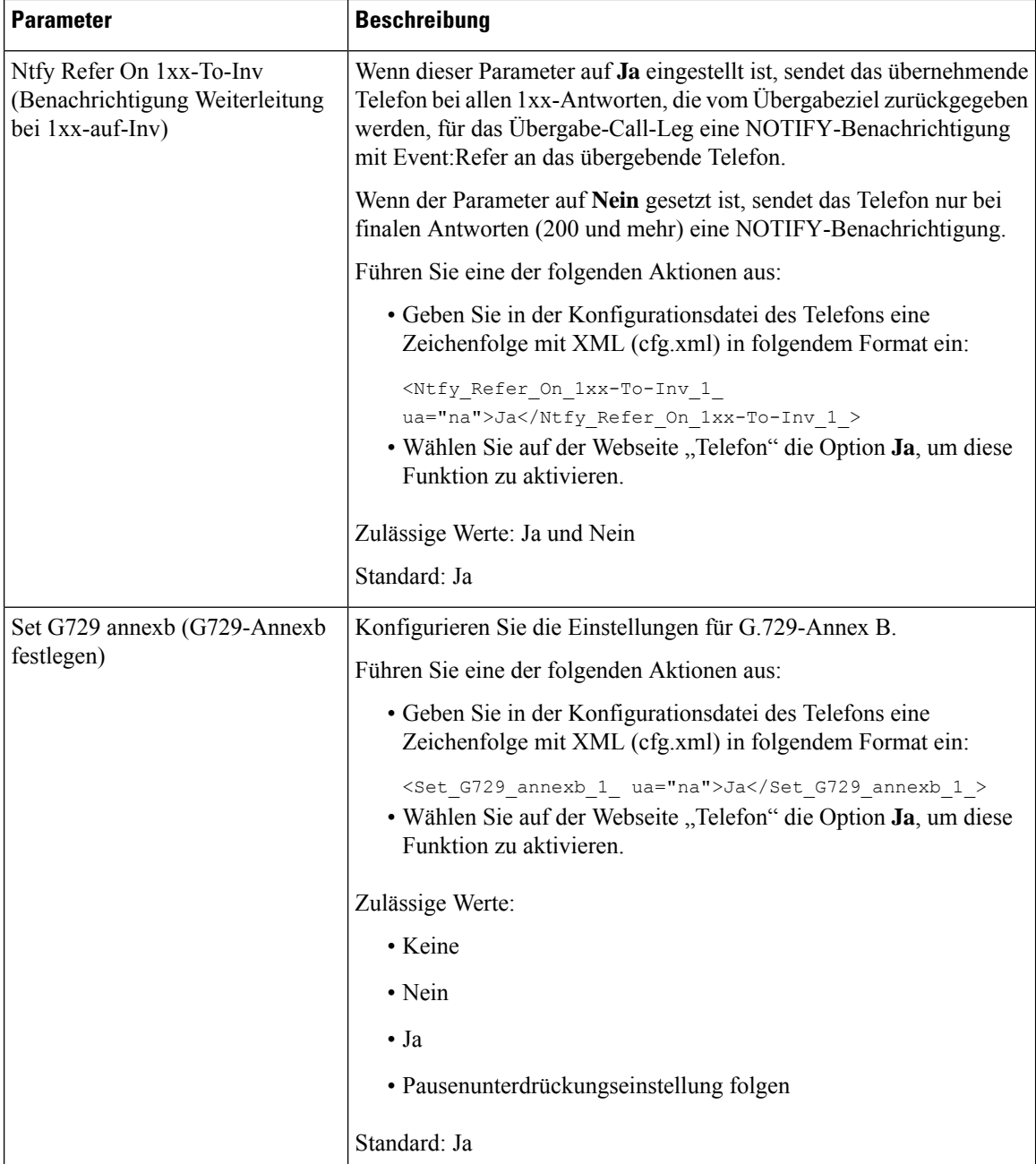

i.

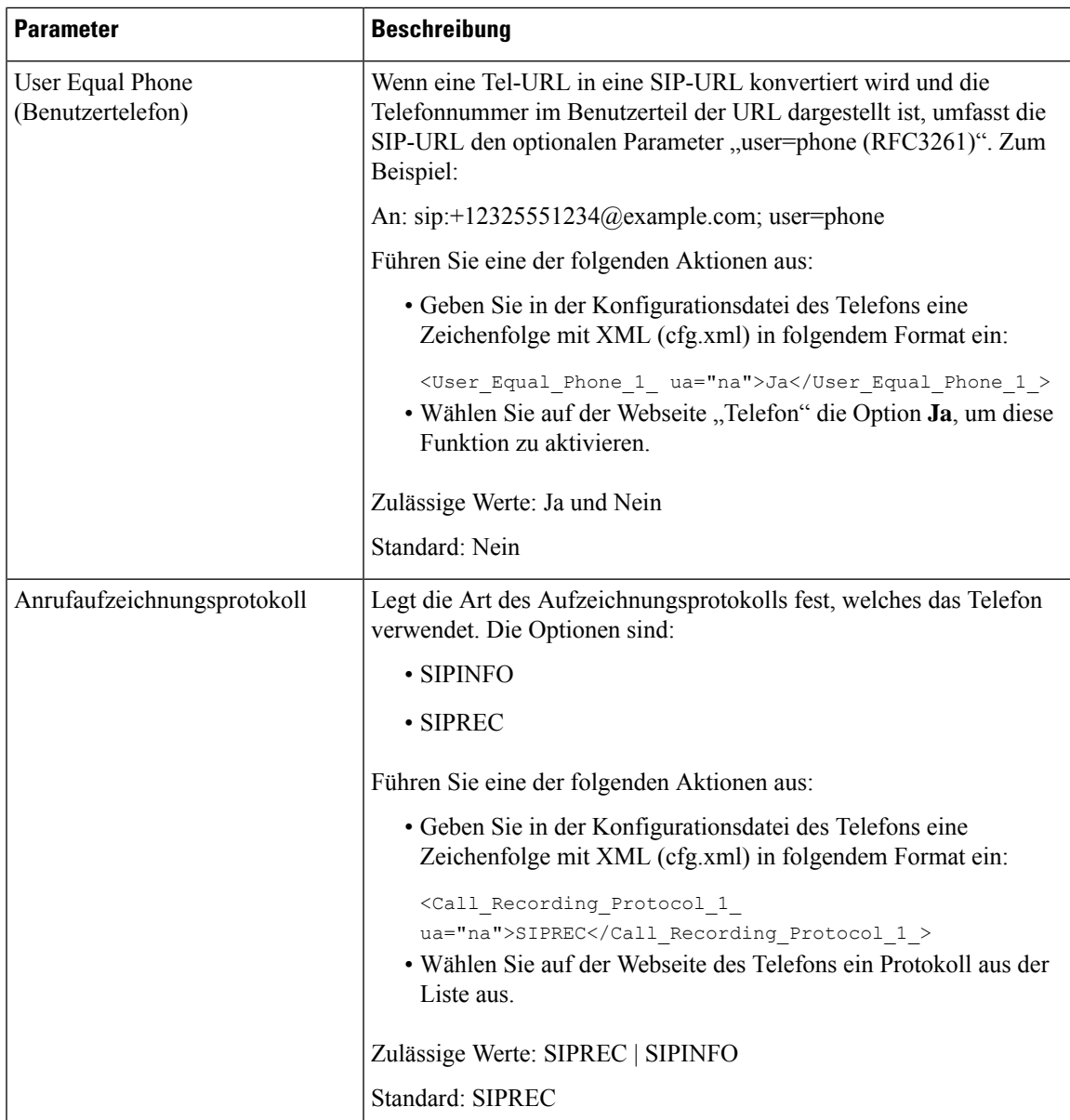

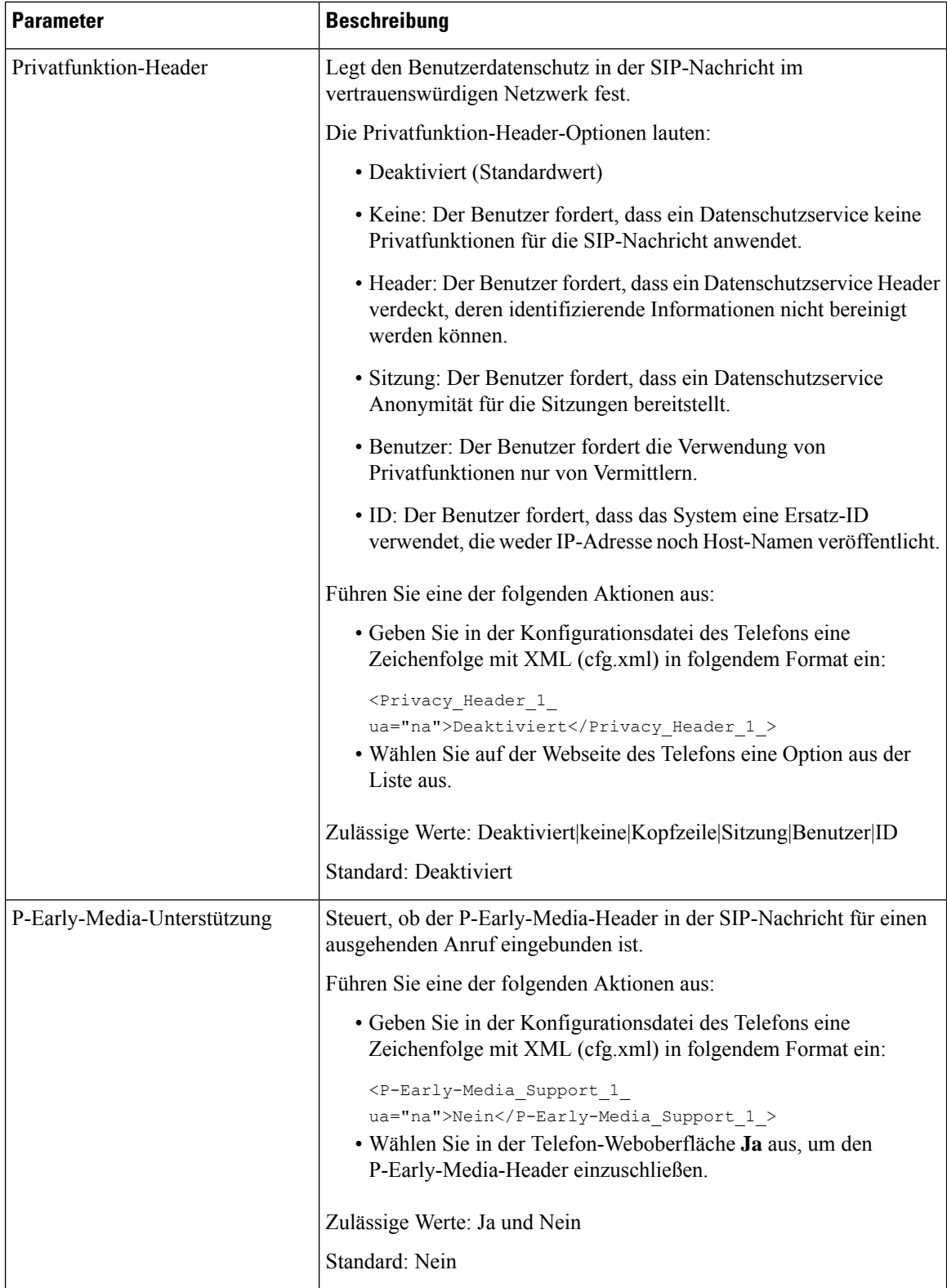

i.

## **Den SIP-Proxyserver konfigurieren**

#### **Vorbereitungen**

Greifen Sie auf die Webseite zur Telefonverwaltung zu. Siehe Auf [Weboberfläche](tpcc_b_cisco-ip-desk-phone-multiplatform_chapter7.pdf#nameddest=unique_237) des Telefons zugreifen.

#### **Prozedur**

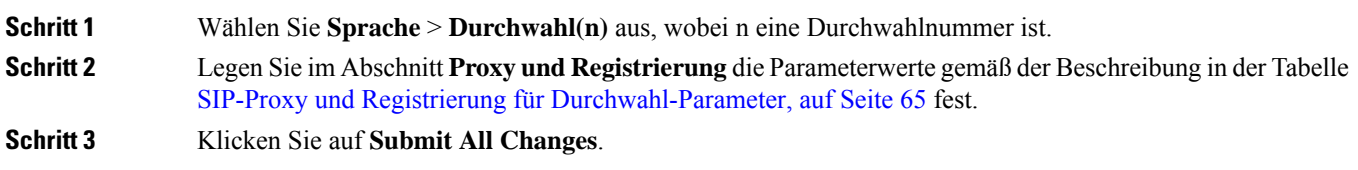

### **SIP-Proxy und Registrierung für Durchwahl-Parameter**

Die folgende Tabelle definiert die Funktion und den Gebrauch der Parameter im Abschnitt "Proxy und Registrierung" in der Registerkarte "Ext(n)" auf der Telefon-Weboberfläche. Außerdem wird die Syntax der Zeichenfolge definiert, die in der Telefon-Konfigurationsdatei mit dem XML-Code (cfg.xml) hinzugefügt wird, um einen Parameter zu konfigurieren.

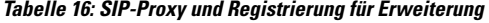

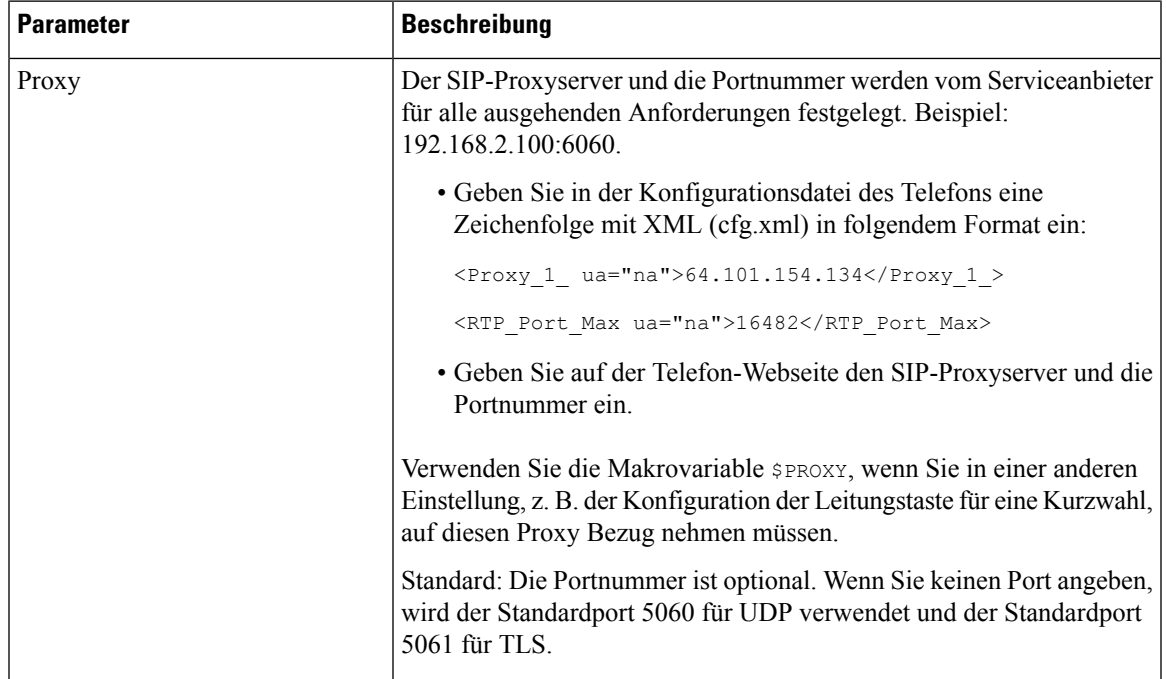

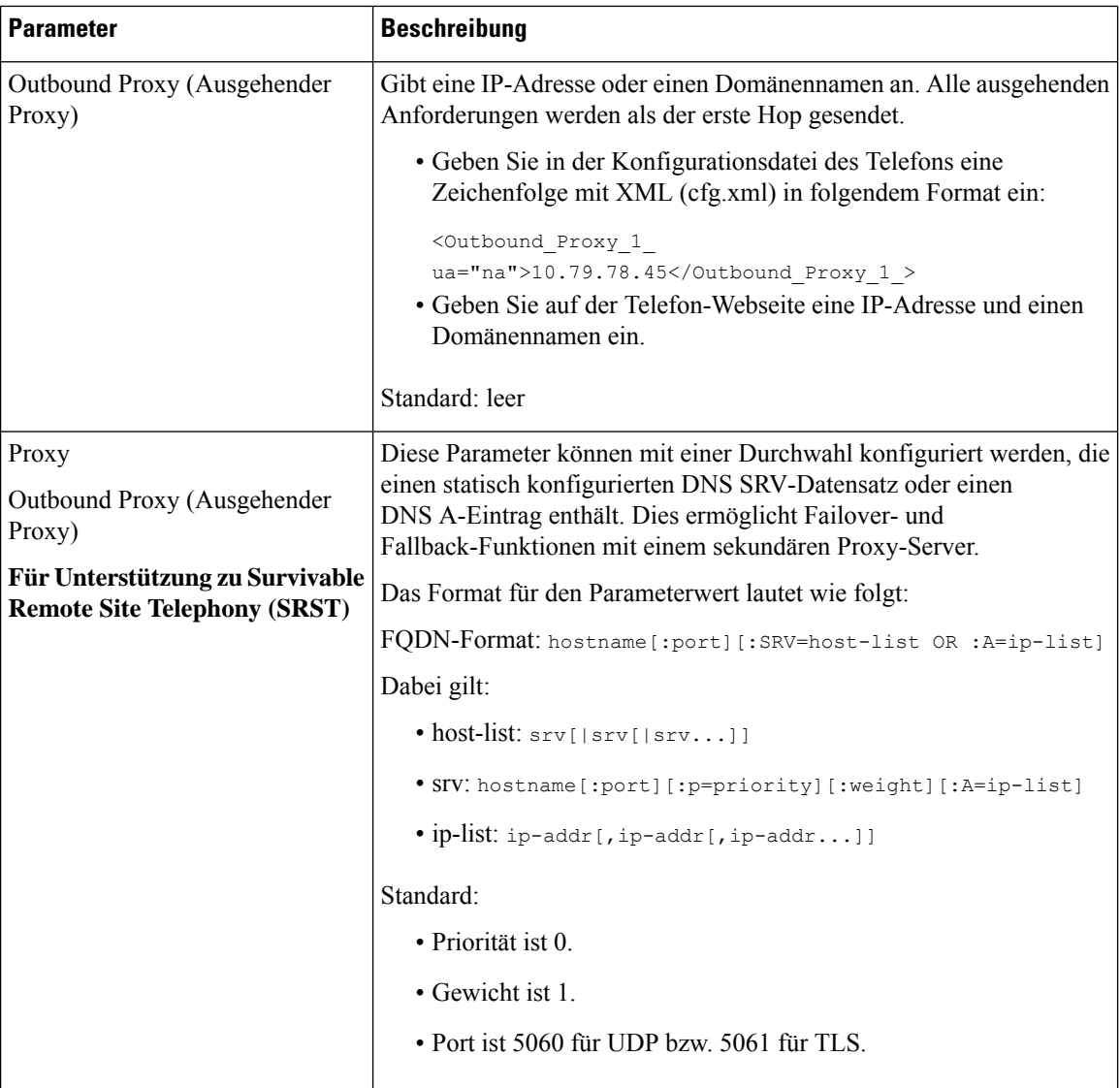

 $\overline{\phantom{a}}$ 

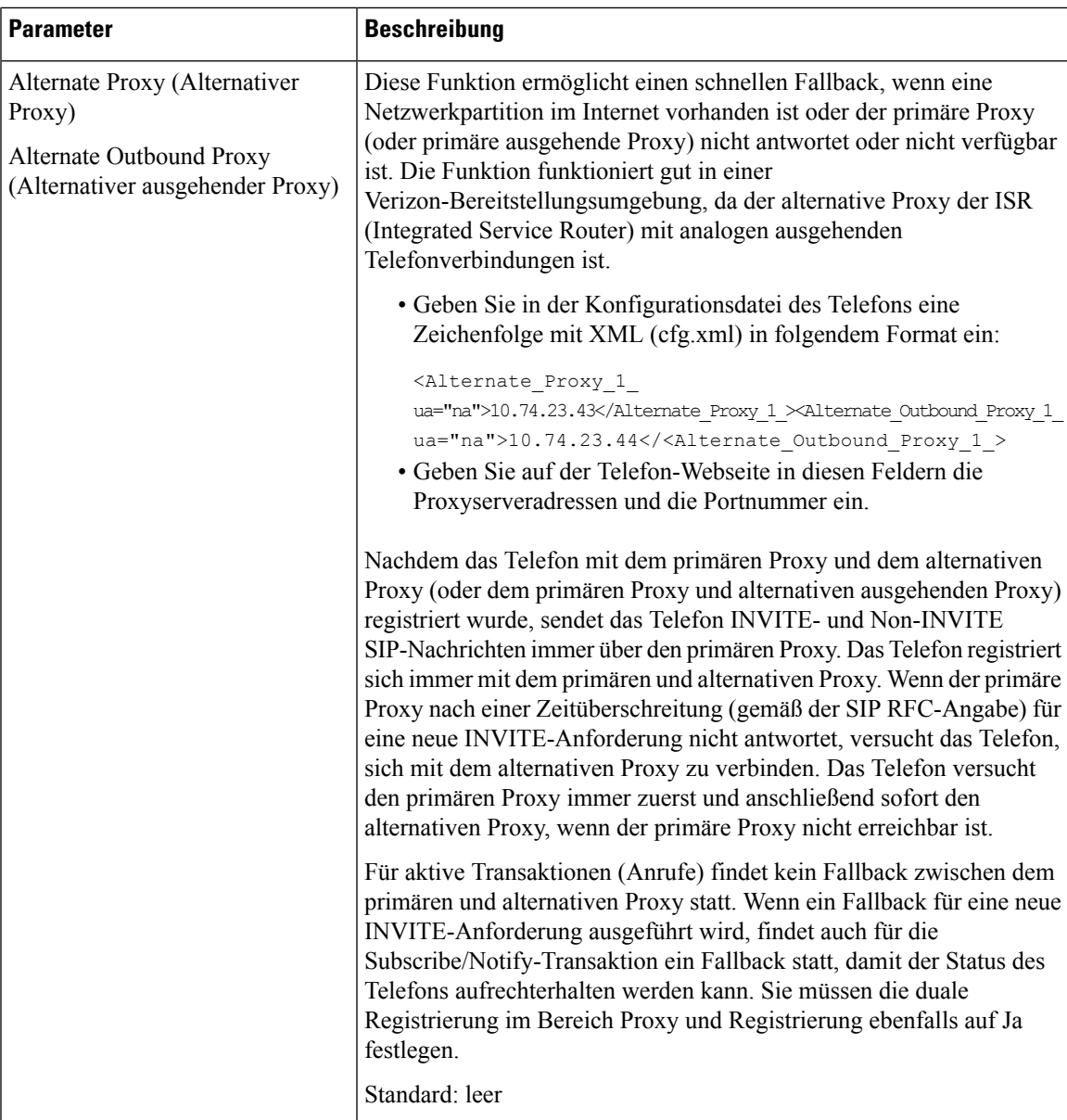

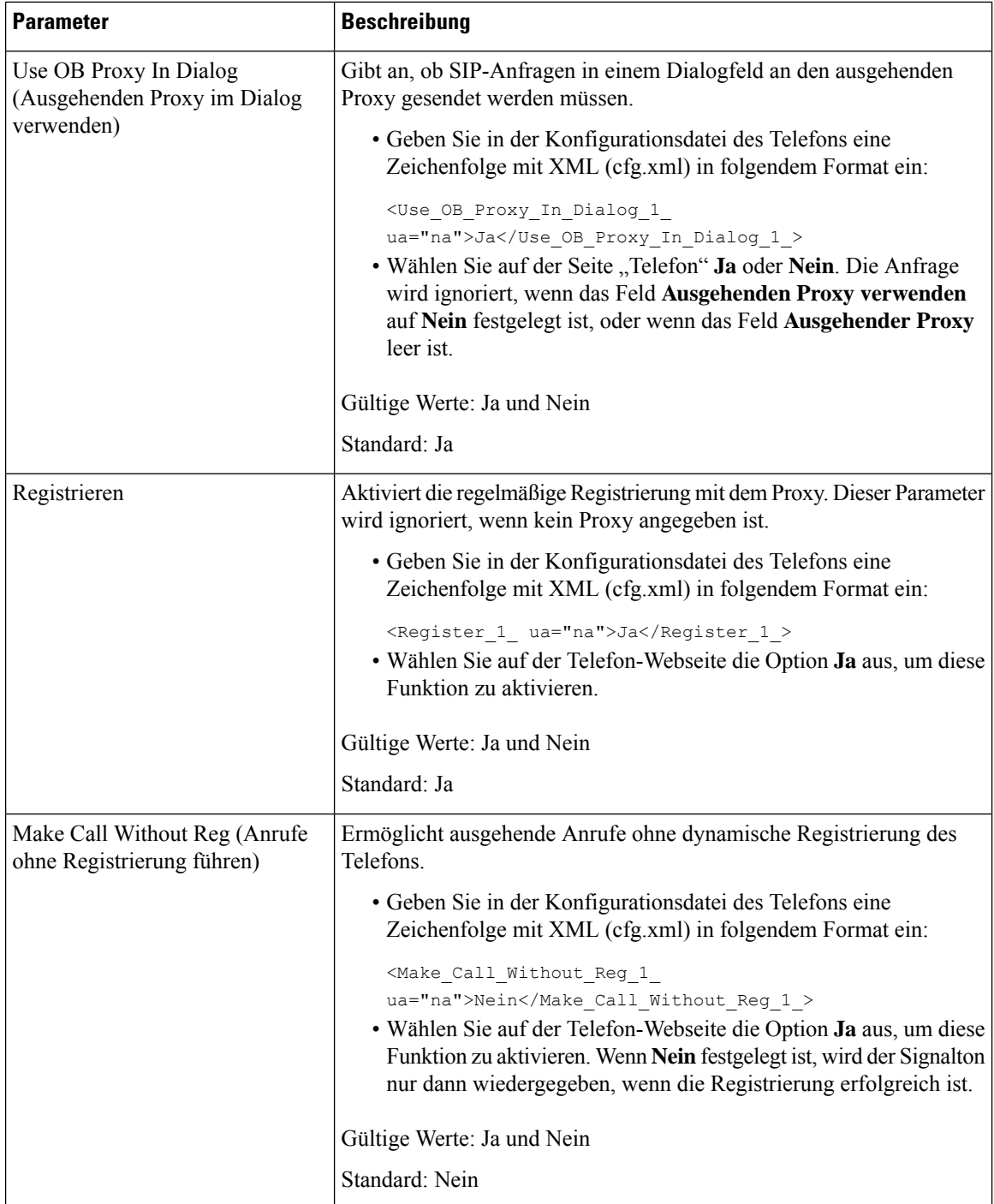

 $\mathbf l$ 

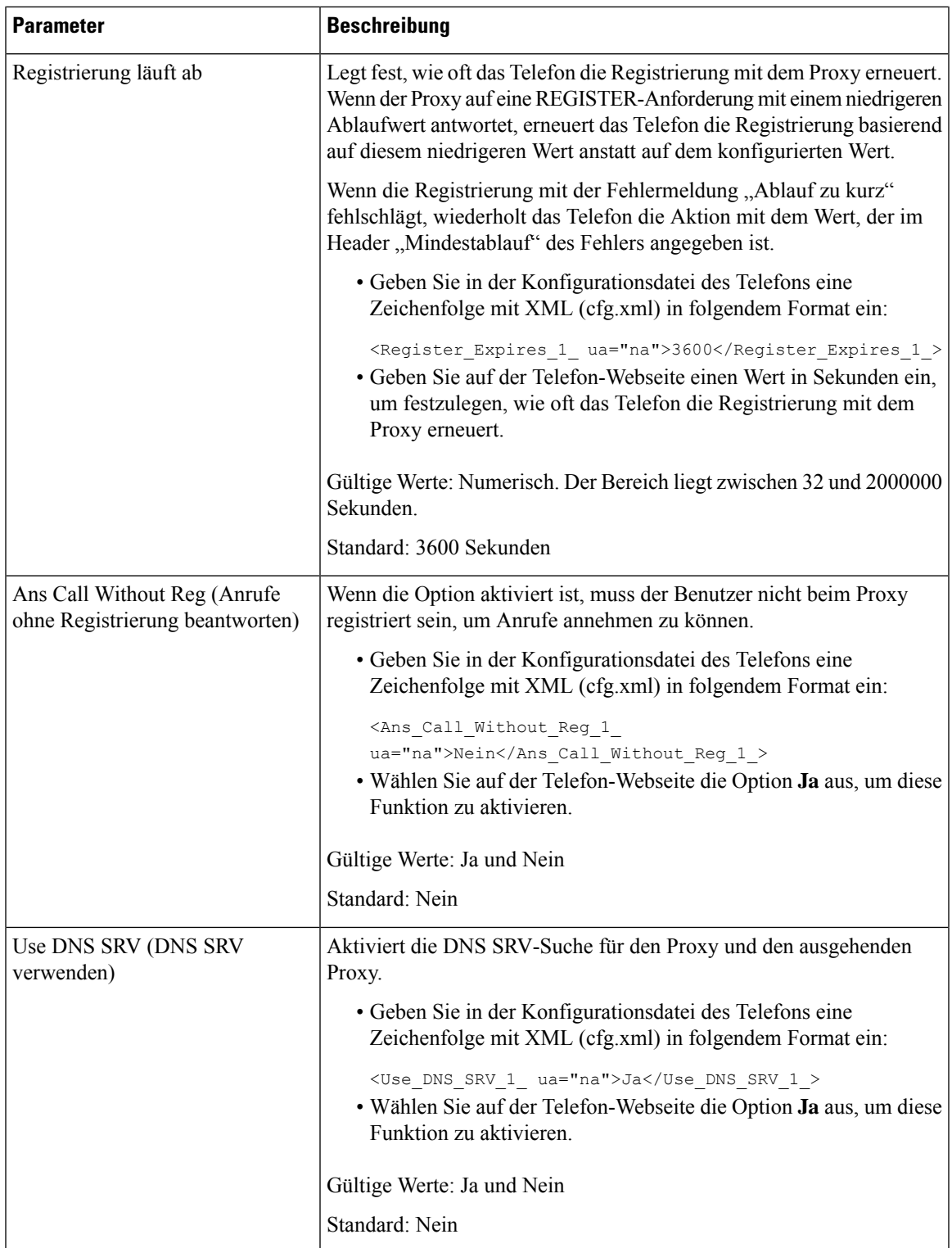

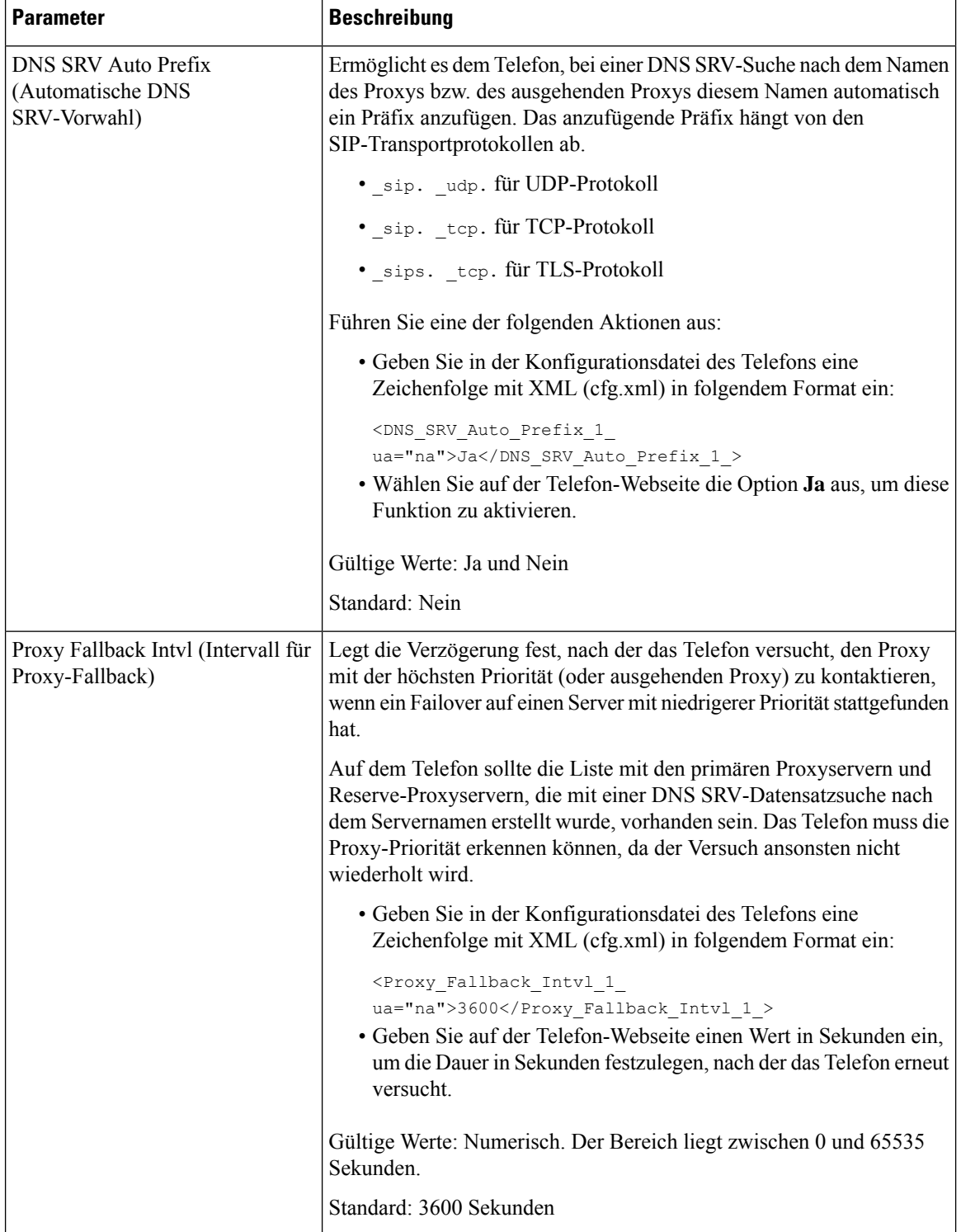

 $\mathbf l$ 

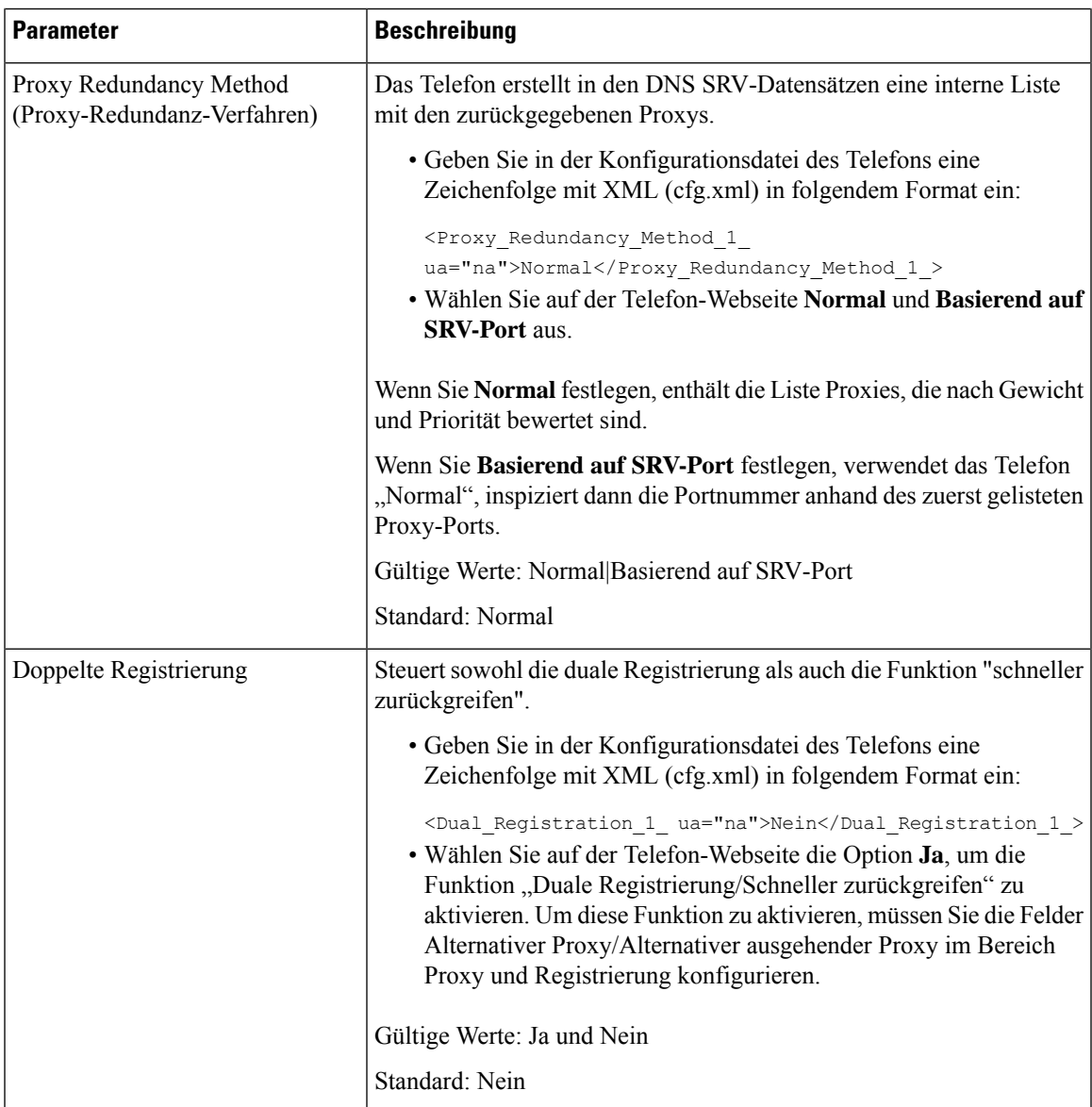

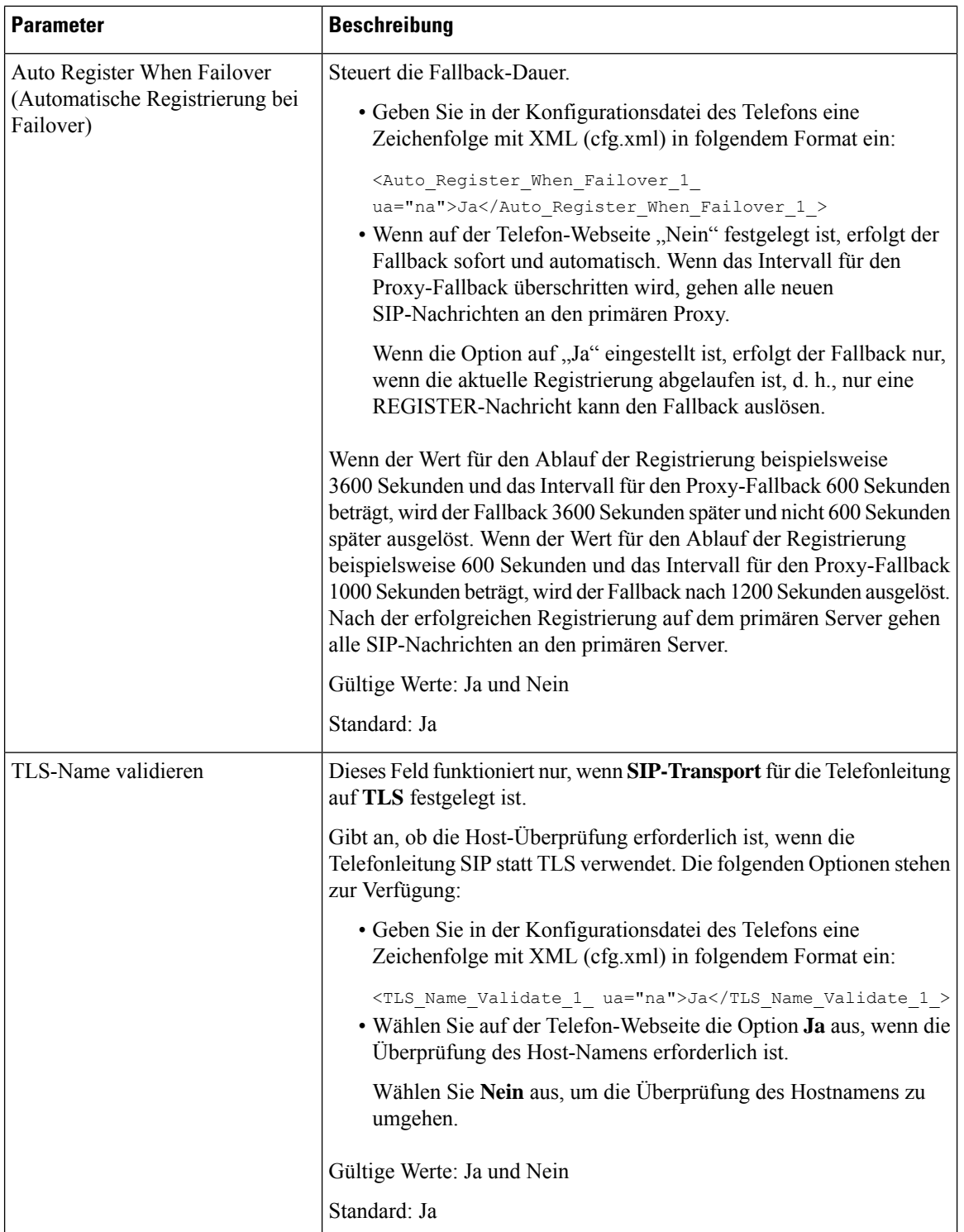
Ш

# **Unterstützung für Outbound Proxy Survivability hinzufügen**

Sie können ein Telefon so konfigurieren, dass die Site Survivability Gateway(SGW)-Knoten registriert werden können, wenn WxC SSE-Knoten nicht erreichbar sind.

#### **Vorbereitungen**

**Prozedur**

• Greifen Sie auf die Webseite zur Telefonverwaltung zu. Siehe Auf [Weboberfläche](tpcc_b_cisco-ip-desk-phone-multiplatform_chapter7.pdf#nameddest=unique_237) des Telefons zugreifen.

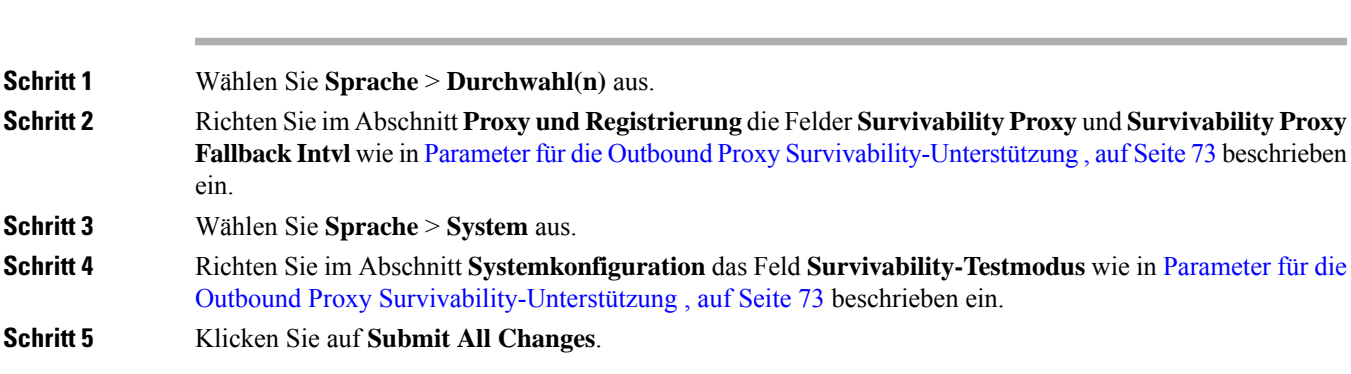

## **Parameter für die Outbound Proxy Survivability-Unterstützung**

In der folgenden Tabelle werden die Funktion und die Verwendung der Parameter für die WxC Outbound ProxySurvivability-Unterstützung im Abschnitt **Proxyund Registrierung** auf der Registerkarte **Durchwahl(n)** unter dem Abschnitt **Systemkonfiguration** auf der Registerkarte **System** der Weboberfläche des Telefons definiert. Außerdem wird die Syntax der Zeichenfolge definiert, die in der Telefon-Konfigurationsdatei mit dem XML-Code (cfg.xml) hinzugefügt wird, um einen Parameter zu konfigurieren.

I

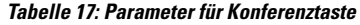

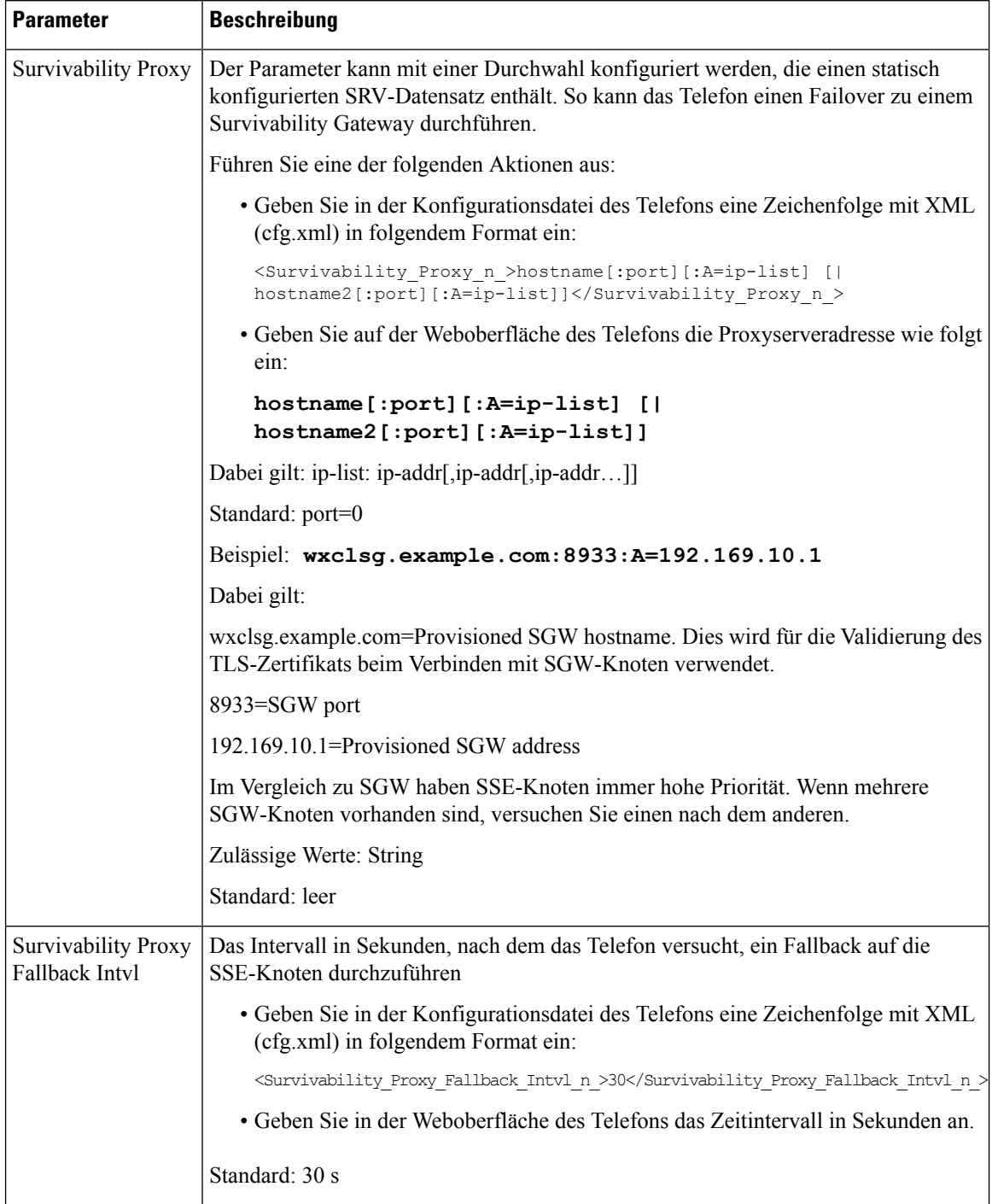

i.

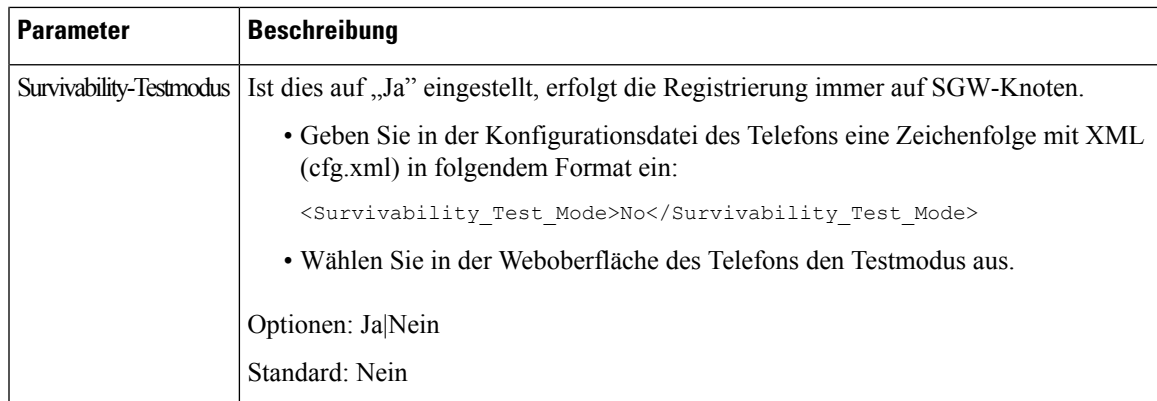

# **Konfigurieren der Parameter für Subscriber-Informationen**

#### **Vorbereitungen**

Greifen Sie auf die Webseite zur Telefonverwaltung zu. Siehe Auf [Weboberfläche](tpcc_b_cisco-ip-desk-phone-multiplatform_chapter7.pdf#nameddest=unique_237) des Telefons zugreifen.

#### **Prozedur**

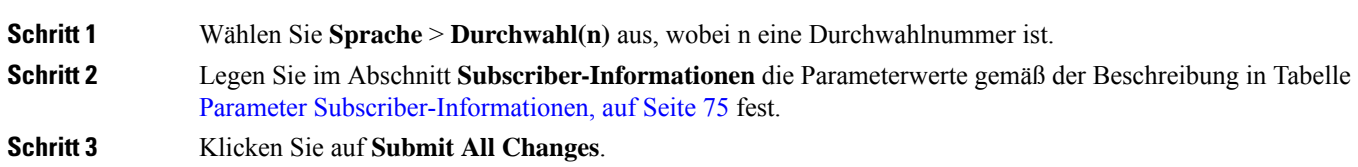

## **Parameter Subscriber-Informationen**

Die folgende Tabelle definiert die Funktion und den Gebrauch der Parameter im Abschnitt "RTP-Parameter" auf der SIP-Registerkarte auf der Weboberfläche des Telefons. Außerdem wird die Syntax der Zeichenfolge definiert, die in der Telefon-Konfigurationsdatei mit dem XML-Code (cfg.xml) hinzugefügt wird, um einen Parameter zu konfigurieren.

#### **Tabelle 18: Subscriber-Informationen**

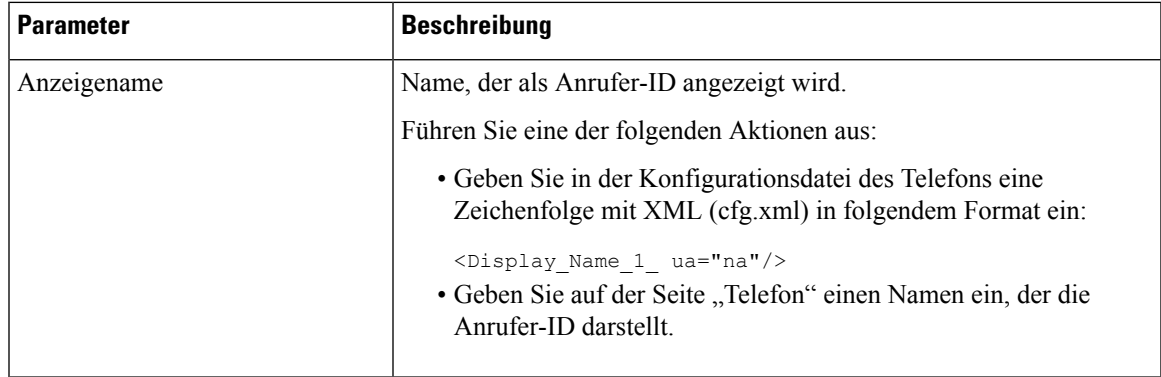

 $\mathbf I$ 

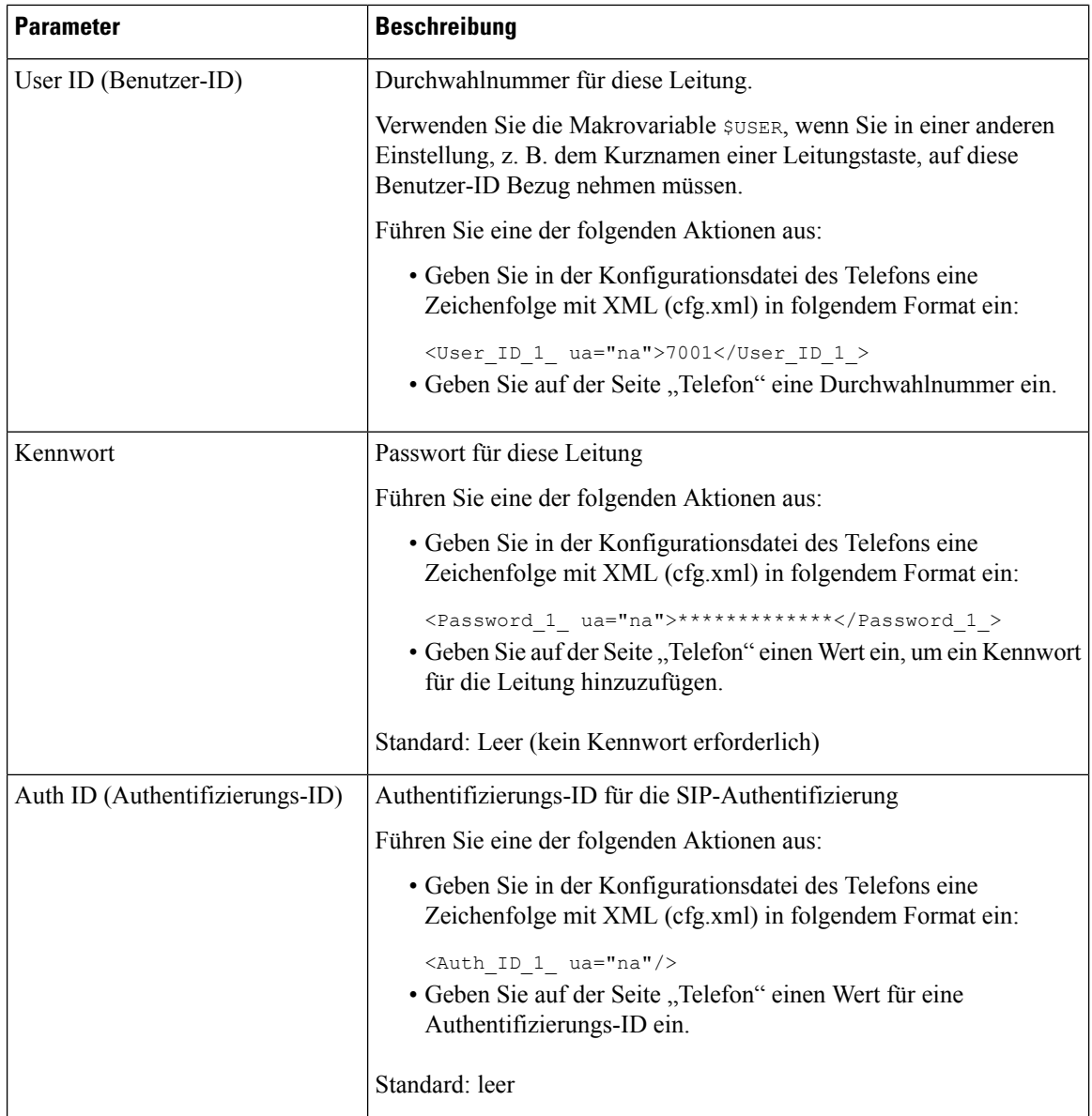

Ш

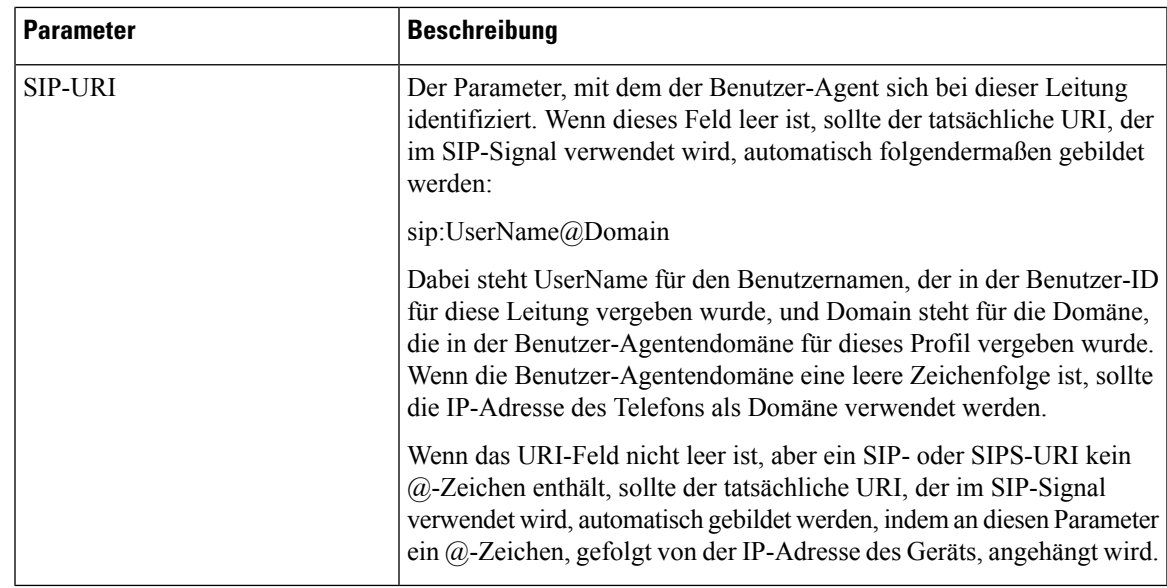

# **Telefon zur Verwendung von OPUS-Schmalband-Codec einrichten**

Um die Bandbreite in Ihrem Netzwerk zu verbessern, können Sie Ihre Telefone so konfigurieren, dass Sie den OPUS-Schmalband-Codec verwenden. Der Schmalband-Codec steht nicht in Konflikt mit dem Breitband-Codec.

#### **Vorbereitungen**

Auf [Weboberfläche](tpcc_b_cisco-ip-desk-phone-multiplatform_chapter7.pdf#nameddest=unique_237) des Telefons zugreifen

#### **Prozedur**

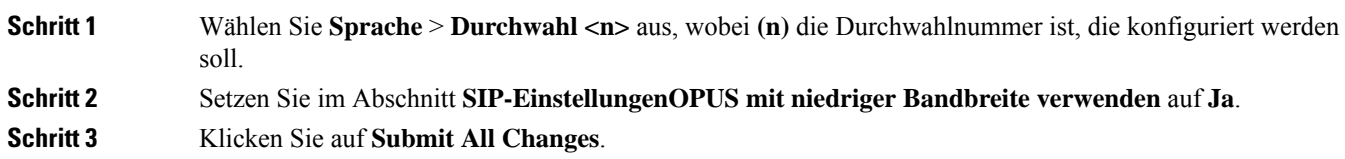

# **NAT-Transversale mit Telefonen**

NAT (Network Address Translation) ermöglicht, dass mehrere Geräte eine öffentliche, routingfähige IP-Adresse gemeinsam nutzen, um Verbindungen über das Internet herzustellen. NAT wird in vielen Breitband-Zugriffsgeräten verwendet, um öffentliche und private IP-Adressen zu übersetzen. Damit VoIP mit NAT koexistieren kann, ist eine NAT-Transversale erforderlich.

Nicht alle Serviceanbieter stellen eine NAT-Transversale bereit. Wenn Ihr Serviceanbieter keine NAT-Transversale bereitstellt, haben Sie folgende Möglichkeiten:

- **NAT-Zuordnung mit Session Border Controller**: Wir empfehlen, dass Sie einen Serviceanbieter wählen, der die NAT-Zuordnung über einen Session Border Controller unterstützt. Wenn der Serviceanbieter die NAT-Zuordnung bereitstellt, haben Sie eine größere Routerauswahl.
- **NAT-Zuordnung mit SIP-ALG-Router**: Die NAT-Zuordnung kann durch Verwendung eines Routers erreicht werden, der über einen SIP Application Layer Gateway (ALG) verfügt. Mit einem SIP-ALG-Router haben Sie eine größere Auswahl an Serviceanbietern.
- **NAT-Zuordnung mit einer statischenIP**-Adresse: die NAT-Zuordnung mit einer externen (öffentlichen) statischen IP-Adresse kann erreicht werden, um die Interoperabilität mit dem Service-Provider sicherzustellen. Die im Router verwendete NAT-Methode musssymmetrisch sein. Weitere Informationen hierzu finden Sie unter Symmetrisches oder asymmetrisches NAT bestimmen, auf Seite 84.

Verwenden Sie die NAT-Zuordnung nur, wenn das Netzwerk des Serviceanbieters keine SBC-Funktionalität (Session Border Controller) bereitstellt. Weitere Informationen zum Konfigurieren der NAT-Zuordnung mit einer statischen IP finden Sie unter NAT-Zuordnung mit der statischen IP-Adresse konfigurieren , auf Seite 78.

• **NAT-Zuordnung mit STUN**: Falls das Service-Provider-Netzwerk keine Session Border Controller-Funktionalität zur Verfügung stellt und falls die anderen Anforderungen erfüllt werden, ist es möglich, die Session Traversal Utilities für NAT (STUN) zu verwenden, um die NAT-Zuordnung zu ermitteln. Informationen zum Konfigurieren der NAT-Zuordnung mit STUN finden Sie unter NAT-Zuordnung mit STUN konfigurieren, auf Seite 82.

## **NAT-Zuordnung mit der statischen IP-Adresse konfigurieren**

Sie können die NAT-Zuordnung auf dem Telefon konfigurieren, um die Interoperabilität mit dem Serviceanbieter sicherzustellen.

#### **Vorbereitungen**

- Greifen Sie auf die Webseite zur Telefonverwaltung zu. Siehe Auf [Weboberfläche](tpcc_b_cisco-ip-desk-phone-multiplatform_chapter7.pdf#nameddest=unique_237) des Telefons zugreifen.
- Sie benötigen eine externe (öffentliche) statische IP-Adresse.
- Die im Router verwendete NAT-Methode muss symmetrisch sein.

#### **Prozedur**

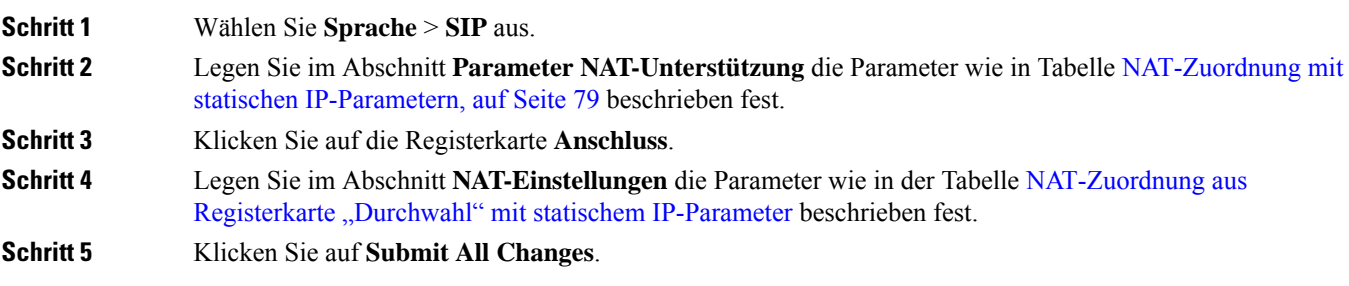

#### **Nächste Maßnahme**

Konfigurieren Sie die Firewall-Einstellungen auf dem Router, um den SIP-Verkehr zuzulassen.

## **NAT-Zuordnung mit statischen IP-Parametern**

In der folgenden Tabelle werden die Funktionen und die Verwendung der NAT-Zuordnung mit statischen IP-Parametern im Abschnitt "NAT-Support Parameter" unter der Registerkarte "Voice > SIP" auf der Telefon-Weboberfläche definiert. Außerdem wird die Syntax der Zeichenfolge definiert, die in der Telefon-Konfigurationsdatei mit dem XML-Code (cfg.xml) hinzugefügt wird, um einen Parameter zu konfigurieren.

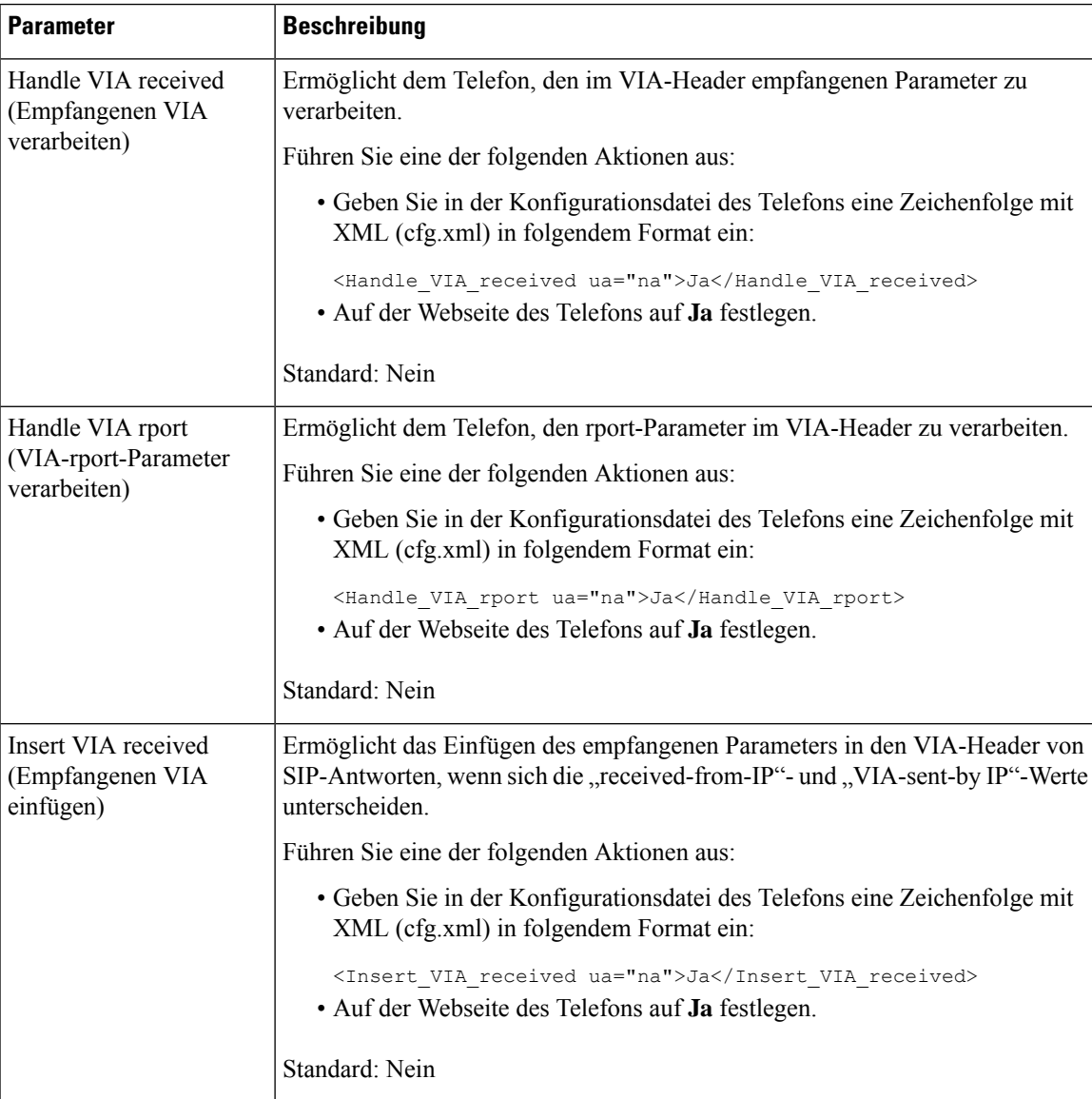

#### **Tabelle 19: NAT-Zuordnung mit statischen IP-Parametern**

 $\mathbf I$ 

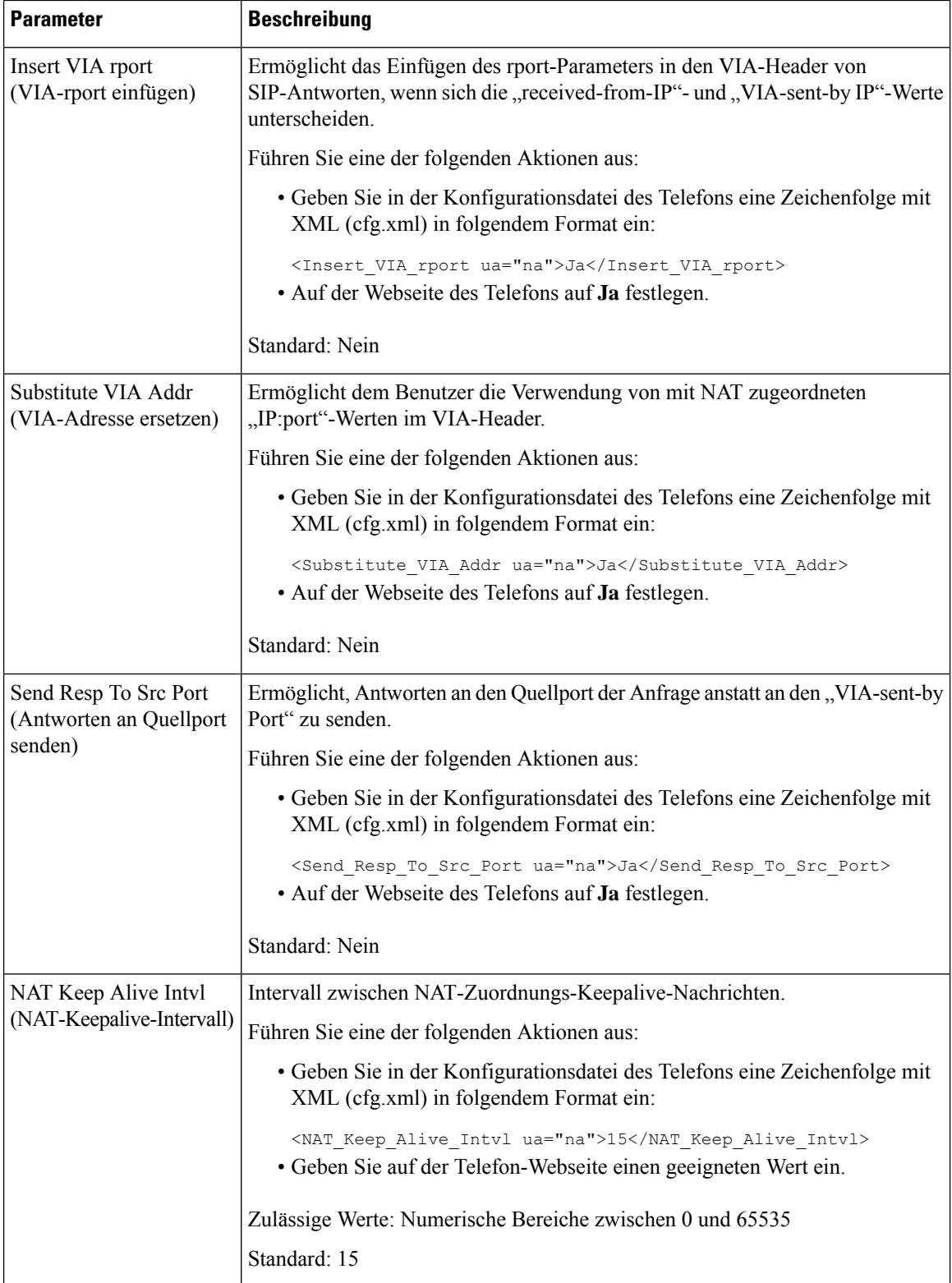

i.

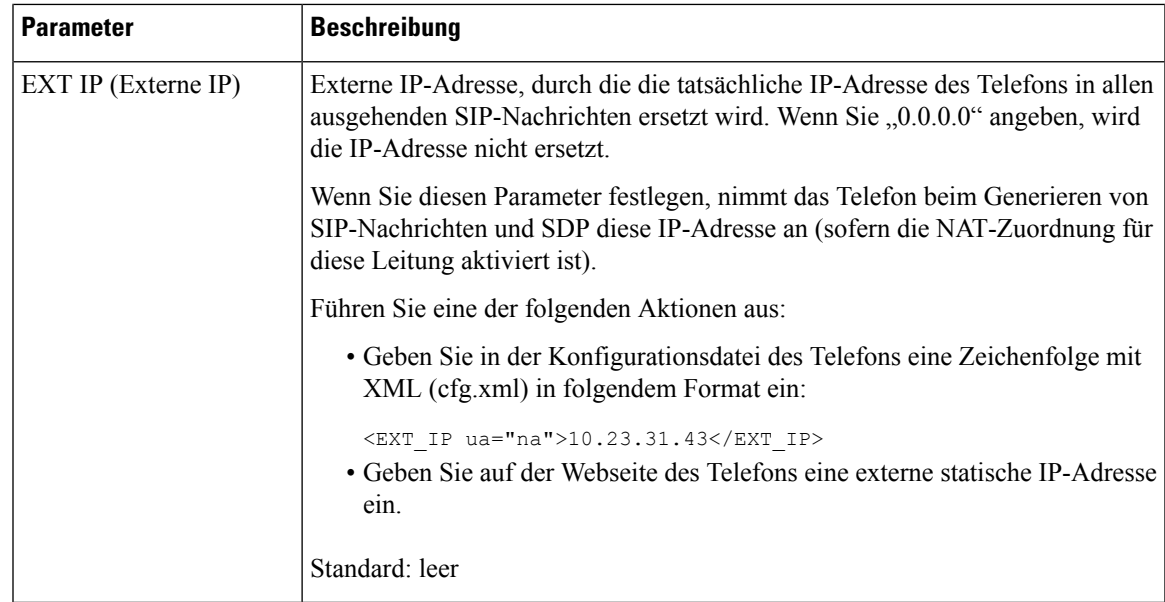

In der folgenden Tabelle werden die Funktionen und die Verwendung der NAT-Zuordnung mit statischen IP-Parametern im Abschnitt "NAT-Support Parameter" unter der Registerkarte "Voice > ext" in der Telefon-Weboberfläche definiert. Außerdem wird die Syntax der Zeichenfolge definiert, die in der Telefon-Konfigurationsdatei mit dem XML-Code (cfg.xml) hinzugefügt wird, um einen Parameter zu konfigurieren.

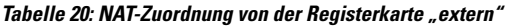

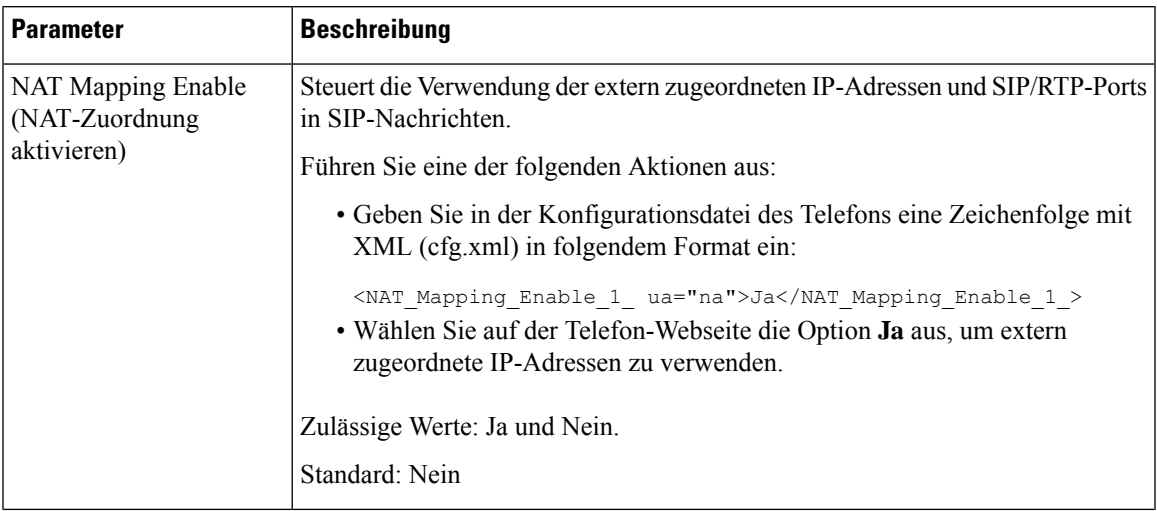

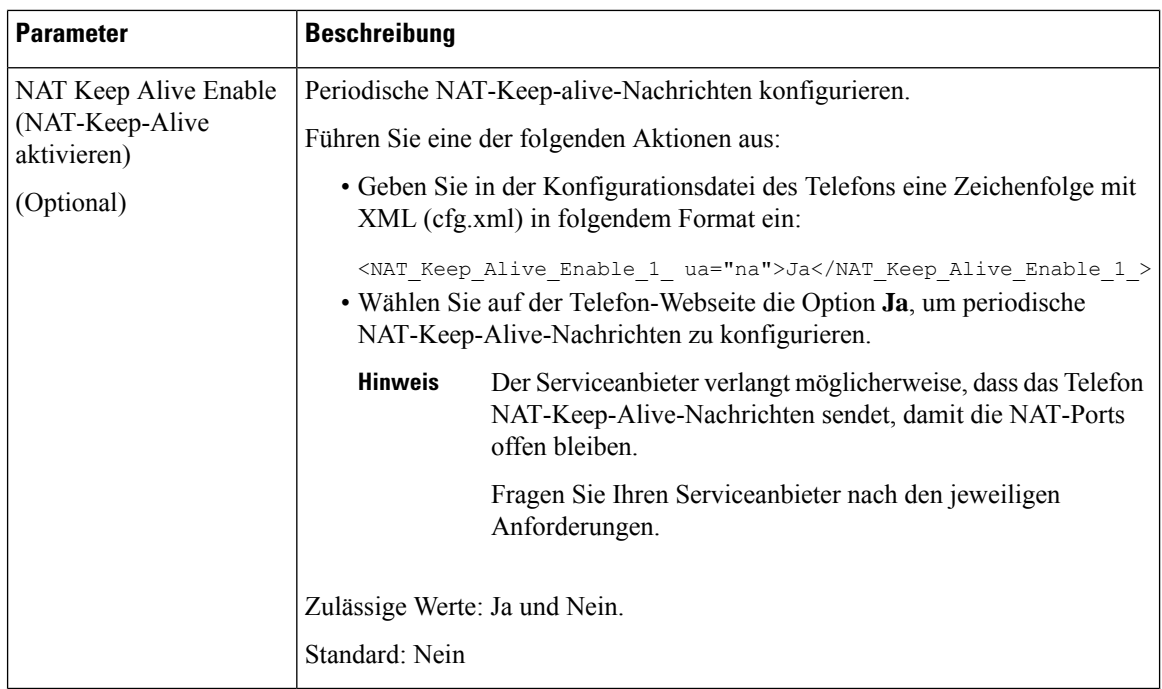

# **NAT-Zuordnung mit STUN konfigurieren**

Wenn das Netzwerk des Serviceanbieters keine SBC-Funktionen (Session Border Controller) bereitstellt und die anderen Anforderungen erfüllt werden, kann STUN (Session Traversal Utilities for NAT) verwendet werden, um die NAT-Zuordnung zu ermitteln. Das STUN-Protokoll ermöglicht Anwendungen hinter einem NAT (Network Address Translator), einen NAT zu ermitteln und die zugeordneten (öffentlichen) IP-Adressen (NAT-Adressen) sowie die Portnummer abzurufen, die der NAT für UDP-Verbindungen (User Datagram Protocol) mit Remotehosts reserviert hat. Das Protokoll benötigt die Unterstützung des Netzwerkservers eines Drittanbieters (STUN-Server) auf der Gegenseite (öffentlich) des NATs, normalerweise im öffentlichen Internet. Diese Option wird alsletztes Mittel angesehen und sollte nur verwendet werden, wenn keine anderen Methoden verfügbar sind. STUN verwenden:

- Der Router muss das asymmetrische NAT verwenden. Siehe Symmetrisches oder asymmetrisches NAT bestimmen, auf Seite 84.
- Ein Computer, auf dem dieSTUN-Serversoftware ausgeführt wird, ist im Netzwerk verfügbar.Sie können einen öffentlichen STUN-Server verwenden oder einen STUN-Server konfigurieren.

#### **Vorbereitungen**

Greifen Sie auf die Webseite zur Telefonverwaltung zu. Siehe Auf [Weboberfläche](tpcc_b_cisco-ip-desk-phone-multiplatform_chapter7.pdf#nameddest=unique_237) des Telefons zugreifen.

#### **Prozedur**

**Schritt 1** Wählen Sie **Sprache** > **SIP** aus.

**Schritt 2** Legen Sie im Bereich **Parameter für die NAT-Unterstützung** die Felder **Empfangene VIA verarbeiten**, **Empfangene VIA einfügen**, **VIA-Adresse ersetzen**, **VIA-Bericht verarbeiten**, **VIA-Bericht einfügen**und Ш

**Antwort an Serviceport senden** wie in Tabelle NAT-Zuordnung mit statischen IP-Parametern, auf Seite 79 beschrieben fest. Schritt 3 Legen Sie die Parameter entsprechend der Beschreibung in der Tabelle NAT-Zuordnung mit STUN-Parametern fest. **Schritt 4** Klicken Sie auf die Registerkarte **Anschluss**. **Schritt 5** Legen Sie im Abschnitt **NAT-Einstellungen** die Parameter wie in der Tabelle NAT-Zuordnung aus Registerkarte "Durchwahl" mit statischem IP-Parameter beschrieben fest. **Schritt 6** Klicken Sie auf **Submit All Changes**.

#### **Nächste Maßnahme**

Konfigurieren Sie die Firewall-Einstellungen auf dem Router, um den SIP-Verkehr zuzulassen.

## **NAT-Zuordnung mit STUN-Parametern**

In der folgenden Tabelle werden die Funktionen und die Verwendung der NAT-Zuordnung mit STUN-Parametern im Abschnitt "NAT-Support-Parameter" unter der Registerkarte "Sprache > SIP" in der Telefon-Weboberfläche definiert. Außerdem wird die Syntax der Zeichenfolge definiert, die in der Telefon-Konfigurationsdatei mit dem XML-Code (cfg.xml) hinzugefügt wird, um einen Parameter zu konfigurieren.

| <b>Parameter</b>              | <b>Beschreibung</b>                                                                                                 |
|-------------------------------|----------------------------------------------------------------------------------------------------|
| STUN Enable (STUN aktivieren) | Bei Nutzung dieser Option können Sie STUN zur Erkennung der<br>NAT-Zuordnung verwenden.                             |
|                               | Führen Sie eine der folgenden Aktionen aus:                                                                         |
|                               | • Geben Sie in der Konfigurationsdatei des Telefons eine<br>Zeichenfolge mit XML (cfg.xml) in folgendem Format ein: |
|                               | <stun enable="" ua="na">Ja</stun>                                                                                   |
|                               | · Wählen Sie auf der Telefon-Webseite die Option Ja, um die<br>Funktion zu aktivieren.                              |
|                               | Zulässige Werte: Ja und Nein.                                                                                       |
|                               | Standard: Nein                                                                                                    |

**Tabelle 21: NAT-Zuordnung mit STUN-Parametern**

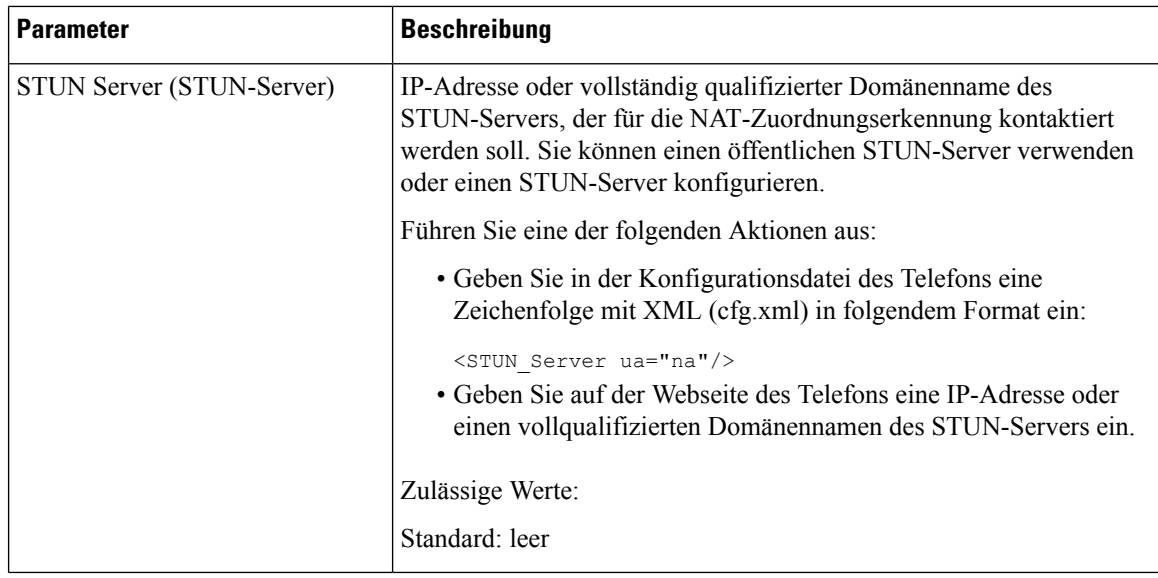

## **Symmetrisches oder asymmetrisches NAT bestimmen**

STUN funktioniert auf Routern mit einem symmetrischen NAT nicht. Mit symmetrischem NAT werden IP-Adressen von einer internen IP-Adresse undPortnummer zu einer externen, routingfähigen Ziel-IP-Adresse und Portnummer zugeordnet. Wenn ein anderes Paket von der gleichen IP-Quelladresse und Port an ein anderes Ziel gesendet wird, wird eine andere Kombination aus IP-Adresse undPortnummer verwendet. Diese Methode ist einschränkend, da ein externer Host ein Paket nur an einen bestimmten Port auf dem internen Host senden kann, wenn der interne Host ein Paket von diesem Port an den externen Host sendet.

Dieses Verfahren setzt voraus, dass ein Syslog-Server konfiguriert ist, der Syslog-Nachrichten empfangen kann.

Um zu bestimmen, ob der Router ein symmetrisches oder asymmetrisches NAT verwendet, gehen Sie wie folgt vor:

#### **Vorbereitungen**

- Stellen Sie sicher, dass die Firewall auf Ihrem PC nicht ausgeführt wird. (Die Firewall kann den Syslog-Port blockieren.) Der Syslog-Standardport ist 514.
- Greifen Sie auf die Webseite zur Telefonverwaltung zu. Siehe Auf [Weboberfläche](tpcc_b_cisco-ip-desk-phone-multiplatform_chapter7.pdf#nameddest=unique_237) des Telefons zugreifen.

#### **Prozedur**

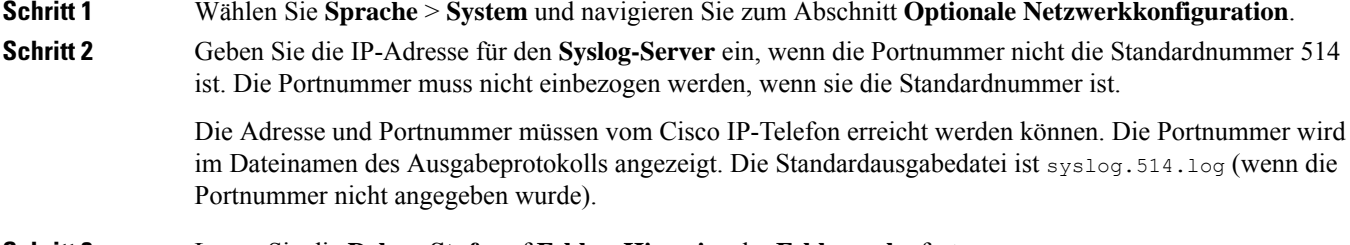

**Schritt 3** Legen Sie die **Debug-Stufe** auf **Fehler**, **Hinweis** oder **Fehlersuche** fest.

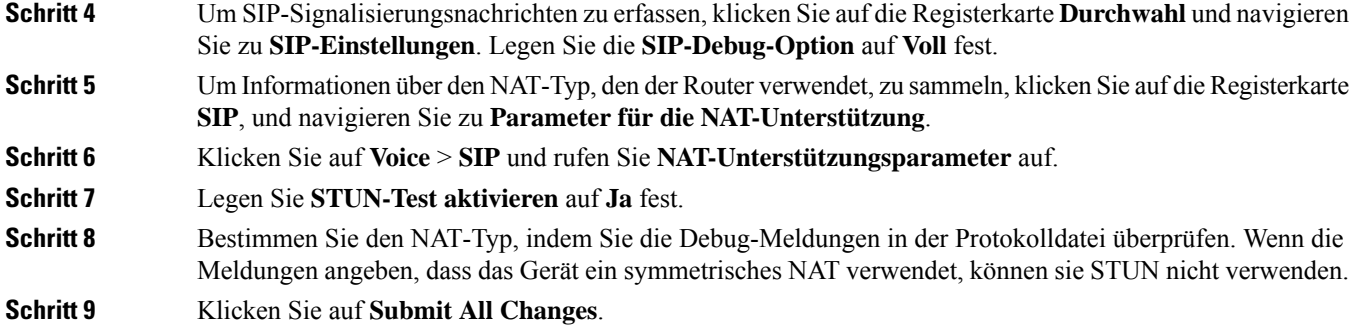

# **Rufnummernplan**

# **Rufnummernplan-Übersicht**

Wählpläne bestimmen, wie Ziffern interpretiert und übertragen werden. Auch die Annahme oder Ablehnung der gewählten Nummer richtet sich nach dem Rufnummernplan. Mit einem Rufnummernplan können Sie das Wählen vereinfachen oder bestimmte Arten von Anrufen blockieren, beispielsweise Fern- und Auslandsgespräche.

Auf der Webbenutzeroberfläche des Telefons können Sie Wählpläne für das IP-Telefon konfigurieren.

Dieser Abschnitt enthält Informationen über Wählpläne und die Verfahren zum Konfigurieren von Wählplänen.

Das Cisco IP-Telefon hat verschiedene Rufnummernplanstufen und verarbeitet die Ziffernfolge.

Wenn ein Benutzer die Lautsprechertaste auf dem Telefon drückt, beginnt die folgende Ereignissequenz:

- **1.** Das Telefon sammelt die gewählten Ziffern. Der Interdigit-Timer verfolgt die Zeit zwischen den Ziffern nach.
- **2.** Wenn der Wert des Interdigit-Timers erreicht wird oder ein anderes Abbruchereignis auftritt, vergleicht das Telefon die gewählten Ziffern mit dem Rufnummernplan des IP-Telefons. Der Rufnummernplan wird auf der Webbenutzeroberfläche des Telefons unter **Voice** > **Durchwahl(n)** im Abschnitt **Rufnummernplan** konfiguriert.

## **Ziffernfolgen**

Ein Rufnummernplan umfasst eine Reihe von Zeichenfolgen, die durch das Zeichen **|** voneinander getrennt sind. Die gesamte Abfolge der Ziffernfolgen steht in Klammern.Jede Ziffernfolge im Rufnummernplan enthält eine Reihe von Elementen, die den vom Benutzer gedrückten Tasten entsprechen.

Der Wählplan wird in Verbindung mit den Vertical Service Activation Codes (VSACs) verarbeitet, sodass die Ziffernanalyse für beide gleichzeitig durchgeführt wird. Nachdem ein VSAC verarbeitet wurde, gelten die Rufnummernplanregeln dann auch für die eingegebenen Ziffern.

Die im Rufnummernplan und VSACs angegebene Mindestlänge wird nicht erzwungen. Es wird nur die maximale Länge erzwungen, was bedeutet, dass teilweise Übereinstimmungen verarbeitet und Anrufe geätigt werden. Wenn der Rufnummernplan beispielweise "xxxx" lautet, sind "x", "xx", "xxx" und "xxxx" zulässig.

Leerzeichen werden ignoriert, können jedoch für bessere Lesbarkeit eingefügt werden.

I

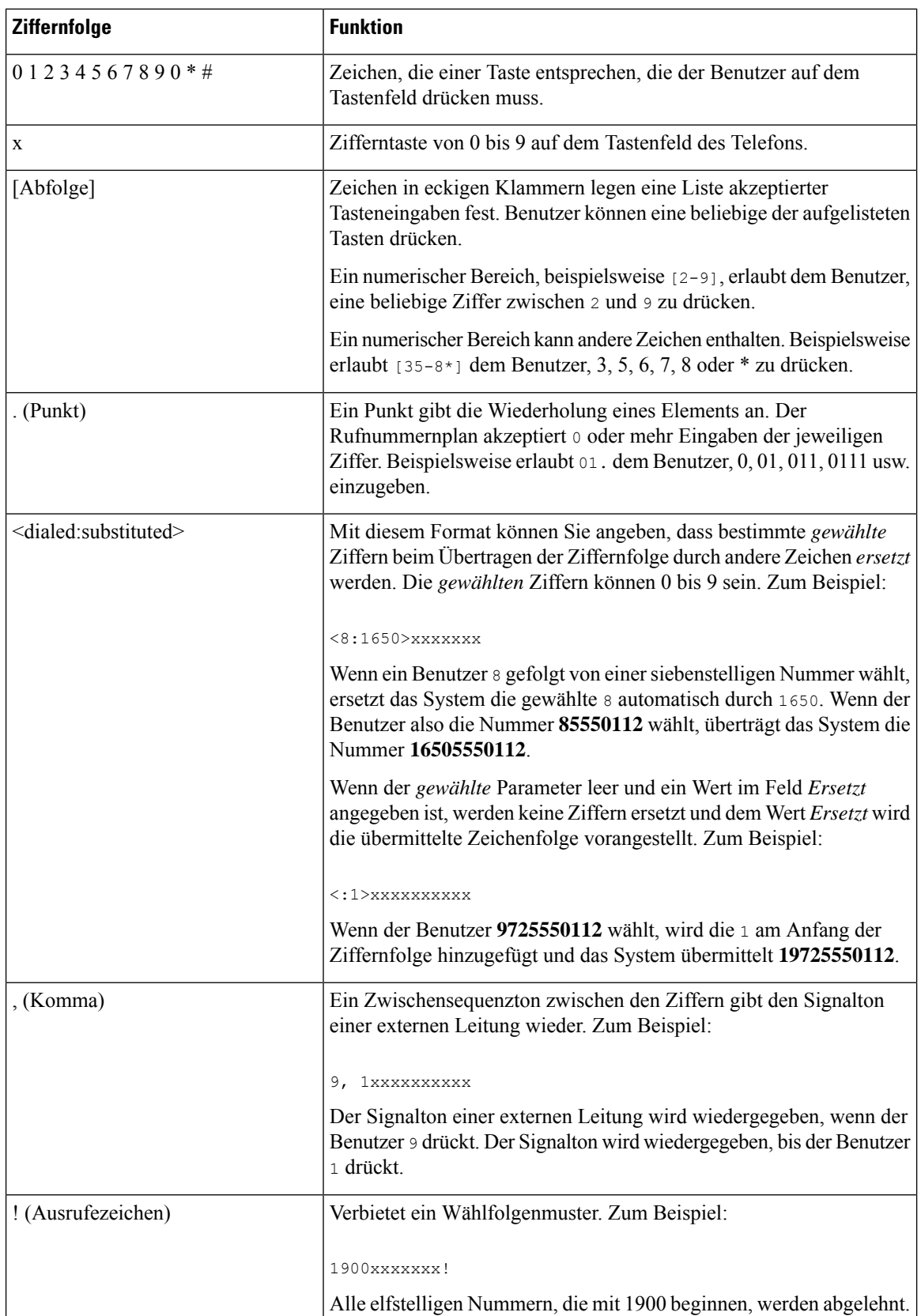

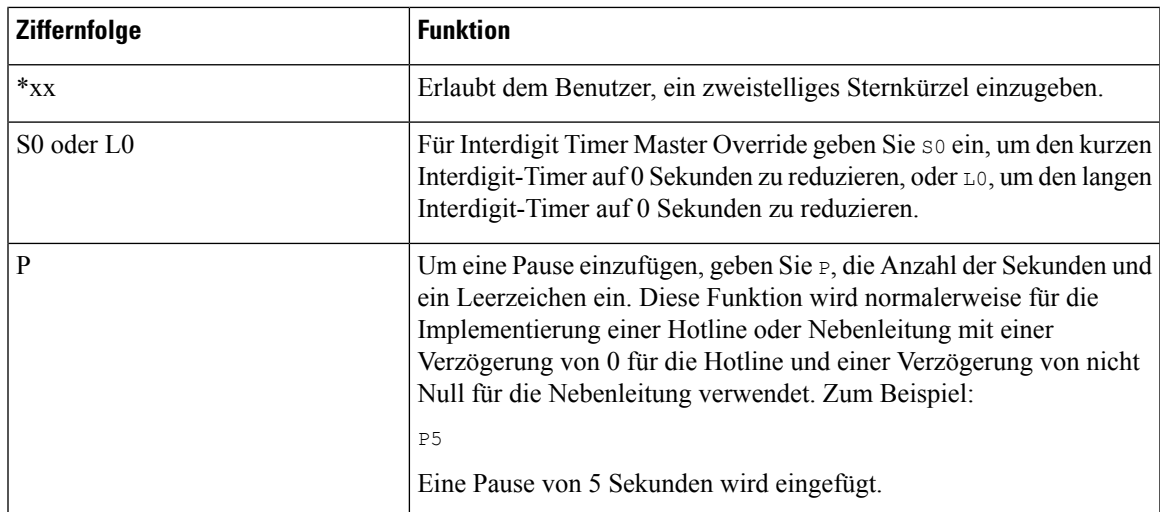

## **Beispiele für Ziffernfolgen**

Die folgenden Beispiele sind Ziffernfolgen, die Sie für Wählpläne verwenden können.

Bei einem vollständigen Rufnummernplaneintrag werden die Ziffernfolgen mit einem senkrechten Strich (|) voneinander getrennt und die gesamte Abfolge von Ziffernfolgen steht in Klammern.

Für die Multiplattform-Telefone der Serie Cisco IP-Telefon 6871:

```
( [1-8]xx | 9, xxxxxxx | 9, <:1>[2-9]xxxxxxxxx | 8, <:1212>xxxxxxx | 9, 1 [2-9] xxxxxxxxx
| 9, 1 900 xxxxxxx ! |
9, 011xxxxxx. | 0 | [49]11 ) | [*#]xx[*#] | #xx+xxxxxxxxxx*xxxxxxxxxx
( [1-8]xx | 9, xxxxxxx | 9, <:1>[2-9]xxxxxxxxx | 8, <:1212>xxxxxxx | 9, 1 [2-9] xxxxxxxxx
| 9, 1 900 xxxxxxx ! |
9, 011xxxxxx. | 0 | [49]11 ) | [*#]xx[*#] | #xx+xxxxxxxxxxx*xxxxxxxxx
```
• Nebenstellen im System:

```
( [1-8]xx | 9, xxxxxxx | 9, <:1>[2-9]xxxxxxxxx | 8, <:1212>xxxxxxx | 9, 1 [2-9] xxxxxxxxx
| 9, 1 900 xxxxxxx ! | 9, 011xxxxxx. | 0 | [49]11 )
```
[1-8]xx bedeutet, dass Benutzer jede beliebige dreistellige Nummer wählen können, die mit den Ziffern 1 bis 8 beginnt. Wenn die Nebenstellen in Ihrem System vierstellig sind, geben Sie die folgende Zeichenfolge ein: [1-8] xxx

• Ortsgespräche mit siebenstelliger Nummer:

```
( [1-8]xx | 9, xxxxxxx | 9, <:1>[2-9]xxxxxxxxx | 8, <:1212>xxxxxxx | 9, 1 [2-9] xxxxxxxxx
| 9, 1 900 xxxxxxx ! | 9, 011xxxxxx. | 0 | [49]111)
```
9, xxxxxxx bedeutet, dass nach dem Drücken der Ziffer 9 ein Wählton für externe Anrufe wiedergegeben wird. Der Benutzer kann eine beliebige siebenstellige Nummer wählen, wie bei einem Ortsgespräch.

• Ortsgespräche mit dreistelliger Ortsvorwahl und siebenstelliger Telefonnummer:

```
( [1-8]xx | 9, xxxxxxx | 9, <:1>[2-9]xxxxxxxxx | 8, <:1212>xxxxxxx | 9, 1 [2-9] xxxxxxxxx
| 9, 1 900 xxxxxxx ! | 9, 011xxxxxx. | 0 | [49]11 )
```
9, <:1>[2-9]xxxxxxxxx kann verwendet werden, wenn eine Ortsvorwahl erforderlich ist. Nach dem Drücken der Ziffer 9 ertönt der Wählton für externe Anrufe. Der Benutzer muss dann eine zehnstellige Nummer wählen, die mit einer Ziffer zwischen 2 und 9 beginnt. Das System stellt automatisch eine 1 voran, bevor es die Nummer an den Netzbetreiber sendet.

• Ortsgespräche mit automatisch eingefügter dreistelliger Ortsvorwahl:

```
( [1-8]xx | 9, xxxxxxx | 9, <:1>[2-9]xxxxxxxxx | 8, <:1212>xxxxxxx | 9, 1 [2-9] xxxxxxxxx
| 9, 1 900 xxxxxxx ! | 9, 011xxxxxx. | 0 | [49]11 )
```
8, <:1212>xxxxxxx kann verwendet werden, wenn eine Ortsvorwahl laut den Vorgaben des Netzbetreibers erforderlich ist, die meisten Anrufe jedoch innerhalb einer Ortsvorwahl getätigt werden. Nach dem Drücken der Ziffer 8 ertönt ein Wählton für externe Anrufe. Der Benutzer kann dann eine beliebige siebenstellige Nummer wählen. Das System stellt automatisch eine 1 und die Ortsvorwahl 212 voran, bevor es die Nummer an den Netzbetreiber sendet.

• Ferngespräche in den USA:

```
( [1-8]xx | 9, xxxxxxx | 9, <:1>[2-9]xxxxxxxxx | 8, <:1212>xxxxxxx | 9, 1 [2-9] xxxxxxxxx
| 9, 1 900 xxxxxxx ! | 9, 011xxxxxx. | 0 | [49]11 )
```
9, 1 [2-9] xxxxxxxxx bedeutet, dass nach dem Drücken der Ziffer 9 der Wählton für externe Anrufe ertönt. Der Benutzer kann dann eine beliebige elfstellige Nummer wählen, die mit einer 1 beginnt, gefolgt von einer Ziffer zwischen 2 und 9.

• Blockierte Nummer:

( [1-8]xx | 9, xxxxxxx | 9, <:1>[2-9]xxxxxxxxx | 8, <:1212>xxxxxxx | 9, 1 [2-9] xxxxxxxxx | 9, 1 900 xxxxxxx ! | 9, 011xxxxxx. | 0 | [49]11 )

9, 1 900 xxxxxxx ! Diese Ziffernfolge kann verwendet werden, um zu verhindern, dass Benutzer Nummern wählen, die hohe Gebühren verursachen oder mit unangemessenen Inhalten in Verbindung stehen. In den USA gilt dies beispielsweise für 1-900-Nummern. Wenn der Benutzer 9 drückt, ertönt ein externer Wählton. Wenn der Benutzer dann eine elfstellige Nummer wählt, die mit den Ziffern 1900 beginnt, wird der Verbindungsaufbau abgelehnt.

• Landesvorwahl in den USA:

( [1-8]xx | 9, xxxxxxx | 9, <:1>[2-9]xxxxxxxxx | 8, <:1212>xxxxxxx | 9, 1 [2-9] xxxxxxxxx | 9, 1 900 xxxxxxx ! | 9, 011xxxxxx. | 0 | [49]11 )

9, 011xxxxxx bedeutet, dass nach dem Drücken der Ziffer 9 ein Wählton für externe Anrufe wiedergegeben wird. Der Benutzer kann dann eine beliebige Nummer wählen, die mit 011 beginnt (dies ist in den USA die Vorwahl für Auslandsgespräche).

• Nummern für Auskunftsdienste:

```
( [1-8]xx | 9, xxxxxxx | 9, <:1>[2-9]xxxxxxxxx | 8, <:1212>xxxxxxx | 9, 1 [2-9] xxxxxxxxx
| 9, 1 900 xxxxxxx ! | 9, 011xxxxxx. | 0 | [49]11 )
```
0 | [49]11: Dieses Beispiel enthält zwei zweistellige Ziffernfolgen, die durch einen senkrechten Strich getrennt sind. Die erste Ziffernfolge bedeutet, dass Benutzer die Ziffer 0 wählen können, um mit einer Vermittlungsstelle verbunden zu werden. Die zweite Ziffernfolge bedeutet, dass Benutzer über die Nummer 411 eine lokale Auskunft anrufen und mit 911 einen Notruf tätigen können.

• Serviceaktivierungscodes (nur Cisco IP-Telefon 6871):

Ш

[\*#]xx[\*#] Ermöglicht dem Benutzer, durch Wählen der #-Codes und \*-Codes auf Funktionen zuzugreifen.

• Serviceaktivierungscodes mit zusätzlichen Parametern (nur Cisco IP-Telefon 6871):

#xx+xxxxxxxxxxx\*xxxxxxxxxx Erlaubt dem Benutzer, einen #-Code gefolgt von zwei zehnstelligen Nummern zu wählen.

Geschäftsführungsassistenten können dieses Muster verwenden, um einen Anruf im Auftrag der Führungskraft zu initiieren. Der Assistent wählt den Serviceaktivierungscode für die Anrufeinleitung, gefolgt von der Nummer der Führungskraft und der Nummer des gewünschten Gesprächsteilnehmers.

## **Annahme und Übertragung der gewählten Ziffern**

Wenn ein Benutzer eine Reihe von Ziffern wählt, wird diese mit allen Ziffernfolgen aus dem Rufnummernplan abgeglichen. Erste Übereinstimmungen sind mögliche Kandidaten für die entsprechenden Ziffernfolgen. Wenn der Benutzer mehr Ziffern eingibt, werden die Kandidaten reduziert, bis nur einer oder keiner gültig ist. Tritt ein Terminierungsereignis auf, nimmt das IP PBX die vom Benutzer gewählte Nummer an und leitet einen Anruf ein, oder lehnt die Nummer als ungültig ab. Wenn die Nummer ungültig ist, wird der Reorder-Ton (schneller Besetztton) wiedergegeben.

Aus der folgenden Tabelle geht hervor, wie Terminierungsereignisse verarbeitet werden.

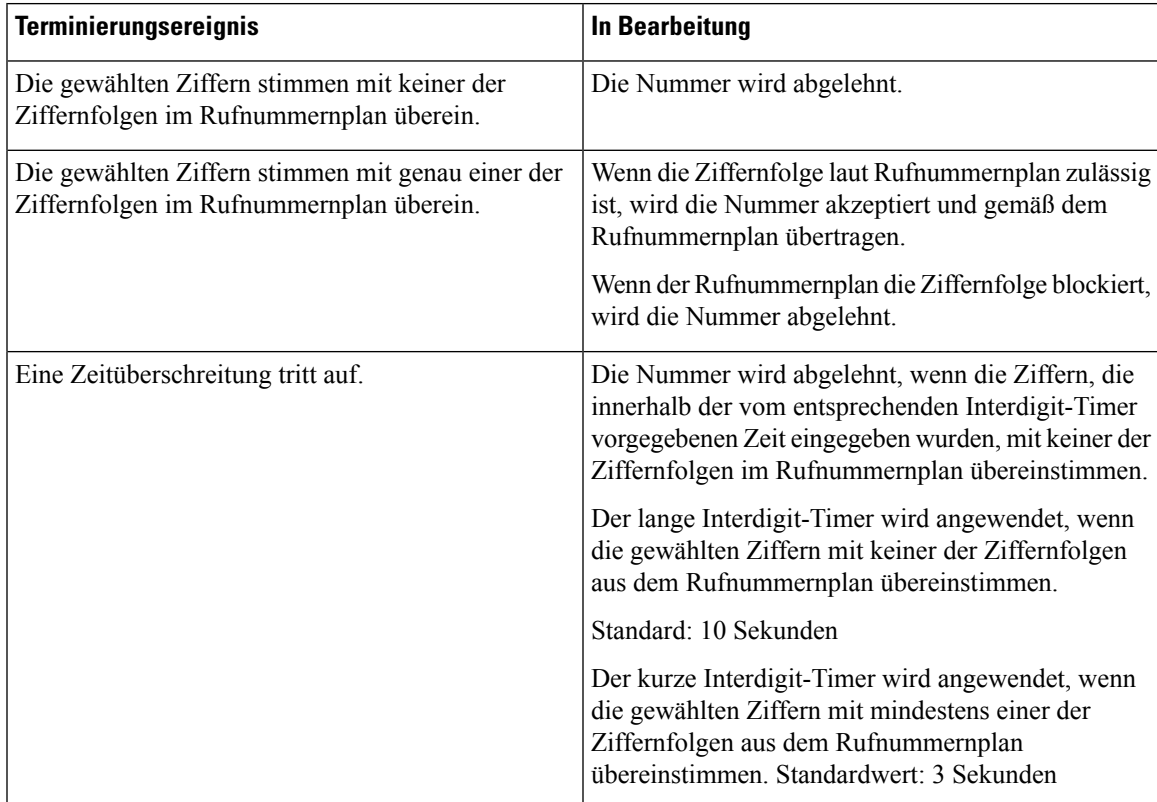

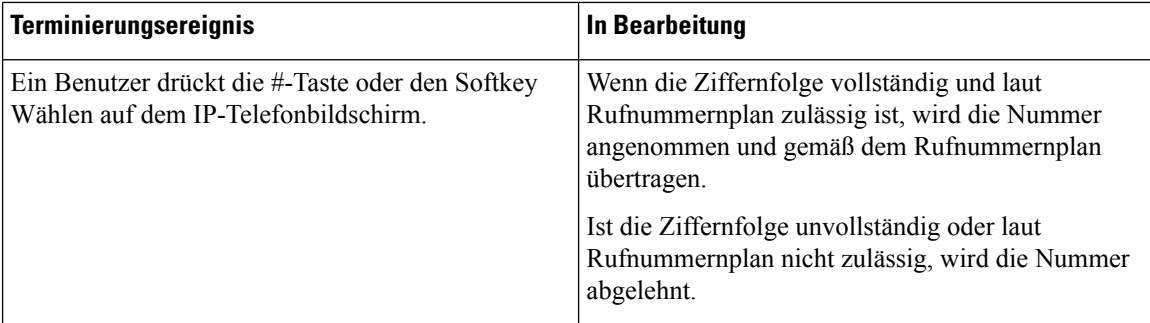

## **Rufnummernplan-Timer (Off-Hook-Timer)**

Sie können sich den Rufnummernplan-Timer als Off-Hook-Timer vorstellen. Dieser Timer wird gestartet, wenn der Hörer abgenommen wird. Wenn der Benutzer innerhalb der festgelegten Anzahl an Sekunden keine Ziffern wählt, tritt eine Zeitüberschreitung auf, und die Nichteingabe wird ausgewertet. Sofern der Rufnummernplan Nichteingaben nicht ausdrücklich zulässt, wird der Verbindungsaufbau abgelehnt.

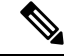

#### **Hinweis**

Der Timer, vor dem eine Nummer gewählt wird, ist der kürzeste des Rufnummernplan-Standard-Timers und der Wählton- Timer, der im Feld **Wählton** auf der Registerkarte **Regional** festgelegt ist.

**Syntax für den Rufnummernplan-Timer**

**SYNTAX:** (P*s*<:n> | Rufnummernplan)

- **s:** die Anzahl der Sekunden; Der Timer, vor dem eine Nummer gewählt wird, ist der kürzeste des Rufnummernplan-Standard-Timers und der im Feld "Wählton" festgelegte Wählton-Timer. Wenn Sie den Timer auf 0 Sekunden setzen, wird der Anruf beim Abheben des Hörers automatisch an den festgelegten Anschluss weitergeleitet.
- **n:** (optional): Die Nummer, die bei Ablauf des Timers automatisch übertragen wird. Sie können eine Anschlussnummer oder eine DID-Nummer eingeben. Platzhalter sind nicht zulässig, da die Nummer wie angezeigt übertragen wird. Wenn Sie keine Nummernersetzung, <:n>, angeben, ertönt nach der festgelegten Anzahl von Sekunden der schnelle Besetztton.

#### **Beispiele für den Rufnummernplan-Timer**

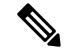

**Hinweis**

Der tatsächliche Timer vor dem Wählen einer Nummer ist der kürzeste des Standard-Timer für den Rufnummernplan und der im Feld **Wählton** festgelegte Rufton-Timer. In den folgenden Beispielen wird davon ausgegangen, dass der Signalton-Timer länger als der Rufnummernplan-Timer ist.

Räumen Sie dem Benutzer mehr Zeit ein, um mit dem Wählen zu beginnen, nachdem der Hörer abgenommen wurde:

(P9 | (9,8<:1408>[2-9]xxxxxx | 9,8,1[2-9]xxxxxxxxx | 9,8,011xx. | 9,8,xx.|[1-8]xx)

P9 bedeutet, dass Benutzer nach Abheben des Hörers neun Sekunden Zeit haben, um mit dem Wählen zu beginnen. Wählt der Benutzer innerhalb dieser neunSekunden keine Ziffern, ertönt der Reorder-Ton (schneller Besetztton). Wenn Sie den Timer verlängern, haben die Benutzer mehr Zeit zum Wählen.

Erstellen einer Hotline für alle Folgen im Systemwählplan:

(P9<:23> | (9,8<:1408>[2-9]xxxxxx | 9,8,1[2-9]xxxxxxxxx | 9,8,011xx. | 9,8,xx.|[1-8]xx)

P9<:23> bedeutet, dass Benutzer nach Abheben des Hörers neun Sekunden Zeit haben, um mit dem Wählen zu beginnen. Wählt der Benutzer innerhalb dieser neun Sekunden keine Ziffern, wird er automatisch mit Nebenstelle 23 verbunden.

Erstellen einer Hotline auf einer Leitungstaste für einen Anschluss:

(P0 <:1000>)

Wenn Sie den Timer auf 0 Sekunden setzen, wird der Anruf beim Abheben des Hörers automatisch an die festgelegte Nebenstelle weitergeleitet. Sie können diese Ziffernfolge im Rufnummernplan für Anschluss 2 oder höher auf einem Clienttelefon eingeben.

### **Langer Interdigit-Timer (Timer für unvollständige Eingaben)**

Sie können sich diesen Timer als Timer für unvollständige Eingaben vorstellen. Er misst das Intervall zwischen den einzelnen gewählten Ziffern. Der Timer wird angewendet, solange die eingegebenen Ziffern mit keiner Ziffernfolge aus dem Rufnummernplan übereinstimmen. Wählt der Benutzer innerhalb der vorgegebenen Anzahl an Sekunden keine weitere Ziffer, wird die Eingabe als unvollständig betrachtet, und der Verbindungsaufbau wird abgelehnt. Die Standardwert ist 10 Sekunden.

In diesem Abschnitt wird erläutert, wieSie einen Timer als Teil eines Rufnummernplans bearbeiten. Alternativ können Sie die Timer-Steuerung bearbeiten, die die standardmäßigen Interdigit-Timer für alle Anrufe steuert.

#### **Syntax für den langen Interdigit-Timer**

#### **SYNTAX:** L:s, (Rufnummernplan)

- **s:** Anzahl der Sekunden. Wenn nach L: keine Nummer gewählt wird, gilt der Standard-Timer mit fünf Sekunden. Wenn Sie den Timer auf 0 Sekunden setzen, wird der Anruf beim Abheben des Hörers automatisch an die festgelegte Nebenstelle weitergeleitet.
- Die Timer-Sequenz wird links neben der öffnenden Klammer für den Rufnummernplan angegeben.

#### **Beispiel für den langen Interdigit-Timer**

L:15, (9,8<:1408>[2-9]xxxxxx | 9,8,1[2-9]xxxxxxxxx | 9,8,011xx. | 9,8,xx.|[1-8]xx)

L:15 bedeutet, dass die Benutzer mit diesem Rufnummernplan zwischen der Eingabe der Ziffern bis zu 15 Sekunden warten können, bevor der lange Interdigit-Timer abläuft. Diese Einstellung ist insbesondere für Benutzer, beispielsweise Vertriebsmitarbeiter, nützlich, die Nummern von Visitenkarten und anderen gedruckten Material ablesen, während sie wählen.

### **Kurzer Interdigit-Timer (Timer für vollständige Eingaben)**

Sie können sich diesen Timer als Timer für "vollständige" Eingaben vorstellen. Er misst das Intervall zwischen den einzelnen gewählten Ziffern. Der Timer wird angewendet, wenn die gewählten Ziffern mit mindestens einer der Ziffernfolgen im Rufnummernplan übereinstimmen. Wählt der Benutzer innerhalb der vorgegebenen Anzahl von Sekunden keine weitere Ziffer, wird die Eingabe ausgewertet. Wenn der Eintrag gültig ist, wird der Anruf fortgesetzt. Ist der Eintrag ungültig, wird der Anruf abgelehnt.

Standardwert: 3 Sekunden

#### **Syntax für den kurzen Interdigit-Timer**

**SYNTAX 1**: S:s (Rufnummernplan)

Mit dieser Syntax wenden Sie die neue Einstellung auf den gesamten Rufnummernplan innerhalb der Klammern an.

**SYNTAX 2**: *Ziffernfolge* Ss

Mit dieser Syntax wenden Sie die neue Einstellung auf eine bestimmte Ziffernfolge an.

S: Anzahl der Sekunden. Wenn nach Skeine Nummer gewählt wird, gilt der Standard-Timer von fünf Sekunden.

#### **Beispiele für den kurzen Interdigit-Timer**

Den Timer für den gesamten Rufnummernplan festlegen:

S:6, (9,8<:1408>[2-9]xxxxxx | 9,8,1[2-9]xxxxxxxxx | 9,8,011xx. | 9,8,xx.|[1-8]xx)

S:6: Der Benutzer kann beim Wählen einer Nummer mit abgehobenem Hörer zwischen den einzelnen Ziffern bis zu 15 Sekunden warten, bevor der kurze Interdigit-Timer abläuft. Diese Einstellung ist insbesondere für Benutzer, beispielsweise Vertriebsmitarbeiter, nützlich, die Nummern von Visitenkarten und anderen gedruckten Material ablesen, während sie wählen.

Einen Timer für eine bestimmte Ziffernfolge im Rufnummernplan festlegen:

(9,8<:1408>[2-9]xxxxxx | 9,8,1[2-9]xxxxxxxxxS0 | 9,8,011xx. | 9,8,xx.|[1-8]xx)

9,8,1[2-9]xxxxxxxxxS0: Wenn der Timer auf 0 festgelegt ist, wird der Anruf automatisch übermittelt, sobald der Benutzer die letzte Ziffer der Ziffernfolge gewählt hat.

## **Bearbeiten des Rufnummernplans auf dem IP-Telefon**

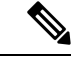

Sie können den Rufnummernplan in der XML-Konfigurationsdatei bearbeiten. Suchen Sie den Parameter Dial\_Plan\_n\_ in der XML-Konfigurationsdatei, wobei "n" für die Anschlussnummer steht. Bearbeiten Sie den Wert dieses Parameters. Der Wert muss im gleichen Format wie im Feld **Rufnummernplan** auf der Webseite zur Telefonverwaltung, die unten beschrieben wird, angegeben werden. **Hinweis**

#### **Vorbereitungen**

Greifen Sie auf die Webseite zur Telefonverwaltung zu. Siehe Auf [Weboberfläche](tpcc_b_cisco-ip-desk-phone-multiplatform_chapter7.pdf#nameddest=unique_237) des Telefons zugreifen.

**Prozedur**

**Schritt 1** Wählen Sie **Sprache** > **Durchwahl(n)** aus, wobei n eine Durchwahlnummer ist.

Ш

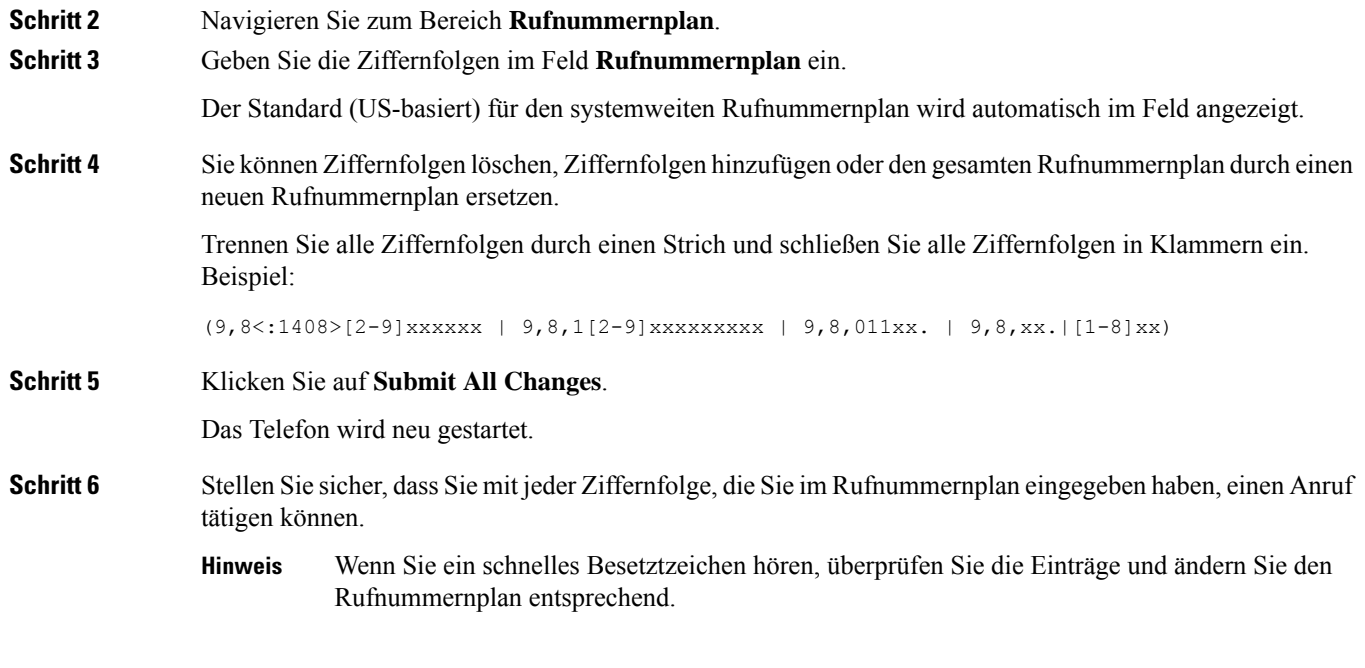

# **Konfiguration der regionalen Parameter**

## **Regionale Parameter**

KonfigurierenSie auf der Web-Benutzeroberfläche des Telefons auf der Registerkarte **Regional** die regionalen und lokalen Einstellungen, beispielsweise Kontrolltimerwerte, das Wörterbuch-Serverskript, die Sprachauswahl und das Gebietsschema, um die Lokalisierung zu ändern. Die Registerkarte Regional enthält die folgenden Bereiche:

- Anruffortschrittstöne: Zeigt die Werte aller Signaltöne an.
- Eindeutige Ruftonmuster: Rhythmus des Klingeltons definiert das Ruftonmuster, das einen Telefonanruf ankündigt.
- Kontrolltimerwerte: Zeigt alle Werte in Sekunden an.
- Vertikale Serviceaktivierungscodes (VSACs): Umfassen den Rückruf-Aktivierungscode und den Rückruf-Deaktivierungscode. Sie werden in Verbindung mit den Rufnummernplanregeln verarbeitet, sodass die Ziffernanalyse für beide gleichzeitig erfolgt. Nachdem ein VSAC verarbeitet wurde, gelten die Rufnummernplanregeln dann auch für die eingegebenen Ziffern.

Die im Rufnummernplan und VSACs angegebene Mindestlänge wird nicht erzwungen. Es wird nur die maximale Länge erzwungen, was bedeutet, dass teilweise Übereinstimmungen verarbeitet und Anrufe geätigt werden. Wenn der Rufnummernplan beispielweise "xxxx" lautet, sind "x", "xx", "xxx" und "xxxx" zulässig.

- Codec-Auswahlcodes für ausgehende Anrufe: Definiert die Sprachqualität.
- Zeit: Umfasst das lokale Datum, die lokale Zeit, die Zeitzone und die Sommerzeit.
- Sprache: Umfasst das Wörterbuch-Serverskript, die Sprachauswahl und das Gebietsschema.
- Lokalisierung: Umfasst das Wörterbuch-Serverskript, die Sprachauswahl und das Gebietsschema.

## **Kontrolltimerwerte festlegen**

Wenn Sie eine Timereinstellung nur für eine bestimmte Ziffernfolge oder einen bestimmten Anruftyp ändern möchten, bearbeiten Sie den Rufnummernplan entsprechend.

#### **Vorbereitungen**

Greifen Sie auf die Webseite zur Telefonverwaltung zu. Siehe Auf [Weboberfläche](tpcc_b_cisco-ip-desk-phone-multiplatform_chapter7.pdf#nameddest=unique_237) des Telefons zugreifen.

#### **Prozedur**

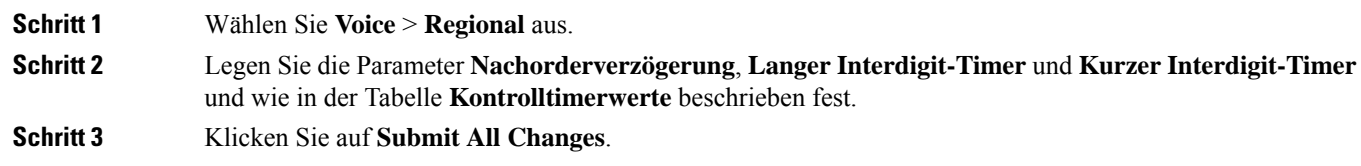

## **Parameter für Kontrolltimerwerte (Sek.)**

# **Cisco IP-Telefon lokalisieren**

#### **Vorbereitungen**

Greifen Sie auf die Webseite zur Telefonverwaltung zu. Siehe Auf [Weboberfläche](tpcc_b_cisco-ip-desk-phone-multiplatform_chapter7.pdf#nameddest=unique_237) des Telefons zugreifen.

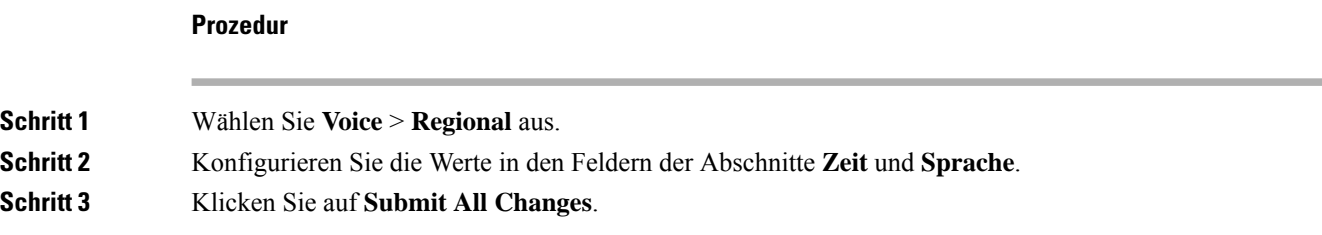

## **Uhrzeit und Datum auf der Telefon-Webseite konfigurieren**

Sie können die Uhrzeit und das Datum auf der Seite "Telefon" manuell festlegen.

#### **Vorbereitungen**

Auf [Weboberfläche](tpcc_b_cisco-ip-desk-phone-multiplatform_chapter7.pdf#nameddest=unique_237) des Telefons zugreifen. Lesen Sie hierzu Zeit- und Datumseinstellungen, auf Seite 95.

Ш

#### **Prozedur**

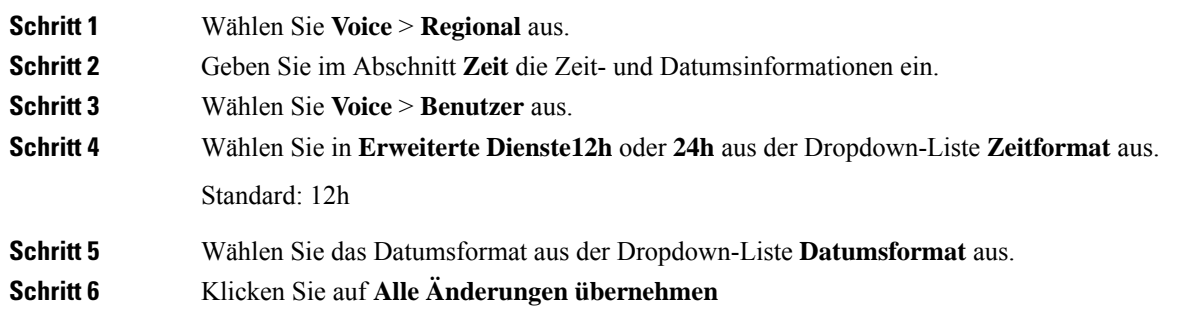

## **Uhrzeit und Datum auf dem Telefon konfigurieren**

Sie können die Uhrzeit und das Datum manuell auf dem Telefon festlegen.

#### **Vorbereitungen**

Lesen Sie hierzu den Zeit- und Datumseinstellungen, auf Seite 95.

#### **Prozedur**

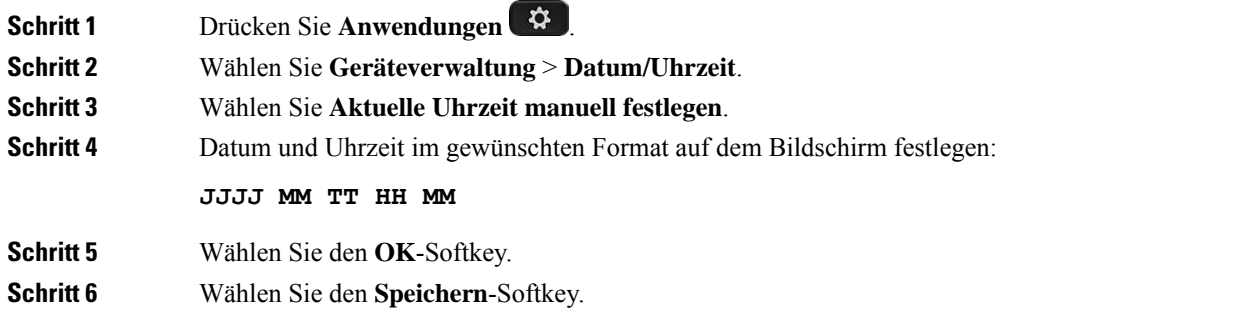

## **Zeit- und Datumseinstellungen**

Das Cisco IP-Telefon erhält die Zeiteinstellungen auf zwei Arten:

• NTP-Server – Das NTP-24-Stunden-Format hat Priorität vor der Uhrzeit, die Sie mithilfe der Menüoptionen auf dem Telefon oder der Webseite einrichten.

Wenn das Telefon hochfährt, versucht es zuerst den Network Time Protocol (NTP) Server zu kontaktieren, um die Uhrzeit zu erhalten und zu aktualisieren. Das Telefon synchronisiert seine Zeit in regelmäßigen Abständen mit dem NTP-Server und zwischen den Aktualisierungen wird die Uhrzeit mit der internen Uhr verfolgt. Der Synchronisierungszeitraum ist auf 64 Sekunden festgelegt.

Wenn Sie manuell eine Uhrzeit eingeben, wird diese Einstellung für jetzt wirksam, aber bei der nächsten NTP-Synchronisierung wird die NTP-Zeit angezeigt.

- Manuelle Einrichtung − Sie können das lokale Datum und die Uhrzeit auf einem der folgenden Wege manuell konfigurieren:
	- Auf der Weboberfläche des Telefons
	- Auf dem Telefon selbst

Das Standardformat ist 12 Stunden, das mit dem 24-Stunden-Format überschrieben wird, sobald das Telefon mit dem NTP-Server synchronisiert wird.

#### **Tabelle 22: Datums- und Uhrzeit-Parameter**

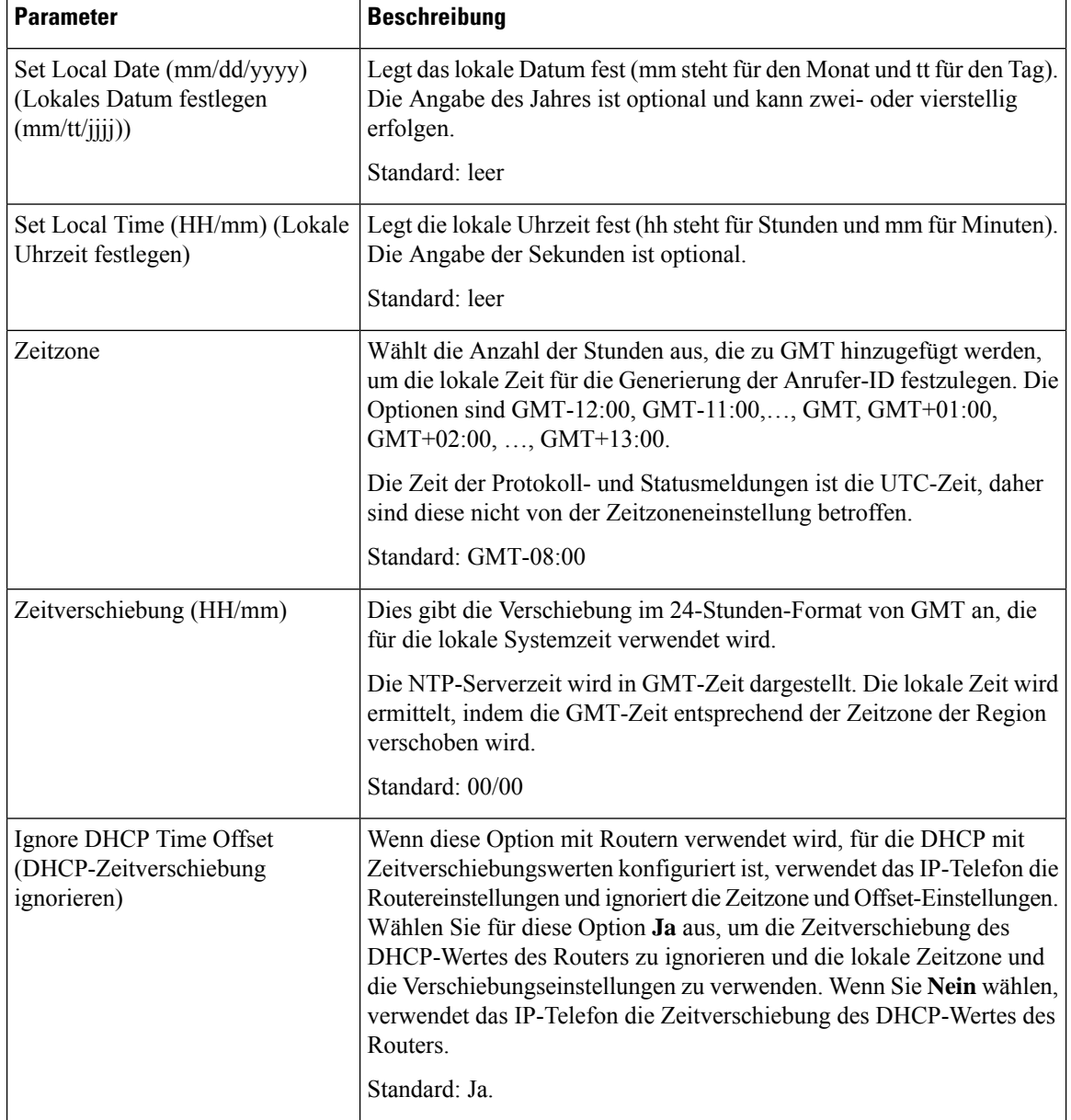

 $\mathbf l$ 

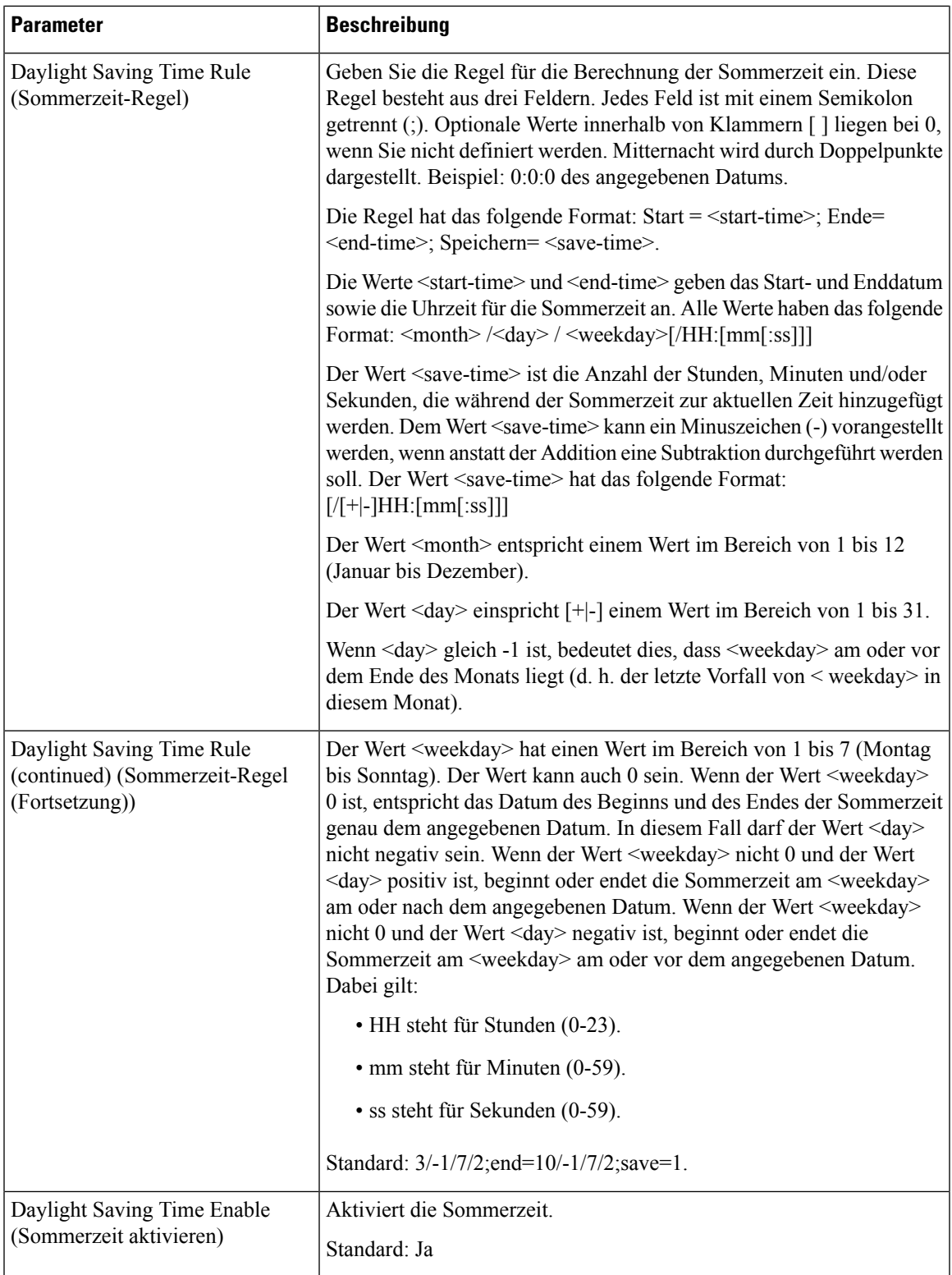

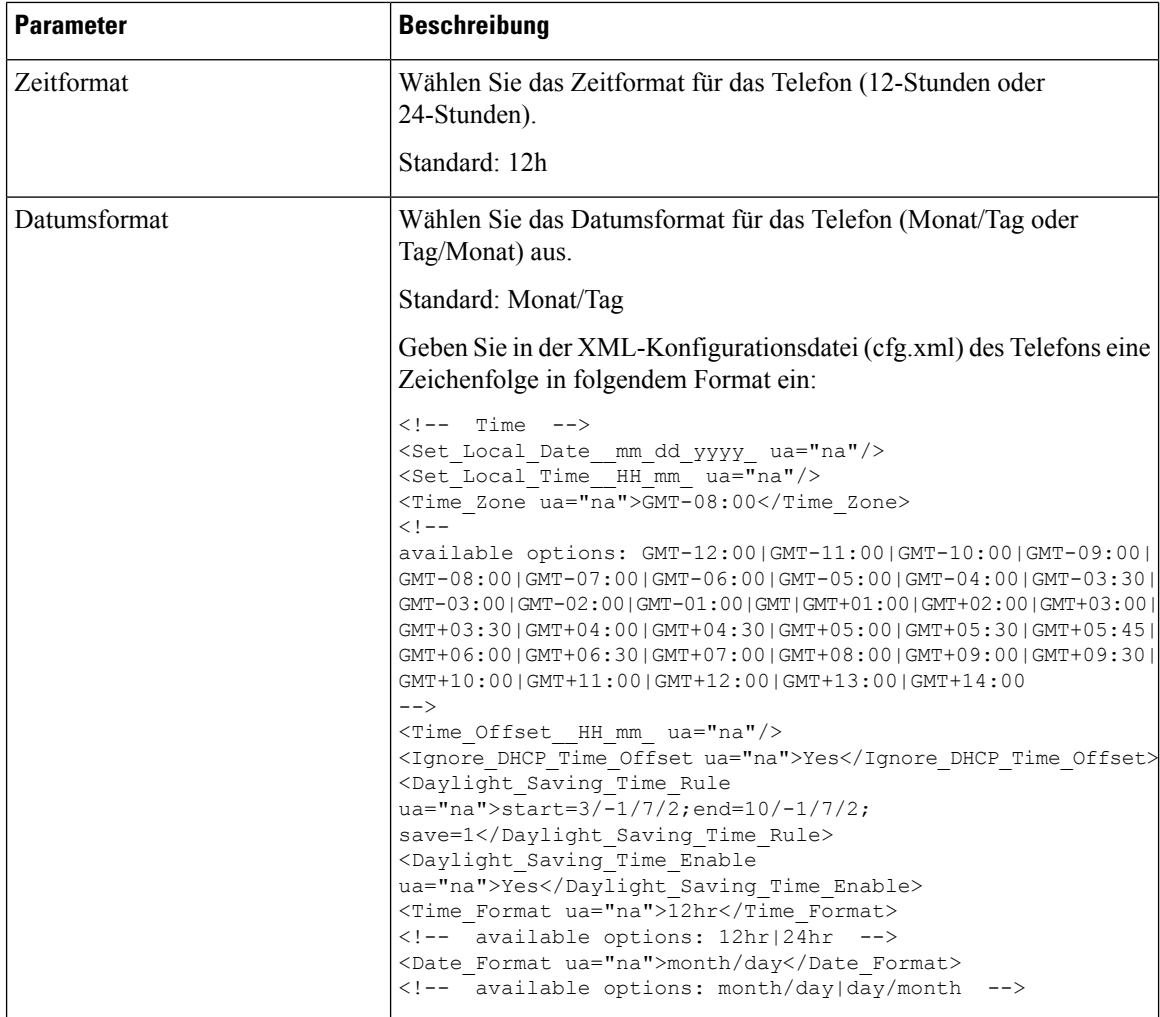

## **Sommerzeit konfigurieren**

Das Telefon unterstützt die automatische Anpassung für die Sommerzeit.

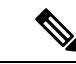

**Hinweis**

Die Uhrzeit der Protokoll- und Statusmeldungen ist die UTC-Zeit. Die Zeitzoneneinstellung wirkt sich nicht auf diese aus.

#### **Vorbereitungen**

Greifen Sie auf die Webseite zur Telefonverwaltung zu. Siehe Auf [Weboberfläche](tpcc_b_cisco-ip-desk-phone-multiplatform_chapter7.pdf#nameddest=unique_237) des Telefons zugreifen.

#### **Prozedur**

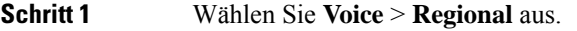

**Schritt 2** Legen Sie die Option **Sommerzeit aktivieren** in der Dropdown-Liste auf **Ja** fest.

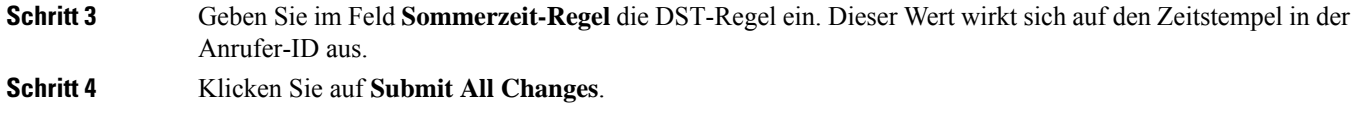

#### **Beispiele für die Sommerzeit**

Im folgenden Beispiel wird dieSommerzeit für die USA konfiguriert und eineStunde hinzugefügt, beginnend um Mitternacht am zweiten Sonntag im März und endend um Mitternacht am ersten Sonntag im November; 1 Stunde hinzufügen (USA, Nordamerika):

start=3/8/7/02:0:0;end=11/1/7/02:0:0;save=1

Im folgenden Beispiel wird die Sommerzeit für Finnland konfiguriert, beginnend um Mitternacht am letzten Sonntag im März und endend um Mitternacht am letzten Sonntag im Oktober:

start=3/-1/7/03:0:0;end=10/-1/7/03:0:0;save=1 (Finland)

Im folgenden Beispiel wird dieSommerzeit für Neuseeland (in Version 7.5.1 und höher) konfiguriert, beginnend am letzten Sonntag im September um Mitternacht und endend am ersten Sonntag im April um Mitternacht.

start=9/-1/7/02:0:0;end=4/1/7/02:0:0;save=1 (New Zealand)

Im folgenden Beispiel wird die Sommerzeit konfiguriert, beginnend am letzten Montag (am oder vor dem 8. April) und endend am ersten Mittwoch (am oder nach dem 8. Mai).

start=4/-8/1;end=5/8/3;save=1

## **Sprache des Telefondisplays**

Das Cisco IP-Telefon unterstützt mehrere Sprachen für das Telefondisplay.

Standardmäßig wird das Telefon für Englisch eingerichtet. Um eine andere Sprache verwenden zu können, müssen Sie das Wörterbuch für die betreffende Sprache einrichten. Bei einigen Sprachen müssen Sie auch die Schriftart für die Sprache einrichten.

Nachdem die Konfiguration abgeschlossen ist, können Sie oder andere Benutzer die gewünschte Sprache für das Telefondisplay angeben.

#### **Für das Telefondisplay unterstützte Sprachen**

NavigierenSie auf der Webseite zur Telefonverwaltung zu **Administratoranmeldung** > **Erweitert** > **Sprache** > **Regional**. Klicken Sie im Abschnitt **Sprache** auf das Dropdown-Listenfeld **Gebietsschema**, um die für das Telefondisplay unterstützten Sprachen anzuzeigen.

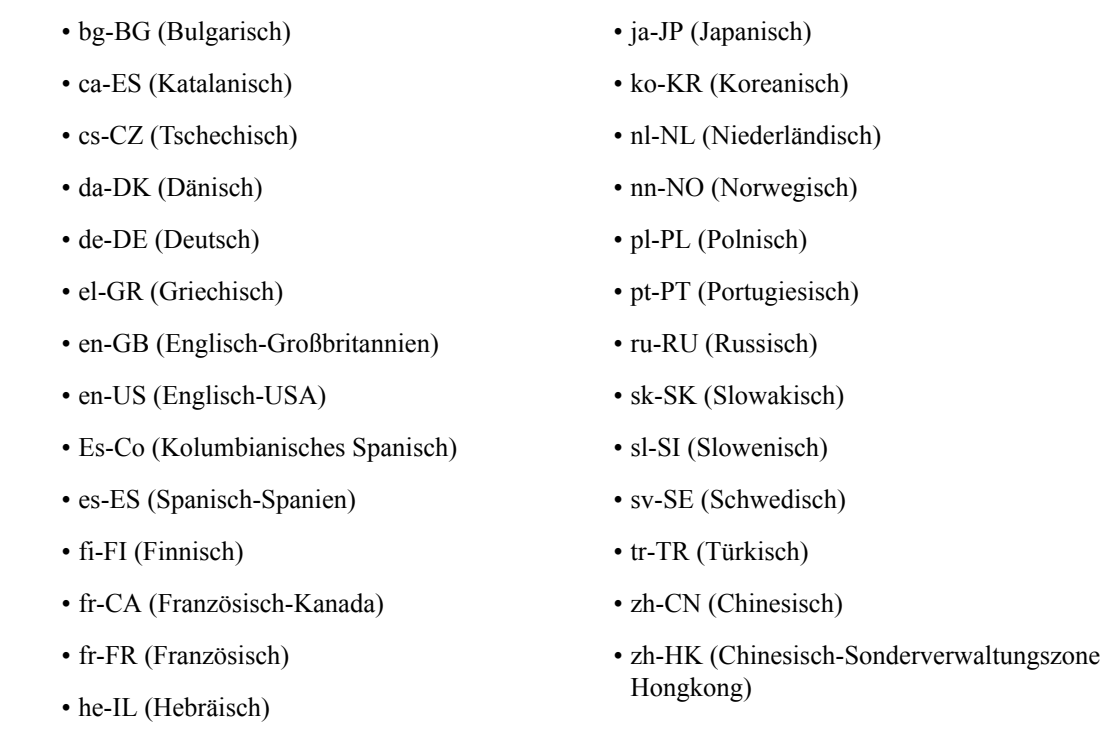

• it-IT (Italienisch)

• hr-HR (Kroatisch)

• ar-SA (Arabisch)

• hu-HU (Ungarisch)

## **Wörterbücher und Schriftarten einrichten**

Für andere Sprachen als Englisch sind Wörterbücher erforderlich. Für einige Sprachen wird auch eine spezielle Schriftart benötigt.

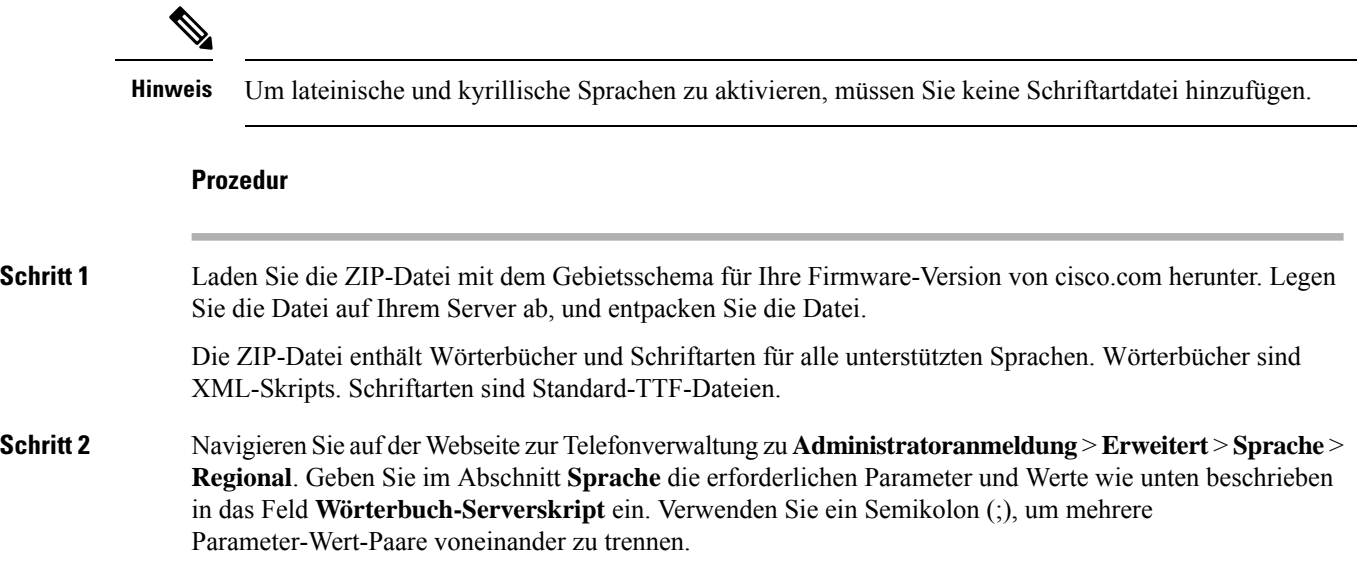

• Geben Sie den Speicherort der Wörterbuch- und Schriftartdateien mit dem Parameter serv an.

Beispiel: serv=http://server.example.com/Locales/

Stellen Sie sicher, dass Sie die IP-Adresse des Servers, den Pfad und Ordnernamen angeben.

Beispiel: serv=http://10.74.128.101/Locales/

- Geben Sie für jede Sprache, die Sie konfigurieren möchten, wie unten beschrieben, einen Satz an Parametern an.
	- In diesen Parameterspezifikationen steht *n* für eine Seriennummer. Diese Nummer bestimmt die Reihenfolge, in der die Sprachoptionen im Menü **Einstellungen** des Telefons angezeigt werden. **Hinweis**

0 ist für US-Englisch reserviert; diese Sprache verfügt über ein Standardwörterbuch. Sie können es optional verwenden, um Ihr eigenes Wörterbuch anzugeben.

Verwenden Sie Zahlen, beginnend mit 1, für andere Sprachen.

• Geben Sie den Namen der Sprache mit dem Parameter d*n* an.

Sprachennamen-Beispiel für asiatische Sprache: d1=Chinese-Simplified

Sprachennamen-Beispiel für Deutsch (lateinisch und kyrillisch): d2=German

Sprachennamen-Beispiel für Französisch (lateinisch und kyrillisch): d1=French

Sprachennamen-Beispiel für Französisch (Kanada) (lateinisch und kyrillisch): d1=French-Canada

Sprachennamen-Beispiel für Hebräisch (RTL-Sprache): d1=Hebrew

Sprachennamen-Beispiel für Arabisch (RTL-Sprache): d1=Arabic

Dieser Name wird als Sprachoption im Menü **Einstellungen** des Telefons angezeigt.

• Geben Sie den Namen der Wörterbuchdatei mit dem Parameter x*n* an.

Beispiel für asiatische Sprache: x1=zh-CN\_78xx\_68xx-11.2.1.1004.xml;

x1=zh-CN\_88xx-11.2.1.1004.xml;

Beispiel für französische (lateinische und kyrillische) Sprachen:

x1=fr-FR\_78xx\_68xx-11.2.1.1004.xml;

x1=fr-FR\_88xx-11.2.1.1004.xml;

Beispiel für Arabisch (RTL-Sprache): x1=ar-SA\_78xx\_68xx-11.2.1.1004.xml;

x1=ar-SA\_88xx-11.2.1.1004.xml;

Beispiel für Französisch (Kanada): x1=fr-CA\_78xx\_68xx-11.3.6.0006.xml;

x1=fr-CA\_88xx-11.3.6.0006.xml;

Stellen Sie sicher, dass Sie die richtige Datei für die Sprache und das Telefonmodell, das Sie verwenden, angeben.

• Wenn eine Schriftart für die Sprache erforderlich ist, geben Sie den Namen der Schriftartdatei mit dem Parameter f*n* an.

Zum Beispiel: f1=zh-CN\_78xx\_68xx-11.2.1.1004.ttf;

f1=zh-CN\_88xx-11.2.1.1004.ttf;

Stellen Sie sicher, dass Sie die richtige Datei für die Sprache und das Telefonmodell, das Sie verwenden, angeben.

Schriftartdateien mit BMP im Dateinamen sind für das Cisco IP-Telefon 7811 vorgesehen. **Hinweis**

Weitere Informationen zum Einrichten von Sprachen mit lateinischen Buchstaben finden Sie unter Einrichtung für Sprachen mit lateinischen und kyrillischen Buchstaben, auf Seite 102.

Weitere Informationen zum Einrichten asiatischer Sprachen finden Sie unter Einrichtung für asiatische Sprachen, auf Seite 103.

Weitere Informationen zum Einrichten von RTL-Sprachen finden Sie unter Einrichtung für RTL-Sprachen (Links-nach-Rechts), auf Seite 104.

**Schritt 3** Klicken Sie auf **Submit All Changes**.

#### **Einrichtung für Sprachen mit lateinischen und kyrillischen Buchstaben**

Wenn Sie Sprachen mit lateinischen und kyrillischen Buchstaben wie Französisch oder Deutsch verwenden, können Sie bis zu vier Sprachoptionen für das Telefon konfigurieren. Liste der Sprachen mit lateinischen und kyrillischen Buchstaben:

- Ungarisch • Bulgarisch
- Italienisch • Katalanisch
	- Portugiesisch (Portugal)
- Tschechisch

• Niederländisch • Englisch (GB)

• Dänisch

• Finnisch

• Kroatisch

• Polnisch

• Norwegisch

- Russisch
- Slowakisch
- Slowenisch
- Spanisch (Kolumbien) • Französisch (Frankreich)
- Französisch (Kanada)
- Schwedisch • Deutsch
- Türkisch • Griechisch
	- Ukraine

• Spanisch

Um die Optionen zu aktivieren, richten Sie für jede Sprache, die Sie aufnehmen möchten, ein Wörterbuch ein. Geben Sie zur Aktivierung für jede Sprache, die Sie aufnehmen möchten, jeweils ein Paar aus Parameter und Wert d*n* und x*n* im Feld **Wörterbuch-Serverskript** an.

Beispiel für Sprachen einschließlich Französisch und Deutsch:

serv=http://10.74.128.101/Locales/;d1=French;x1=fr-FR\_78xx\_68xx-11.2.1.1004.xml; d2=German;x2=de-DE\_78xx\_68xx-11.2.1.1004.xml

serv=http://10.74.128.101/Locales/;d1=French;x1=fr-FR\_88xx-11.2.1.1004.xml; d2=German;x2=de-DE\_88xx-11.2.1.1004.xml

Beispiel für Sprachen einschließlich Französisch (Kanada):

serv=http://10.74.128.101/Locales/;d1=French-Canada;x1=fr-CA\_78xx\_68xx-11.3.6.0006xml; serv=http://10.74.128.101/Locales/;d1=French-Canada;x1=fr-CA\_88xx-11.3.6.0006xml;

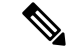

In den obigen Beispielen ist **http://10.74.128.101/Locales/** ein Web-Ordner. Die Wörterbuchdateien werden in diesem Web-Ordner extrahiert und in den Beispielen verwendet. **Hinweis**

Um diese Option in der XML-Konfigurationsdatei (cfg.xml) des Telefons zu konfigurieren, geben Sie eine Zeichenfolge in folgendem Format ein:

 $\langle$ !-- Language -->

<Dictionary\_Server\_Scriptua="na">serv=http://10.74.10.215/lcdapi/resync\_files/;d1=French-Canada;x1=fr-CA\_88xx-11.3.6.0006.xml;</Dictionary\_Server\_Script>

<Language\_Selection ua="na">French-Canada</Language\_Selection>

<Locale ua="na">fr-CA</Locale>

Fügen Sie Werte hinzu für:

• **Sprachauswahl**-Parameter nach Bedarf

Für Französisch: **French**

Für Französisch (Kanada): **French-Canada**

Für Deutsch: **German**

• **Gebietsschema**-Parameterliste nach Bedarf

Für Französisch: **fr-FR**

Für Französisch (Kanada): **fr-CA**

Für Deutsch: **de-DE**

Nach der erfolgreichen Konfiguration kann der Benutzer die konfigurierte Sprachenoption auf dem Telefon im Menü**Sprache** sehen. Der Benutzer kann auf das Menü**Sprache** über **Anwendungen** > **Geräterverwaltung** zugreifen.

#### **Einrichtung für asiatische Sprachen**

Wenn Sie eine asiatische Sprache wie Chinesisch, Japanisch oder Koreanisch verwenden, können Sie nur eine Sprachoption für das Telefon einrichten.

Sie müssen das Wörterbuch und die Schriftart für die Sprache konfigurieren. Geben Sie hierzu die Parameter und Werte für d1, x1 und f1 in das Feld **Wörterbuch-Serverskript** ein.

Beispiel für die Einrichtung von Chinesisch (vereinfacht):

```
serv=http://10.74.128.101/Locales/;d1=Chinese-Simplified;
x1=zh-CN_78xx_68xx-11.2.1.1004.xml;f1=zh-CN_78xx_68xx-11.2.1.1004.ttf
serv=http://10.74.128.101/Locales/;d1=Chinese-Simplified;
x1=zh-CN_88xx-11.2.1.1004.xml;f1=zh-CN_88xx-11.2.1.1004.ttf
```
**Installation des Cisco IP-Telefon**

#### **Einrichtung für RTL-Sprachen (Links-nach-Rechts)**

Wenn Sie eine RTL-Sprache (Rechts-nach-Links) wie Arabisch und Hebräisch verwenden, können Sie nur eine Sprachoption für das Telefon einrichten.

Sie müssen das Wörterbuch und die Schriftart für die Sprache konfigurieren. Geben Sie hierzu die Parameter und Werte für d1, x1 und f1 in das Feld **Wörterbuch-Serverskript** ein.

Beispiel für Arabisch:

serv=http://server.example.com/Locales;d1=Arabic;x1=ar-SA\_88xx-11.3.4.xml;f1=ar-SA\_88xx-11.3.4.ttf

Beispiel für Hebräisch:

serv=http://server.example.com/Locales;d1=Hebrew;x1=he-IL\_88xx-11.3.4.xml;f1=he-IL\_88xx-11.3.4.ttf

Werte für den Parameter **Sprachauswahl** müssen **Arabisch** oder **Hebräisch** sein.

Die Werte für das **Gebietsschema** müssen **ar-SA** für Arabisch und **he-IL**für Hebräisch lauten.

#### **Eine Sprache für das Telefondisplay angeben**

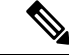

**Hinweis**

Die Benutzer können die Sprache auf dem Telefon unter **Einstellungen** > **Geräteadministration** > **Sprache** auswählen.

#### **Vorbereitungen**

Die für die Sprache erforderlichen Wörterbücher und Schriftarten werden eingerichtet. Weitere Informationen hierzu finden Sie unter Wörterbücher und Schriftarten einrichten, auf Seite 100.

#### **Prozedur**

**Schritt 1** Navigieren Sie auf der Webseite zur Telefonverwaltung zum Abschnitt **Administratoranmeldung** > **Erweitert** > **Sprache** > **Regional**,**Sprache**. GebenSie im Feld**Sprachauswahl** den Wert des entsprechenden d*n* Parameterwerts aus dem Feld **Wörterbuch-Serverskript** für die Sprache Ihrer Wahl ein. **Schritt 2** Klicken Sie auf **Submit All Changes**.

## **Vertikale Serviceaktivierungscodes**

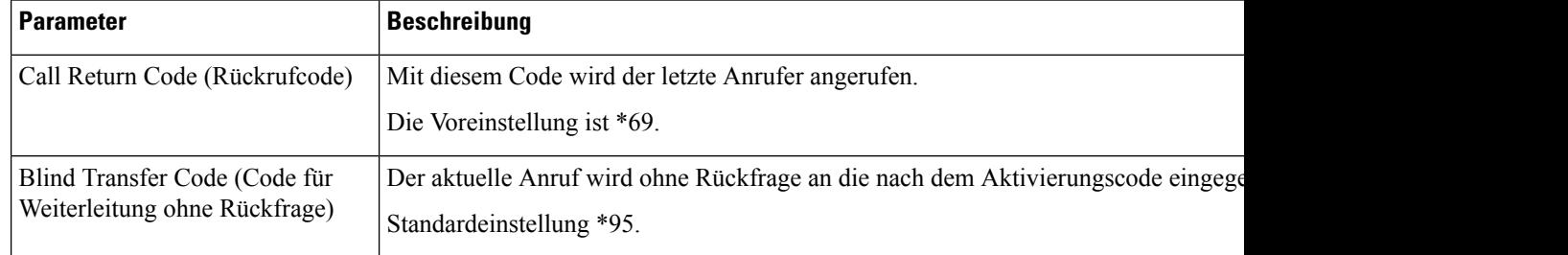

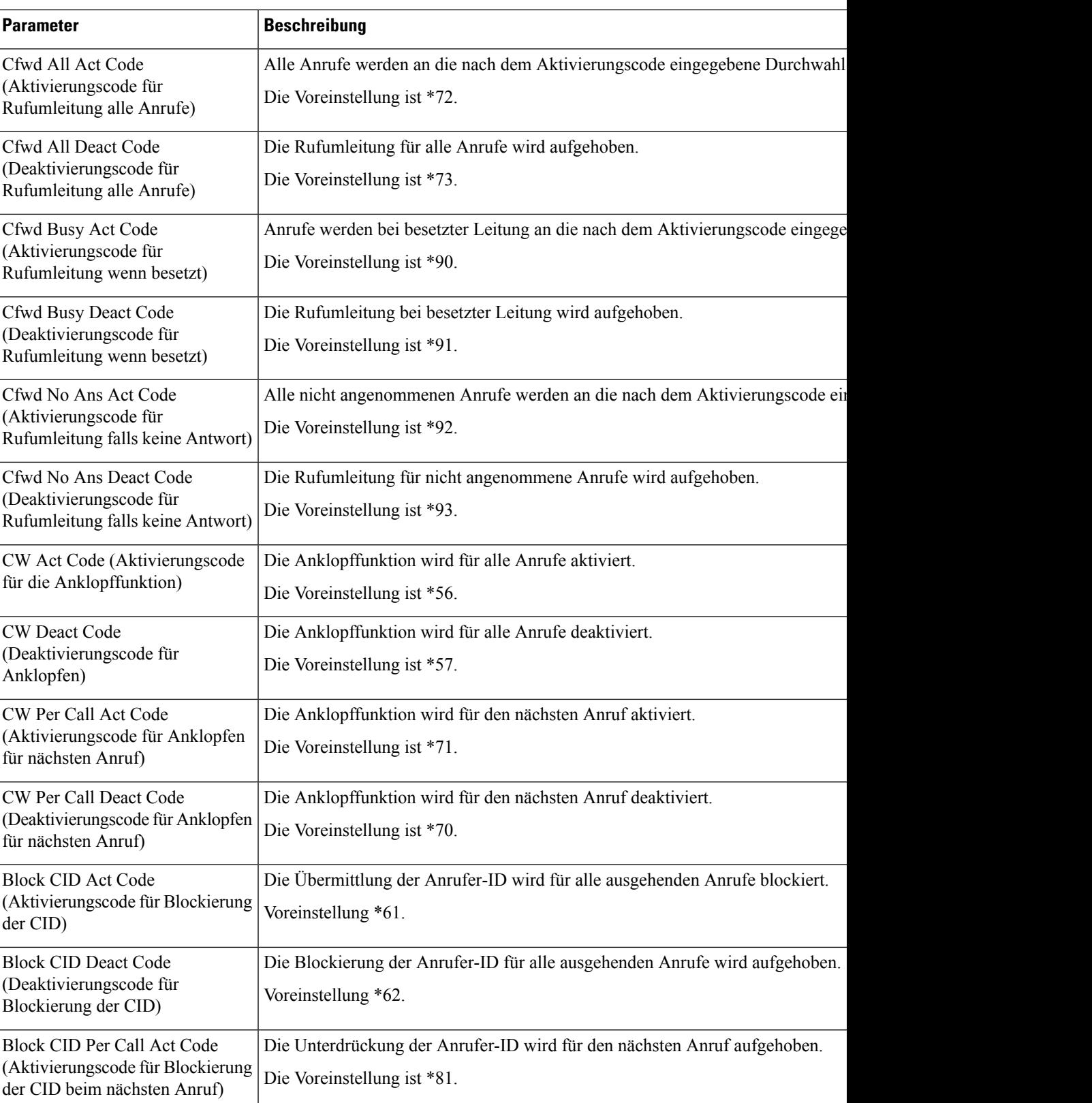

I

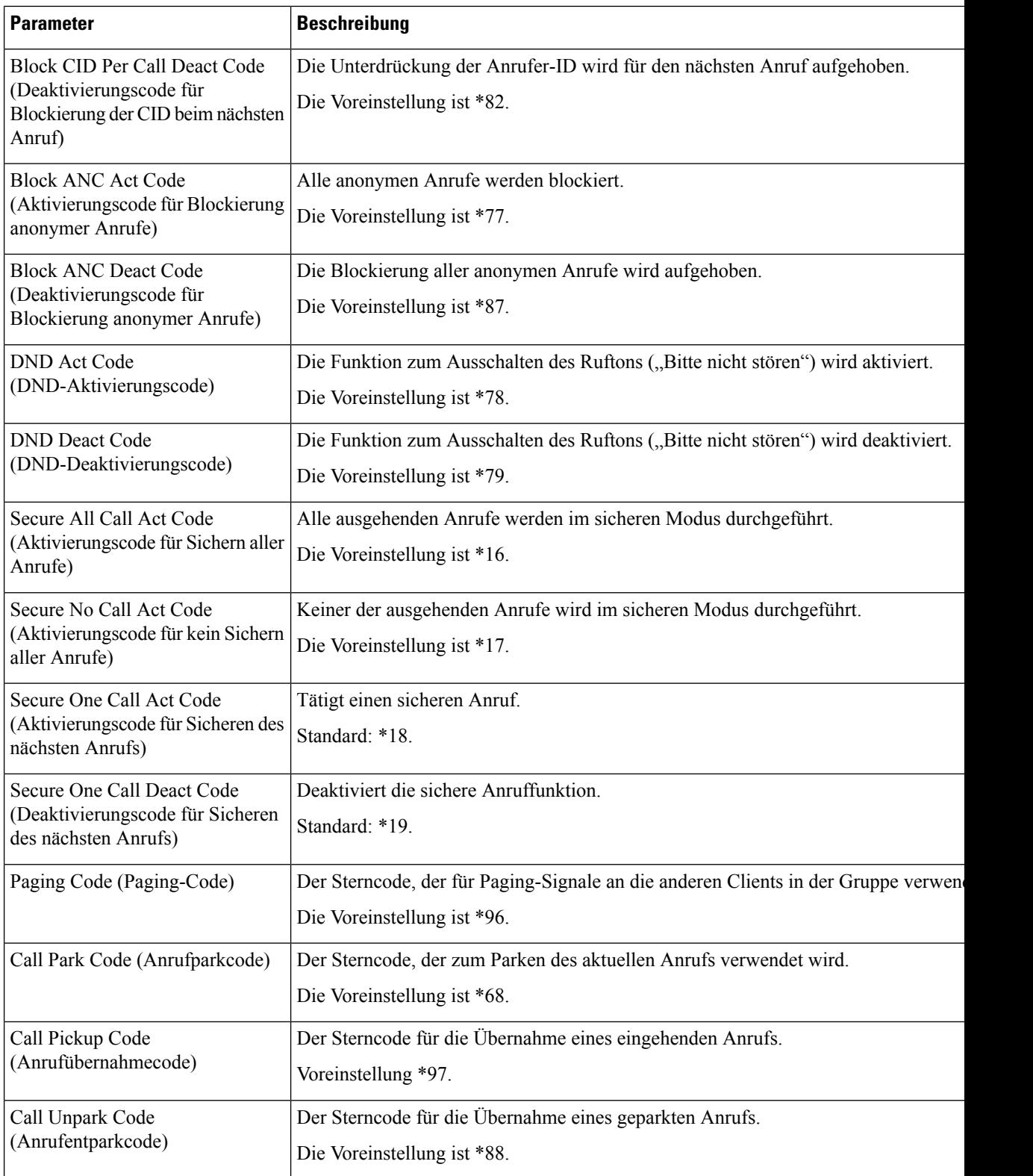

 $\overline{\phantom{a}}$ 

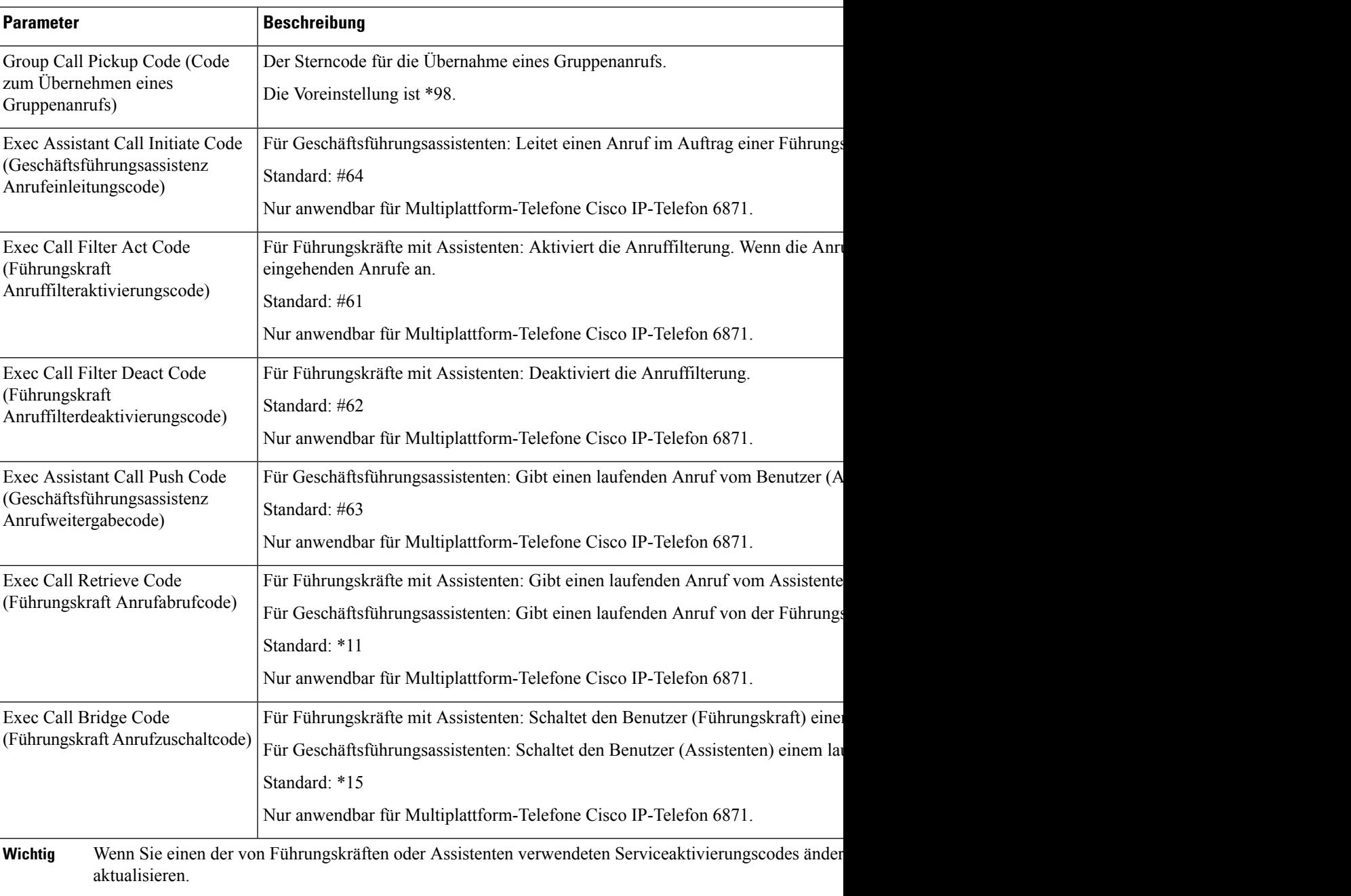

I

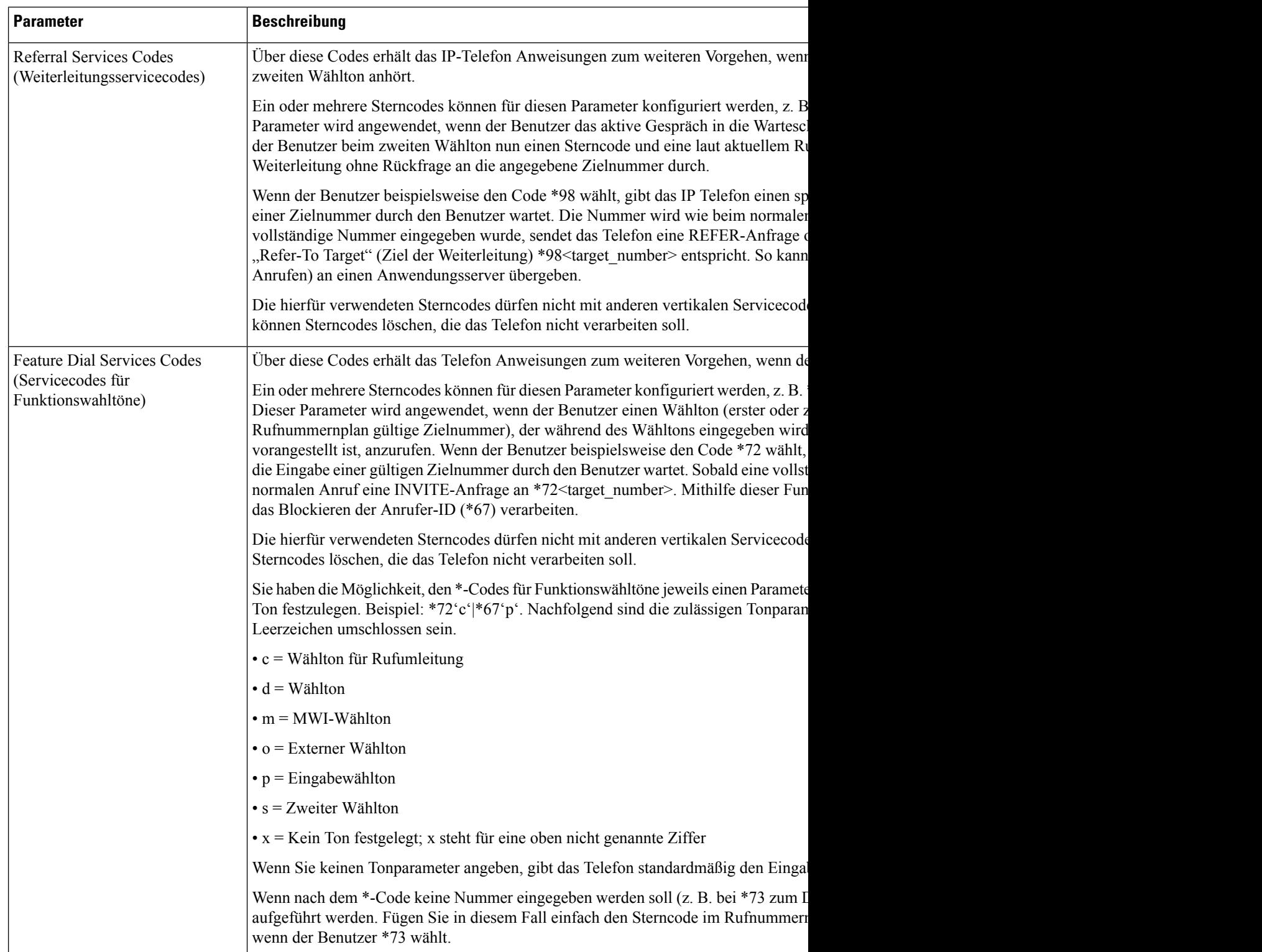
## **Dokumentation für die Cisco IP-Telefon 8800-Serie**

Lesen Sie die Publikationen für Ihre Sprache, Ihr Telefonmodell und Ihre Telefon-Firmware. Navigieren Sie zum folgenden Dokumentations-URL:

[https://www.cisco.com/c/en/us/support/collaboration-endpoints/ip-phone-8800-series-multiplatform-firmware/](https://www.cisco.com/c/en/us/support/collaboration-endpoints/ip-phone-8800-series-multiplatform-firmware/tsd-products-support-series-home.html) [tsd-products-support-series-home.html](https://www.cisco.com/c/en/us/support/collaboration-endpoints/ip-phone-8800-series-multiplatform-firmware/tsd-products-support-series-home.html)

I

## Über diese Übersetzung

Cisco kann in einigen Regionen Übersetzungen dieses Inhalts in die Landessprache bereitstellen. Bitte beachten Sie, dass diese Übersetzungen nur zu Informationszwecken zur Verfügung gestellt werden. Bei Unstimmigkeiten hat die englische Version dieses Inhalts Vorrang.